Φορητός υπολογιστής HP Οδηγός χρήσης

© Copyright 2013 Hewlett-Packard Development Company, L.P.

Η ονομασία Bluetooth είναι εμπορικό σήμα που ανήκει στον κάτοχό του και χρησιμοποιείται από τη Hewlett-Packard Company κατόπιν άδειας. Το λογότυπο SD είναι εμπορικό σήμα που ανήκει στον κάτοχο αυτού.

Η ονομασία AMD είναι εμπορικό σήμα της Advanced Micro Devices, Inc. στις Ηνωμένες Πολιτείες και σε άλλες χώρες.

Οι πληροφορίες στο παρόν έγγραφο μπορεί να αλλάξουν χωρίς προειδοποίηση. Οι μοναδικές εγγυήσεις για τα προϊόντα και τις υπηρεσίες της HP είναι αυτές που ορίζονται στις ρητές δηλώσεις εγγύησης που συνοδεύουν αυτά τα προϊόντα και αυτές τις υπηρεσίες. Τίποτα από όσα αναφέρονται στο παρόν δεν πρέπει να εκληφθεί ως πρόσθετη εγγύηση. Η HP δεν θα φέρει ευθύνη για τεχνικά ή συντακτικά σφάλματα ή παραλείψεις που περιλαμβάνονται στο παρόν.

∆εύτερη έκδοση: Ιούλιος 2013

Πρώτη έκδοση: Μάιος 2013

Κωδικός εγγράφου: 720723-152

#### **Σημείωση για το προϊόν**

Αυτός ο οδηγός περιγράφει λειτουργίες που είναι κοινές στα περισσότερα μοντέλα. Ορισμένες λειτουργίες μπορεί να μην είναι διαθέσιμες στο δικό σας υπολογιστή.

Για να αποκτήσετε την πιο ενημερωμένη έκδοση αυτού του οδηγού, επισκεφτείτε την τοποθεσία web της ΗΡ, στη διεύθυνση [http://www.hp.com/support.](http://www.hp.com/support)

#### **Όροι χρήσης λογισμικού**

Εγκαθιστώντας, αντιγράφοντας, λαμβάνοντας ή χρησιμοποιώντας με άλλον τρόπο οποιοδήποτε προϊόν λογισμικού προεγκατεστημένο σε αυτόν τον υπολογιστή, συμφωνείτε με τους όρους της άδειας χρήσης τελικού χρήστη της HP. Εάν δεν αποδέχεστε τους όρους της άδειας χρήσης, έχετε δικαίωμα να επιστρέψετε ολόκληρο το προϊόν (υλικό και λογισμικό), εφόσον δεν έχει χρησιμοποιηθεί, εντός 14 ημερών και να λάβετε αποζημίωση, σύμφωνα με την πολιτική περί επιστροφών που ισχύει στον τόπο αγοράς του προϊόντος.

Για περισσότερες πληροφορίες ή για να ζητήσετε πλήρη αποζημίωση για τον υπολογιστή, επικοινωνήστε με το κατάστημα αγοράς από το οποίο προμηθευτήκατε το προϊόν.

## **Προειδοποίηση σχετικά με την ασφάλεια**

**ΠΡΟΕΙ∆/ΣΗ!** Για να μειώσετε την πιθανότητα τραυματισμού λόγω θερμότητας ή υπερθέρμανσης του υπολογιστή, μην τοποθετείτε τον υπολογιστή επάνω στα πόδια σας και μην φράζετε τους αεραγωγούς. Να χρησιμοποιείτε τον υπολογιστή μόνο επάνω σε σκληρή και επίπεδη επιφάνεια. Βεβαιωθείτε ότι ο αεραγωγός δεν φράζεται από κάποια άλλη σκληρή επιφάνεια, όπως προαιρετικό εκτυπωτή που βρίσκεται δίπλα στον υπολογιστή, ή από κάποια μαλακή επιφάνεια, όπως μαξιλάρια, χοντρά υφάσματα ή ρούχα. Επίσης, μην αφήνετε το τροφοδοτικό AC να έρχεται σε επαφή με το δέρμα σας ή με μαλακή επιφάνεια, όπως μαξιλάρια, χοντρά υφάσματα ή ρούχα, κατά τη διάρκεια της λειτουργίας. Ο υπολογιστής και το τροφοδοτικό AC πληρούν τα όρια θερμοκρασίας επιφανειών στις οποίες έχει πρόσβαση ο χρήστης, όπως αυτά ορίζονται από το διεθνές πρότυπο για την ασφάλεια εξοπλισμού τεχνολογίας πληροφοριών (IEC 60950).

# Πίνακας περιεχομένων

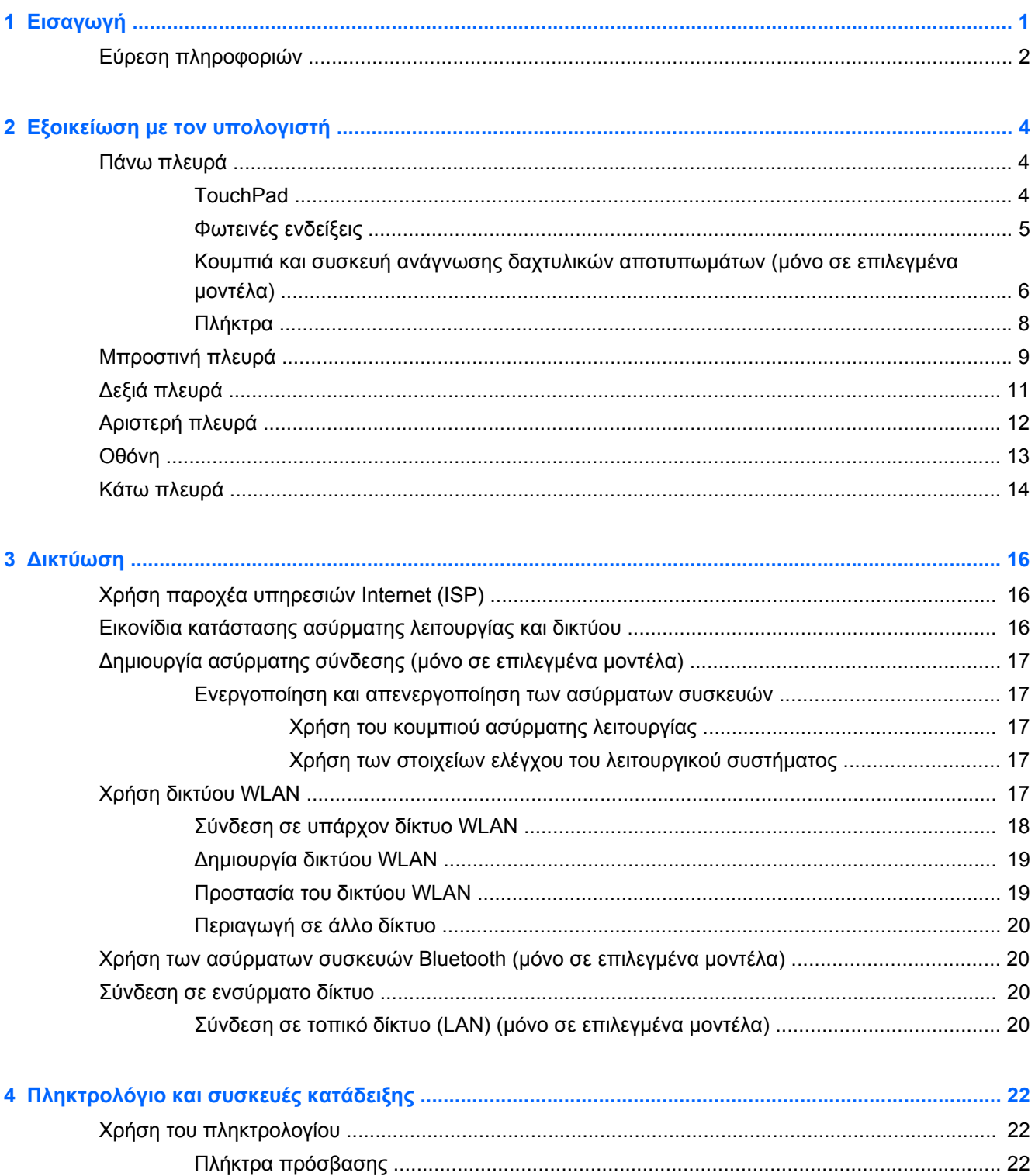

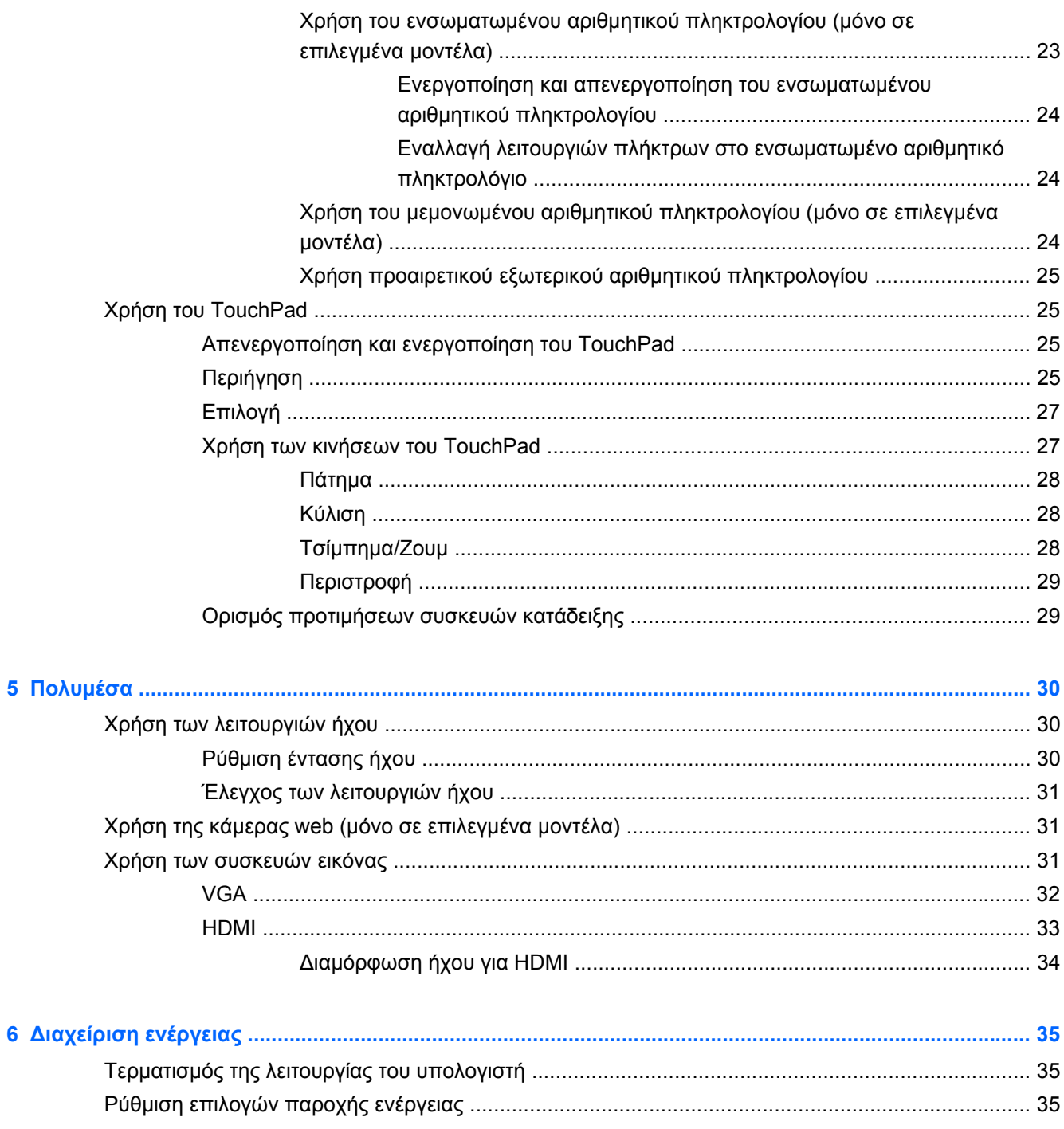

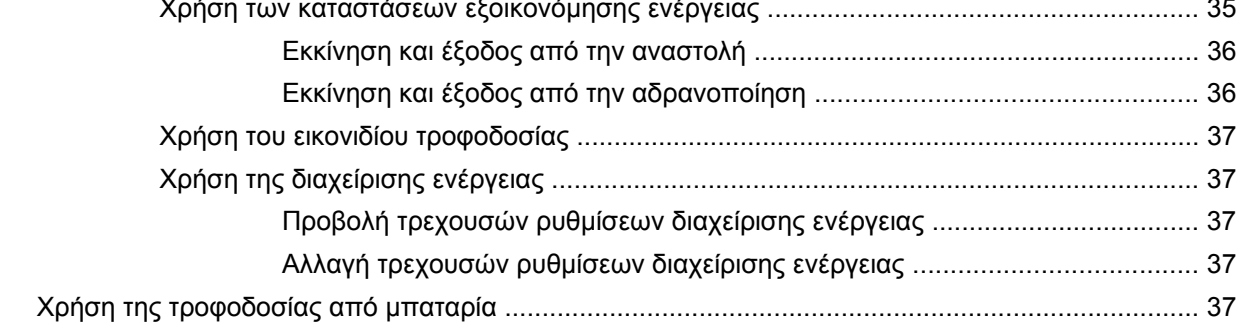

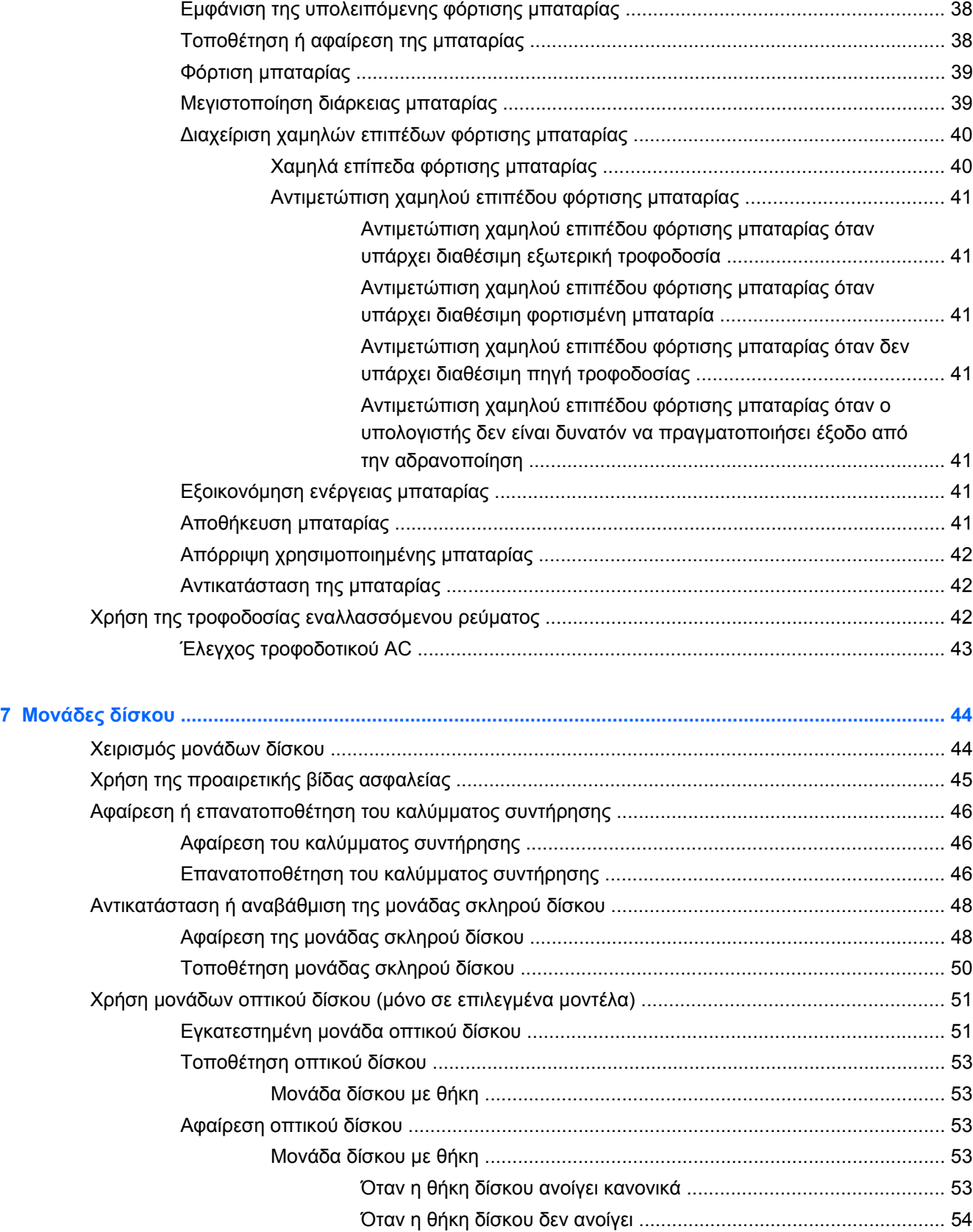

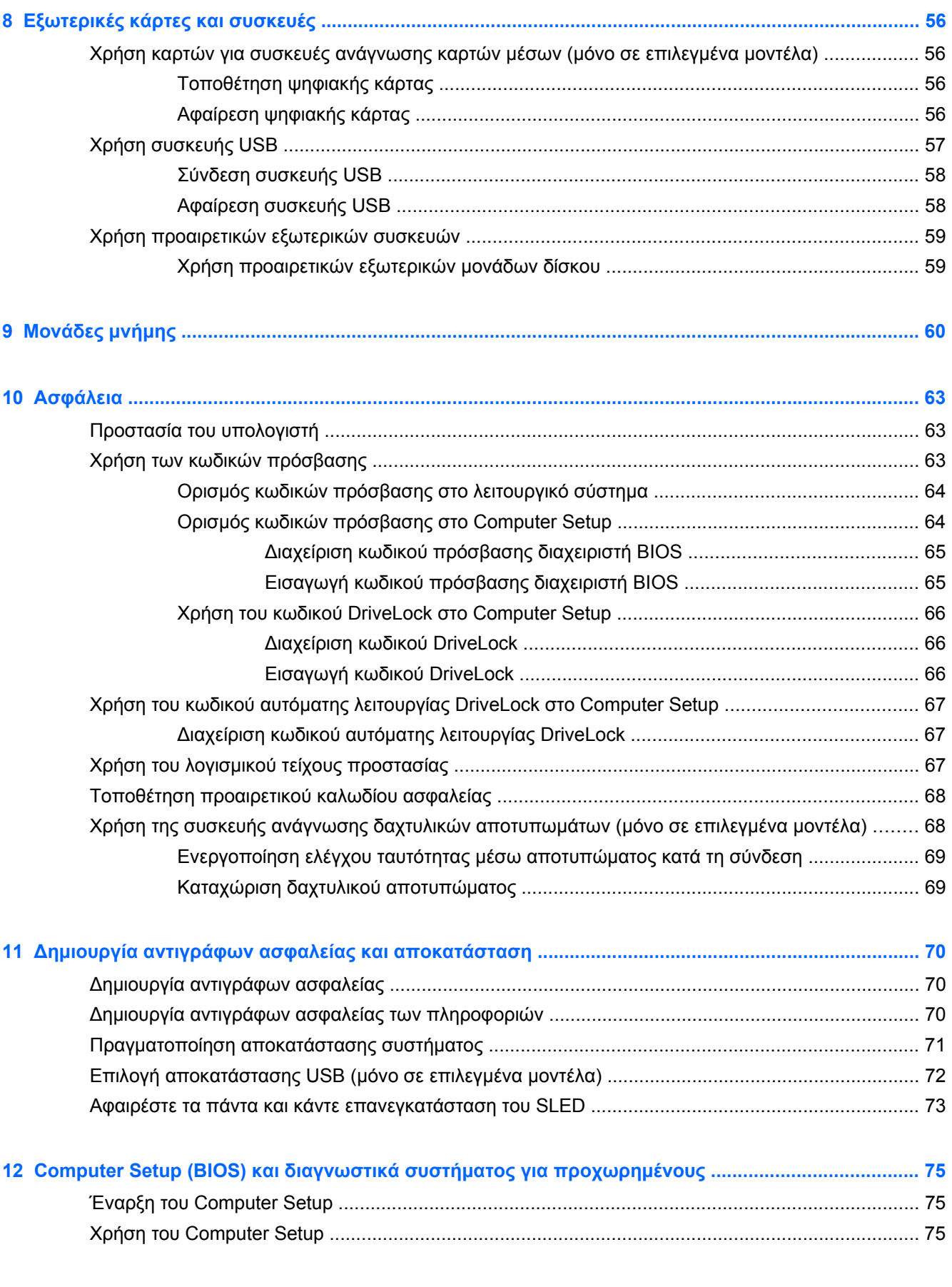

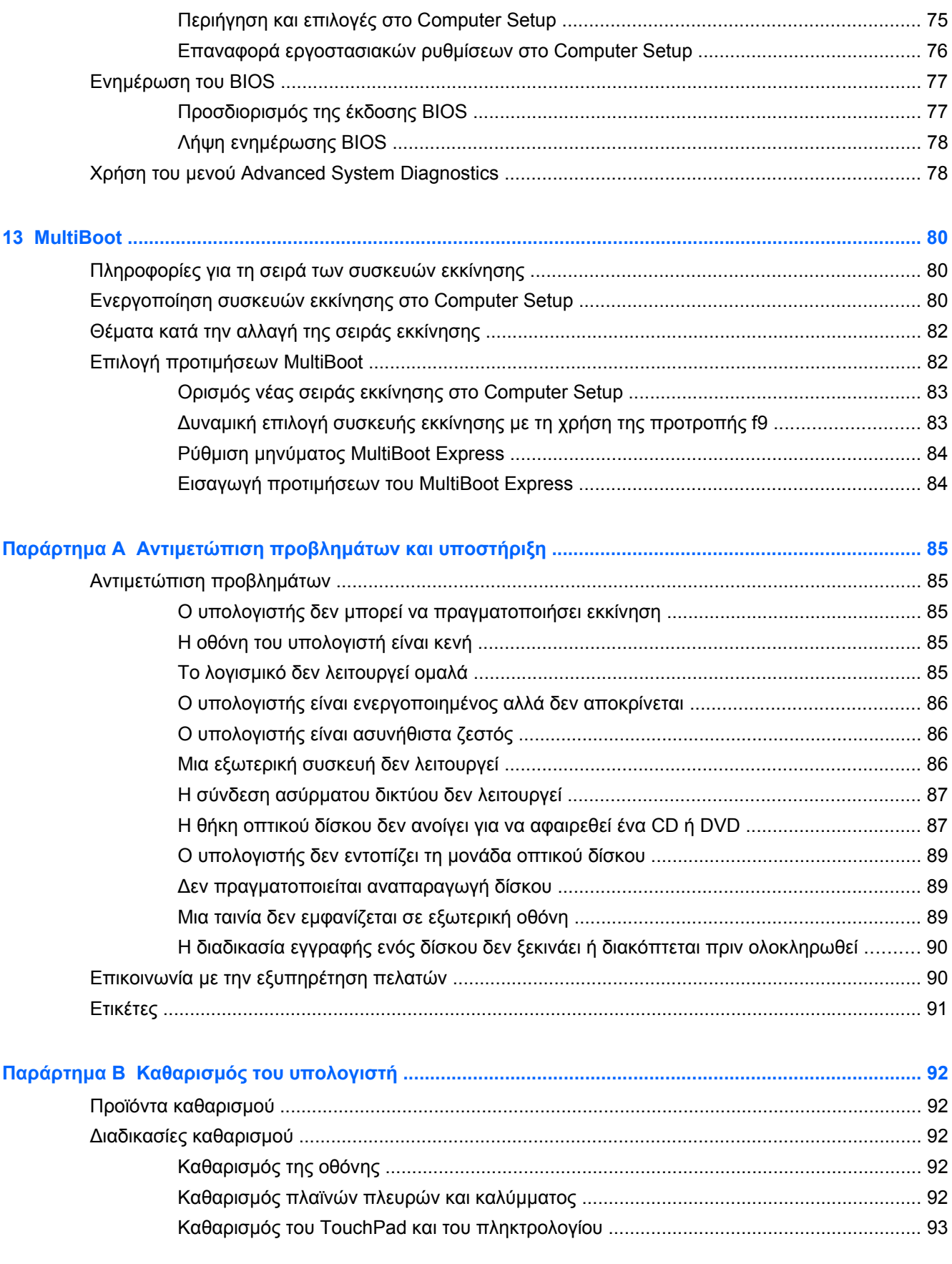

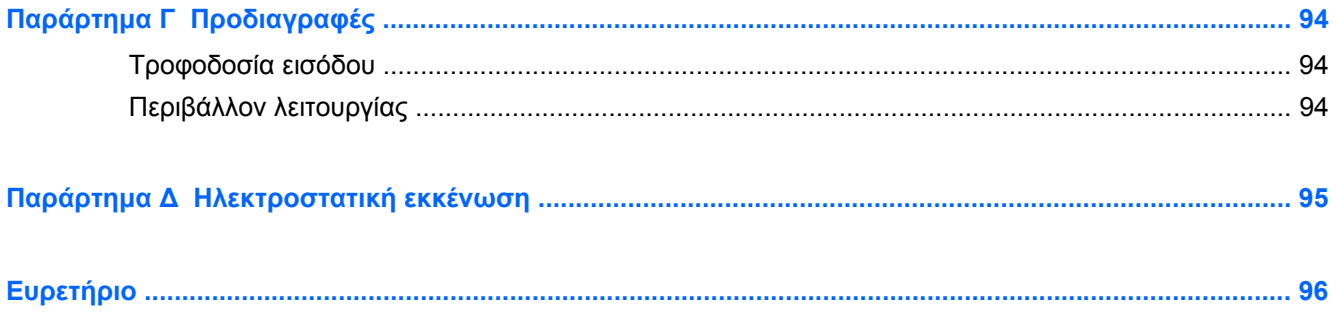

# <span id="page-10-0"></span>**1 Εισαγωγή**

Αφού εγκαταστήσετε και δηλώσετε τον υπολογιστή, πραγματοποιήστε τα παρακάτω βήματα:

- **Σύνδεση στο Internet** ∆ημιουργήστε ένα ενσύρματο ή ασύρματο δίκτυο για πρόσβαση στο Internet. Για περισσότερες πληροφορίες, ανατρέξτε στην ενότητα [∆ικτύωση](#page-25-0) στη σελίδα 16.
- **Εξοικείωση με τον υπολογιστή** Ενημερωθείτε για τις λειτουργίες του υπολογιστή. Για περισσότερες πληροφορίες, ανατρέξτε στις ενότητες Εξοικείωση με τον [υπολογιστή](#page-13-0) στη [σελίδα](#page-13-0) 4 και [Πληκτρολόγιο](#page-31-0) και συσκευές κατάδειξης στη σελίδα 22.
- **Εύρεση εγκατεστημένου λογισμικού** ∆είτε μια λίστα με το λογισμικό που είναι προεγκατεστημένο στον υπολογιστή. Επιλέξτε **Υπολογιστής > Περισσότερες εφαρμογές**.
- **ΣΗΜΕΙΩΣΗ** Για λεπτομέρειες σχετικά με τη χρήση του λογισμικού που παρέχεται με τον υπολογιστή, επιλέξτε **Υπολογιστής > Βοήθεια**. Μπορείτε επίσης να ανατρέξετε στις οδηγίες του κατασκευαστή του λογισμικού, οι οποίες μπορεί να παρέχονται με το λογισμικό ή στην τοποθεσία web του κατασκευαστή.
- **Ενημέρωση εφαρμογών και προγραμμάτων οδήγησης** Να ενημερώνετε τακτικά τις εφαρμογές και τα προγράμματα οδήγησης έτσι ώστε να διαθέτετε τις πιο πρόσφατες εκδόσεις. Μετά τη δήλωση του υπολογιστή, θα γίνει αυτόματη ενημέρωση στις πιο πρόσφατες εκδόσεις. Κατά τη δήλωση, μπορείτε να επιλέξετε να λαμβάνετε αυτόματες ειδοποιήσεις για τις διαθέσιμες ενημερώσεις. Οι αυτόματες ειδοποιήσεις για ενημερώσεις του λειτουργικού συστήματος διατίθενται για 90 ημέρες. Μπορείτε επίσης να επισκεφτείτε τη διεύθυνση [http://www.hp.com/](http://www.hp.com/support) [support](http://www.hp.com/support) για να λάβετε ενημερώσεις από την ΗΡ.

# <span id="page-11-0"></span>**Εύρεση πληροφοριών**

Ο υπολογιστής διαθέτει αρκετούς πόρους που μπορούν να σας βοηθήσουν στην εκτέλεση διαφόρων εργασιών.

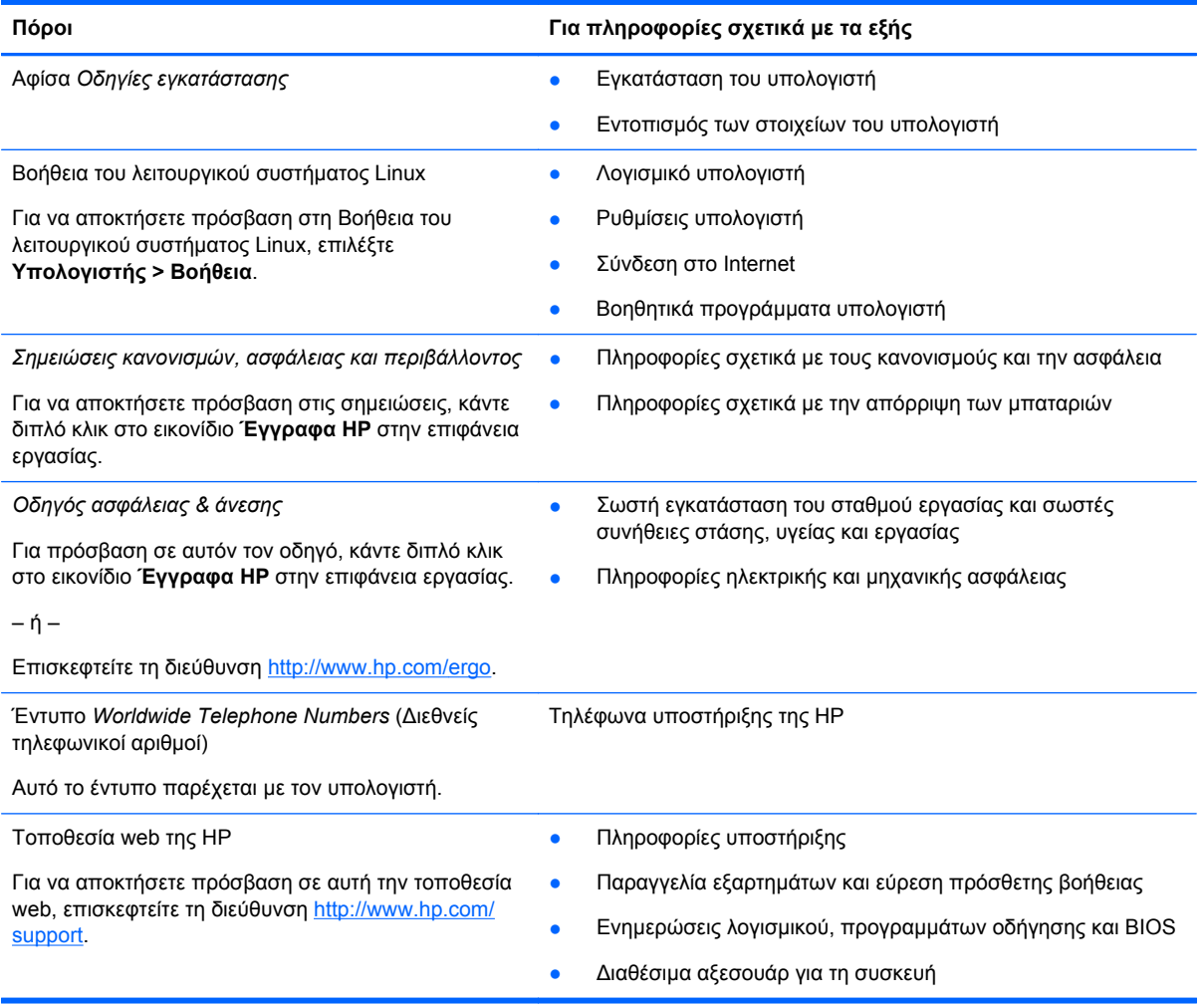

#### **Πόροι Για πληροφορίες σχετικά με τα εξής**

*Περιορισμένη εγγύηση*\*

Πληροφορίες εγγύησης

Για να αποκτήσετε πρόσβαση στην εγγύηση:

Κάντε διπλό κλικ στο εικονίδιο **Έγγραφα HP** στην επιφάνεια εργασίας.

– ή –

Επισκεφτείτε τη διεύθυνση [http://www.hp.com/go/](http://www.hp.com/go/orderdocuments) [orderdocuments.](http://www.hp.com/go/orderdocuments)

\*Η ρητή Περιορισμένη εγγύηση ΗΡ για το προϊόν σας βρίσκεται στους οδηγούς χρήσης του υπολογιστή ή/και στο CD/DVD που περιλαμβάνεται στη συσκευασία. Σε ορισμένες χώρες/περιοχές, η Περιορισμένη εγγύηση ΗΡ περιλαμβάνεται στη συσκευασία σε έντυπη μορφή. Στις χώρες/περιοχές όπου η εγγύηση δεν παρέχεται σε έντυπη μορφή, μπορείτε να ζητήσετε ένα έντυπο αντίγραφο από τη διεύθυνση <http://www.hp.com/go/orderdocuments> ή στέλνοντας επιστολή στην παρακάτω διεύθυνση:

- **Βόρεια Αμερική**: Hewlett-Packard, MS POD, 11311 Chinden Blvd, Boise, ID 83714, USA
- **Ευρώπη, Μέση Ανατολή, Αφρική**: Hewlett-Packard, POD, Via G. Di Vittorio, 9, 20063, Cernusco s/Naviglio (MI), Italy
- **Ασία-Ειρηνικός**: Hewlett-Packard, POD, P.O. Box 200, Alexandra Post Office, Singapore 911507

Όταν ζητάτε έντυπο αντίγραφο της εγγύησης, βεβαιωθείτε ότι έχετε συμπεριλάβει τον αριθμό του προϊόντος, την περίοδο της εγγύησης (αναγράφεται στην ετικέτα εξυπηρέτησης πελατών), το ονοματεπώνυμο και την ταχυδρομική σας διεύθυνση.

**ΣΗΜΑΝΤΙΚΟ:** ΜΗΝ επιστρέψετε το προϊόν HP στις παραπάνω διευθύνσεις. Για υποστήριξη σχετικά με το προϊόν, ανατρέξτε στην αρχική σελίδα του προϊόντος στη διεύθυνση <http://www.hp.com/go/contactHP>.

# <span id="page-13-0"></span>**2 Εξοικείωση με τον υπολογιστή**

# **Πάνω πλευρά**

## **TouchPad**

**ΣΗΜΕΙΩΣΗ** Ο υπολογιστής σας ενδέχεται να διαφέρει λίγο από αυτόν που απεικονίζεται στην παρούσα ενότητα.

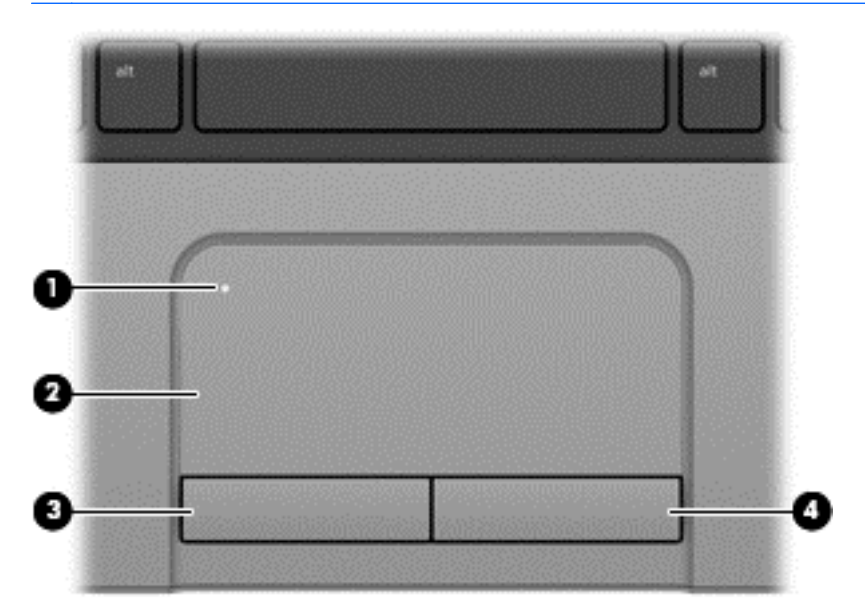

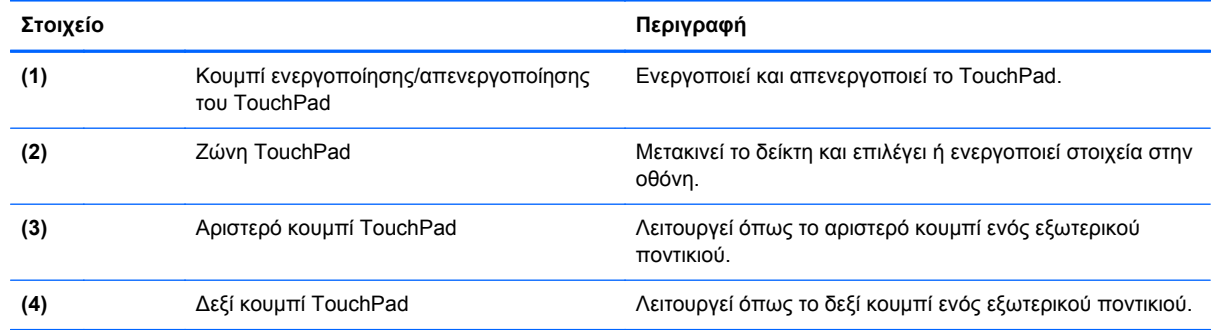

# <span id="page-14-0"></span>**Φωτεινές ενδείξεις**

6

**ΣΗΜΕΙΩΣΗ** Ο υπολογιστής σας μπορεί να διαφέρει λίγο από αυτόν που απεικονίζεται σε αυτή την ενότητα.

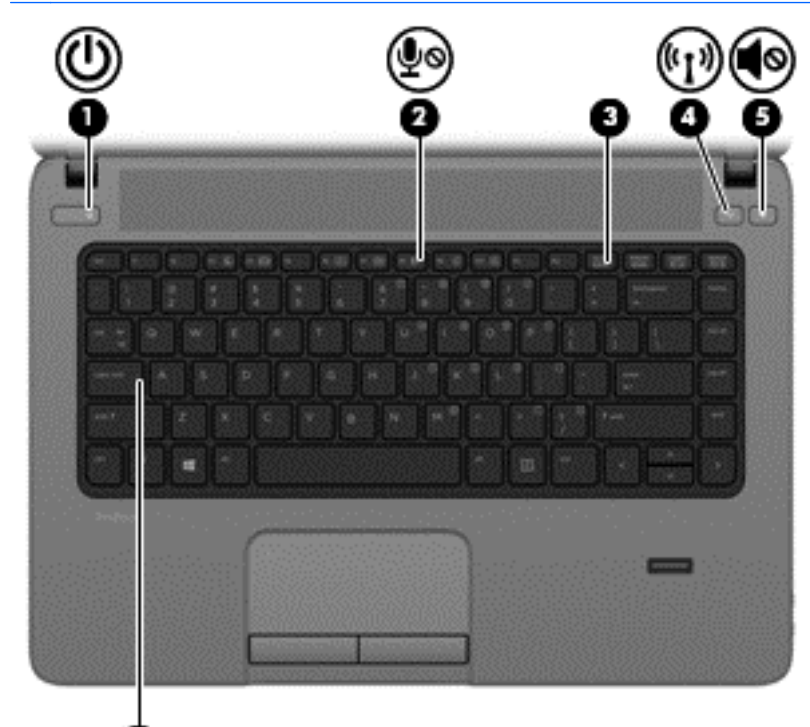

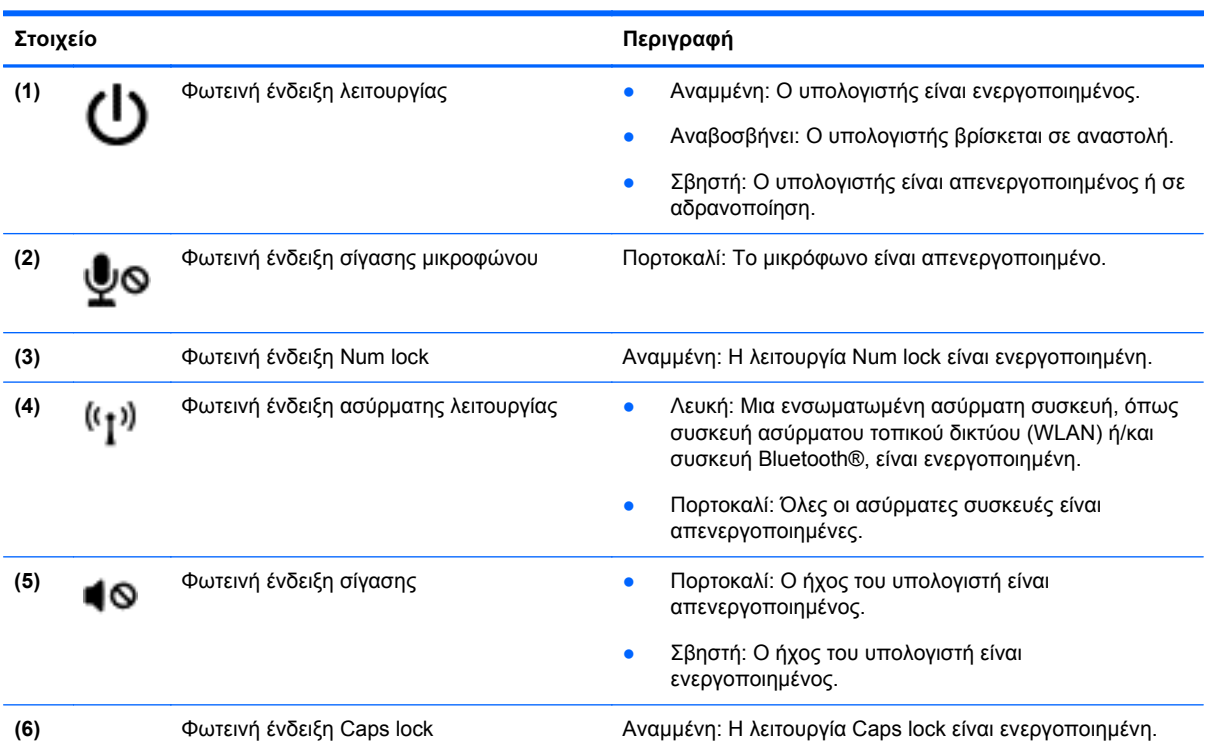

### <span id="page-15-0"></span>**Κουμπιά και συσκευή ανάγνωσης δαχτυλικών αποτυπωμάτων (μόνο σε επιλεγμένα μοντέλα)**

**ΣΗΜΕΙΩΣΗ** Ο υπολογιστής σας μπορεί να διαφέρει λίγο από αυτόν που απεικονίζεται σε αυτή την ενότητα.

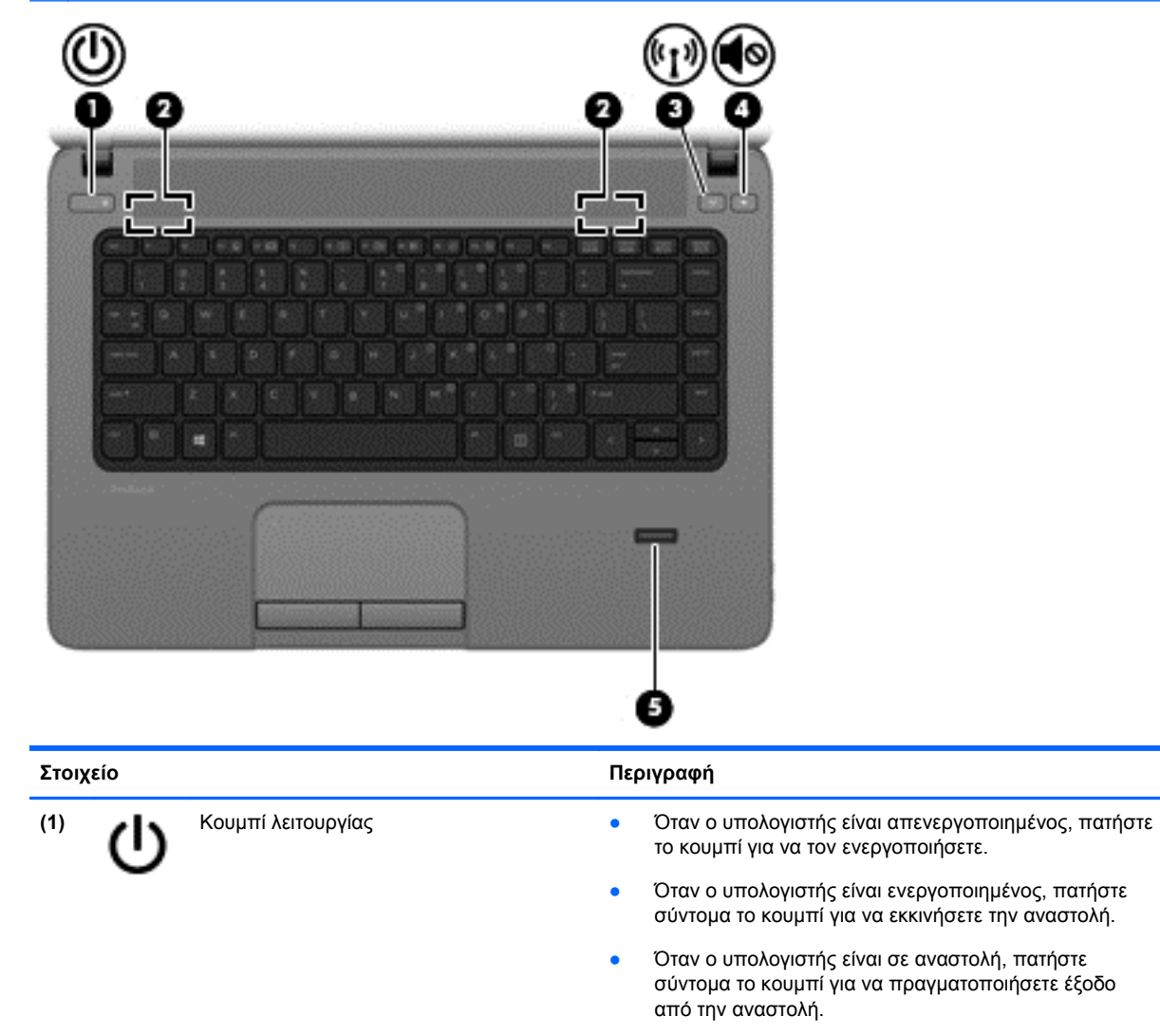

● Όταν ο υπολογιστής είναι σε αδρανοποίηση, πατήστε σύντομα το κουμπί για να πραγματοποιήσετε έξοδο από την αδρανοποίηση.

Εάν ο υπολογιστής δεν αποκρίνεται και δεν είναι δυνατή η χρήση των διαδικασιών τερματισμού του λειτουργικού συστήματος, πατήστε και κρατήστε πατημένο το κουμπί λειτουργίας για τουλάχιστον 5 δευτερόλεπτα για να απενεργοποιήσετε τον υπολογιστή.

Για περισσότερες πληροφορίες σχετικά με τις ρυθμίσεις παροχής ενέργειας:

- **1.** Επιλέξτε **Υπολογιστής > Κέντρο ελέγχου**.
- **2.** Στο αριστερό τμήμα παραθύρου, επιλέξτε **Σύστημα** και, στη συνέχεια, επιλέξτε **∆ιαχείριση ενέργειας** στο δεξί τμήμα παραθύρου.

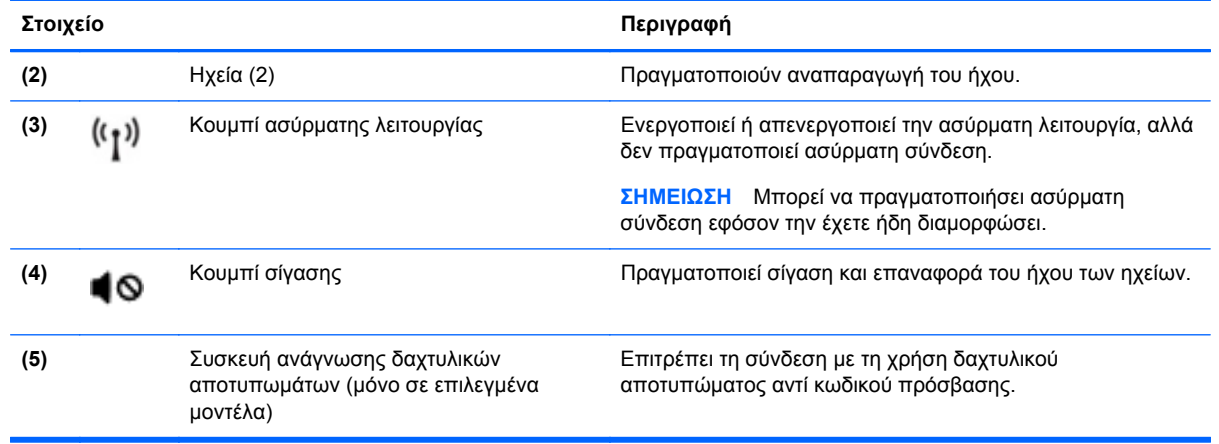

# <span id="page-17-0"></span>**Πλήκτρα**

**ΣΗΜΕΙΩΣΗ** Ανατρέξτε στην εικόνα που ταιριάζει περισσότερο στον υπολογιστή που διαθέτετε.

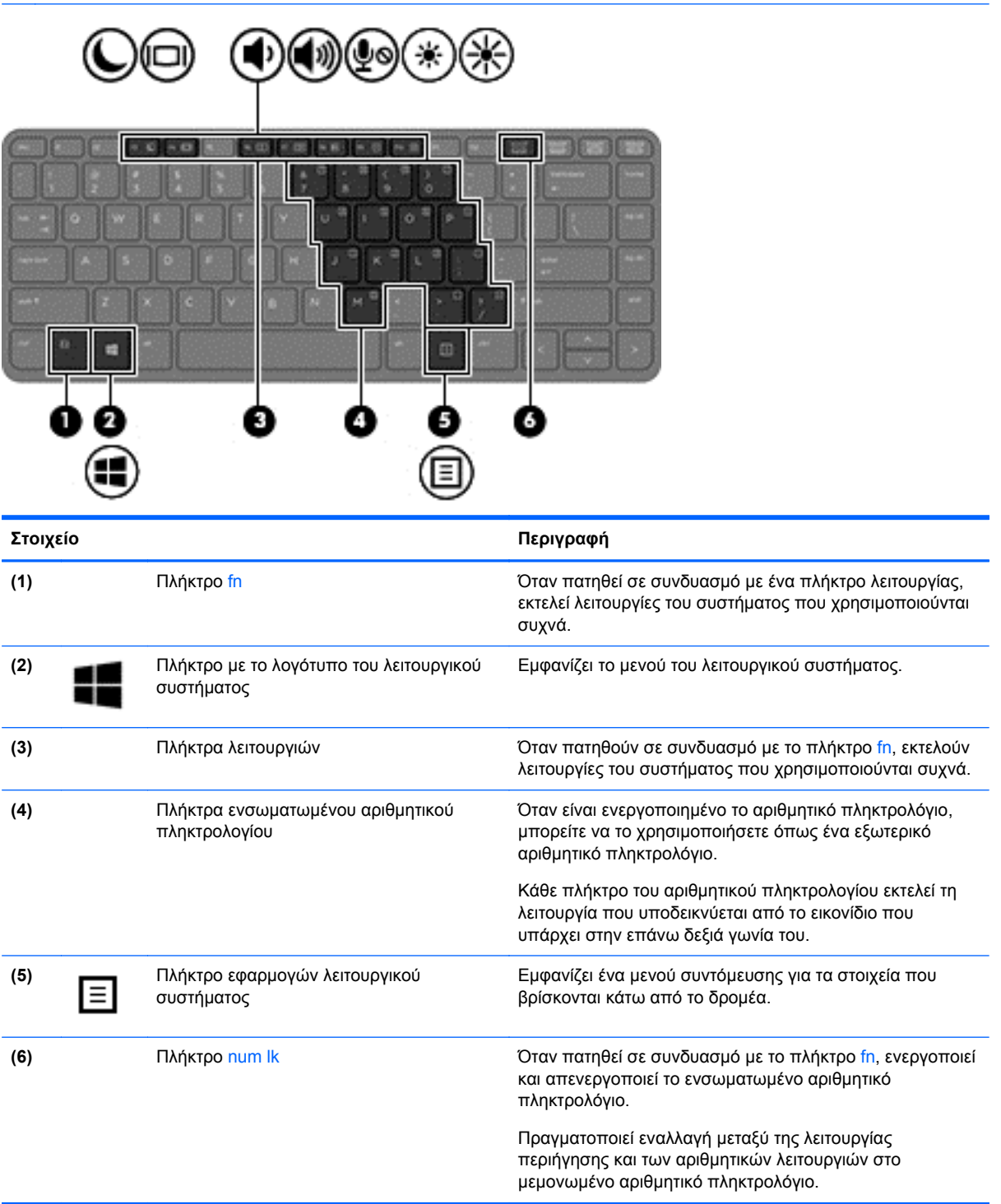

<span id="page-18-0"></span>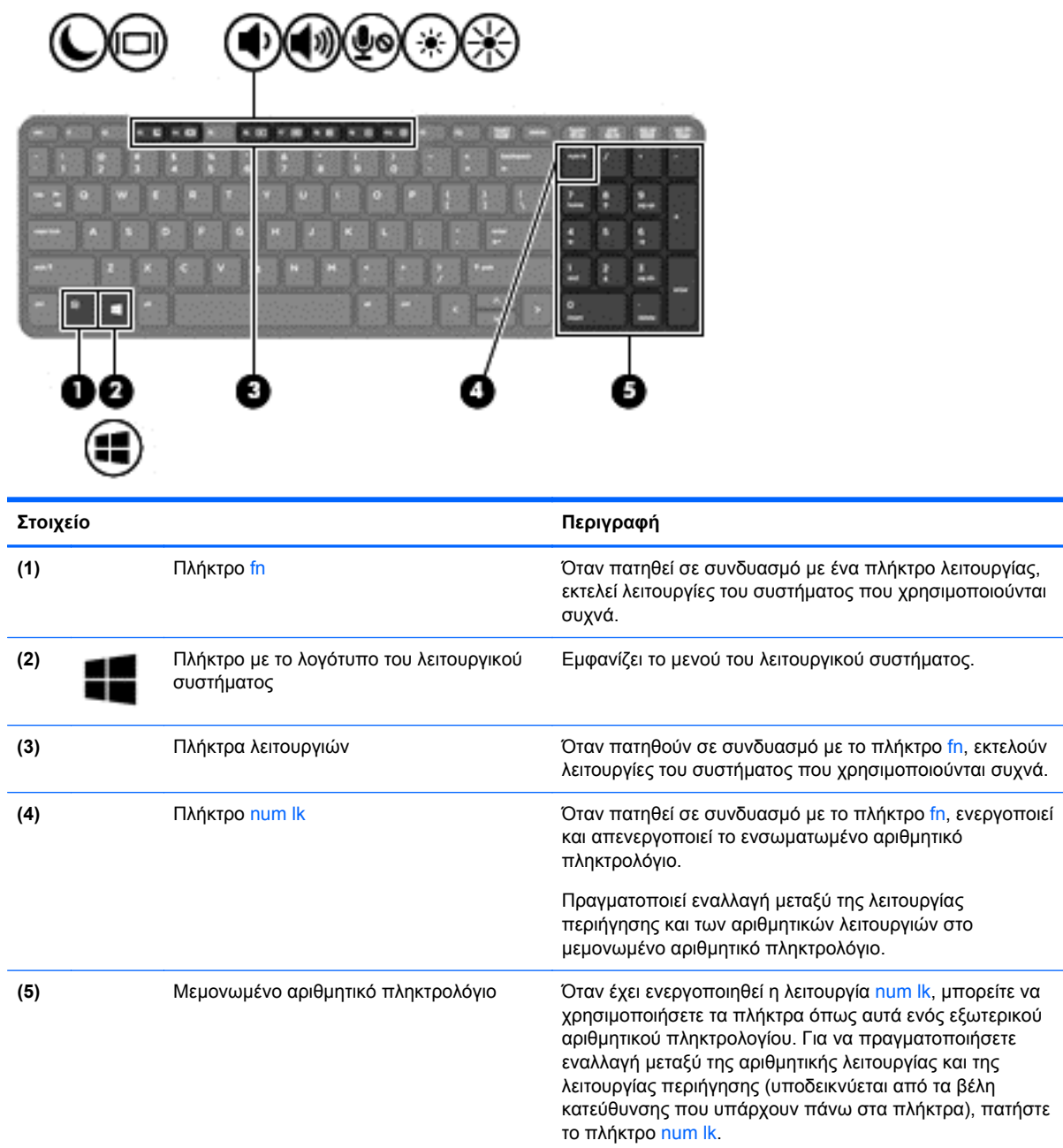

# **Μπροστινή πλευρά**

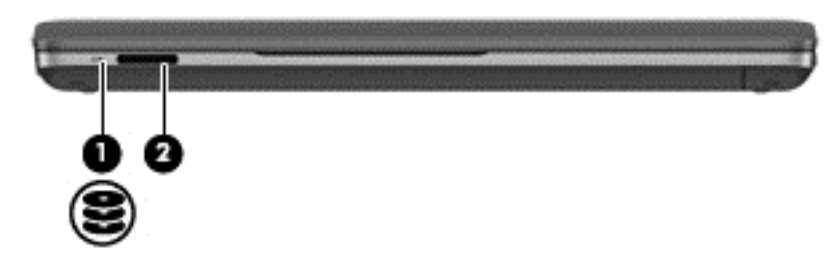

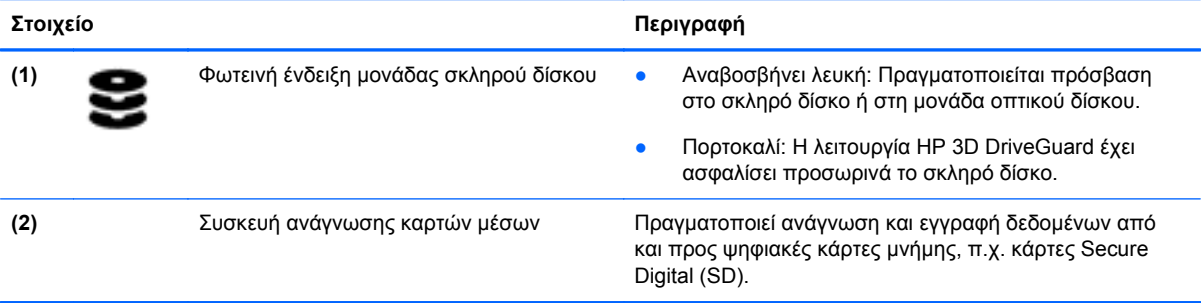

# <span id="page-20-0"></span>**∆εξιά πλευρά**

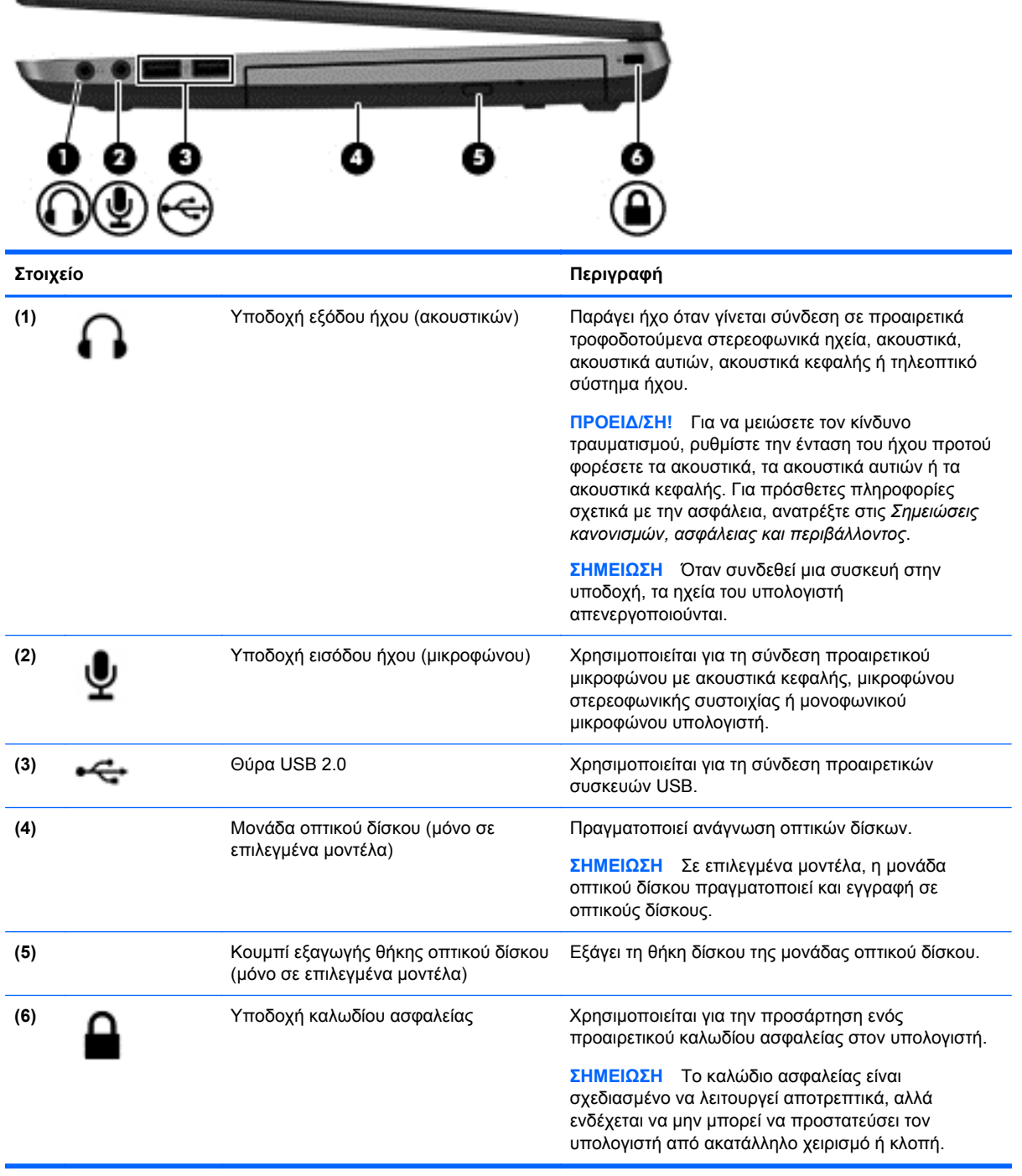

# <span id="page-21-0"></span>**Αριστερή πλευρά**

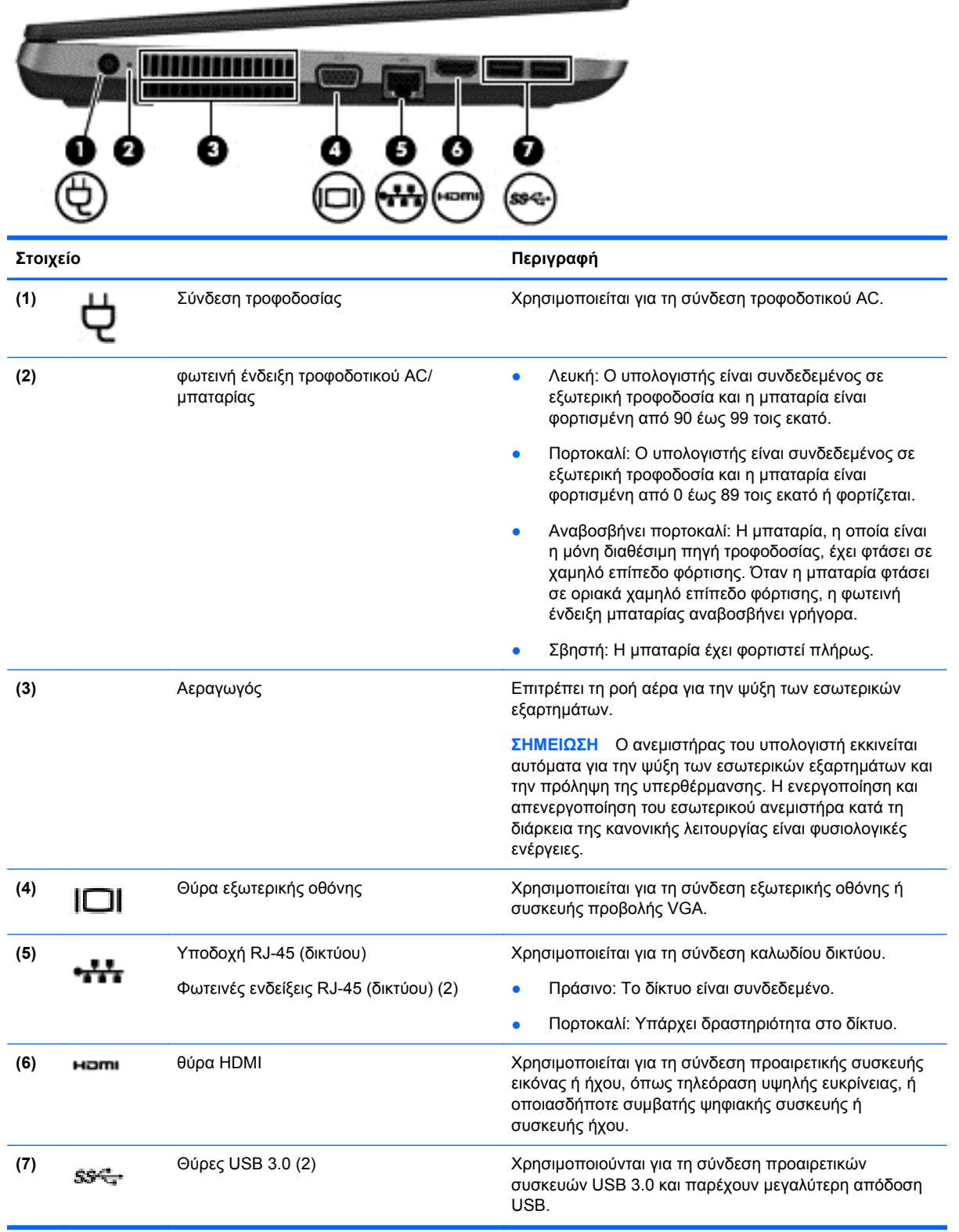

# <span id="page-22-0"></span>**Οθόνη**

**ΣΗΜΕΙΩΣΗ** Ο υπολογιστής σας μπορεί να διαφέρει λίγο από αυτόν που απεικονίζεται σε αυτή την ενότητα.

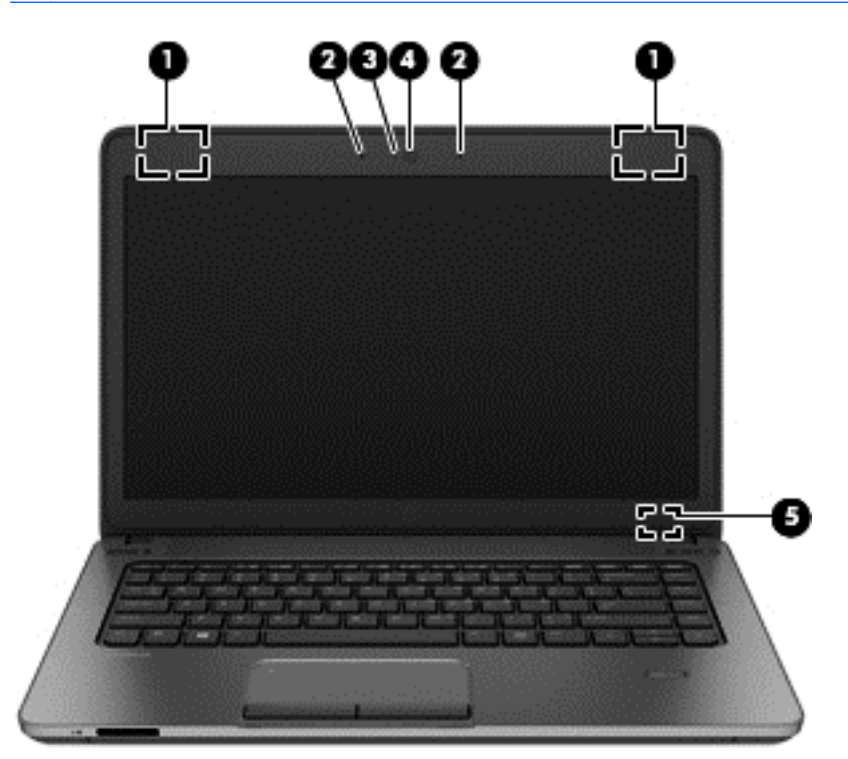

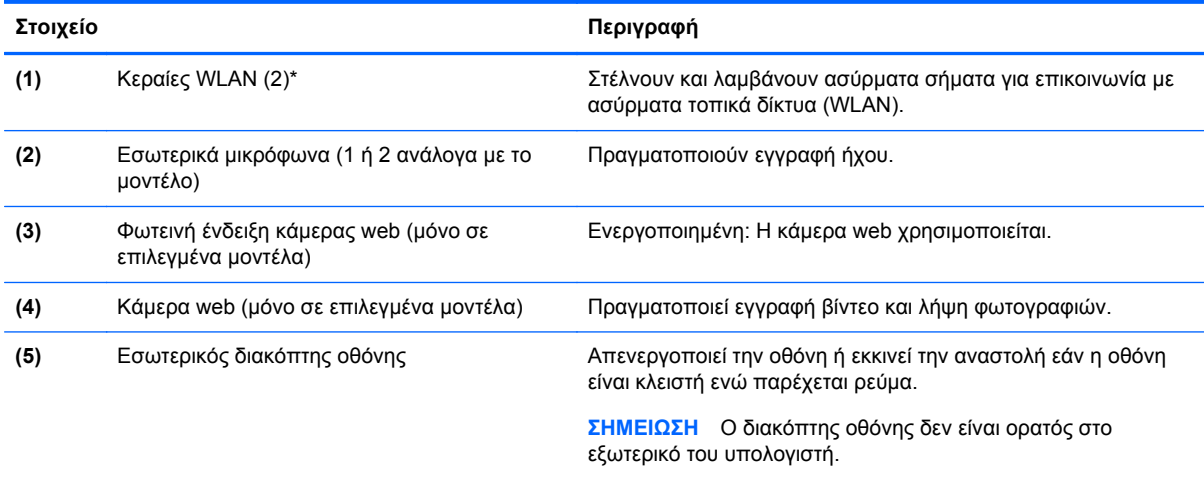

\*Οι κεραίες δεν είναι ορατές από το εξωτερικό του υπολογιστή. Για βέλτιστη μετάδοση, φροντίστε να μην υπάρχουν εμπόδια στο χώρο γύρω από τις κεραίες. Για να δείτε τις σημειώσεις κανονισμών για τις ασύρματες συσκευές, ανατρέξτε στην ενότητα *Σημειώσεις κανονισμών, ασφάλειας και περιβάλλοντος* για τη χώρα/περιοχή σας.

# <span id="page-23-0"></span>**Κάτω πλευρά**

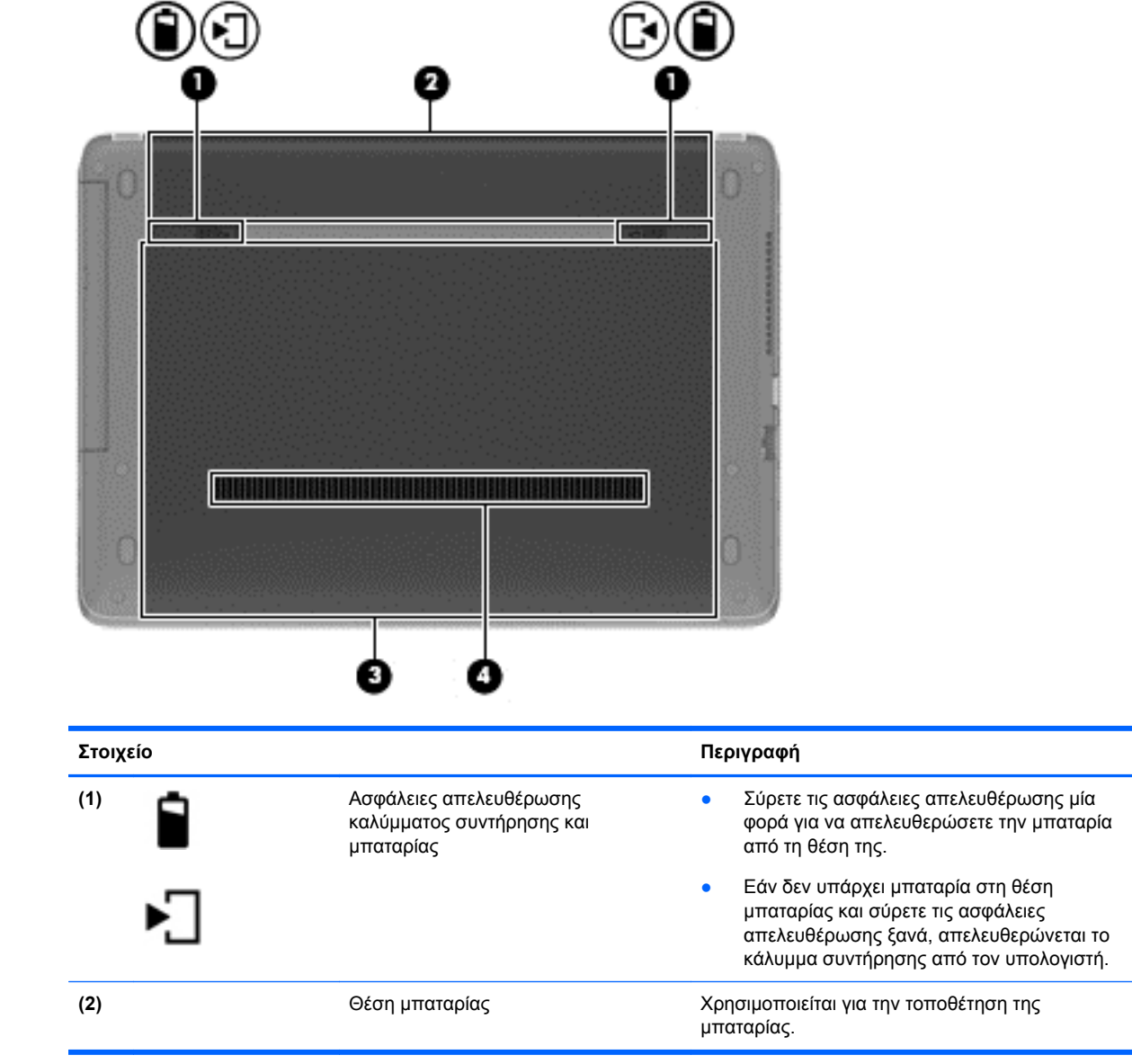

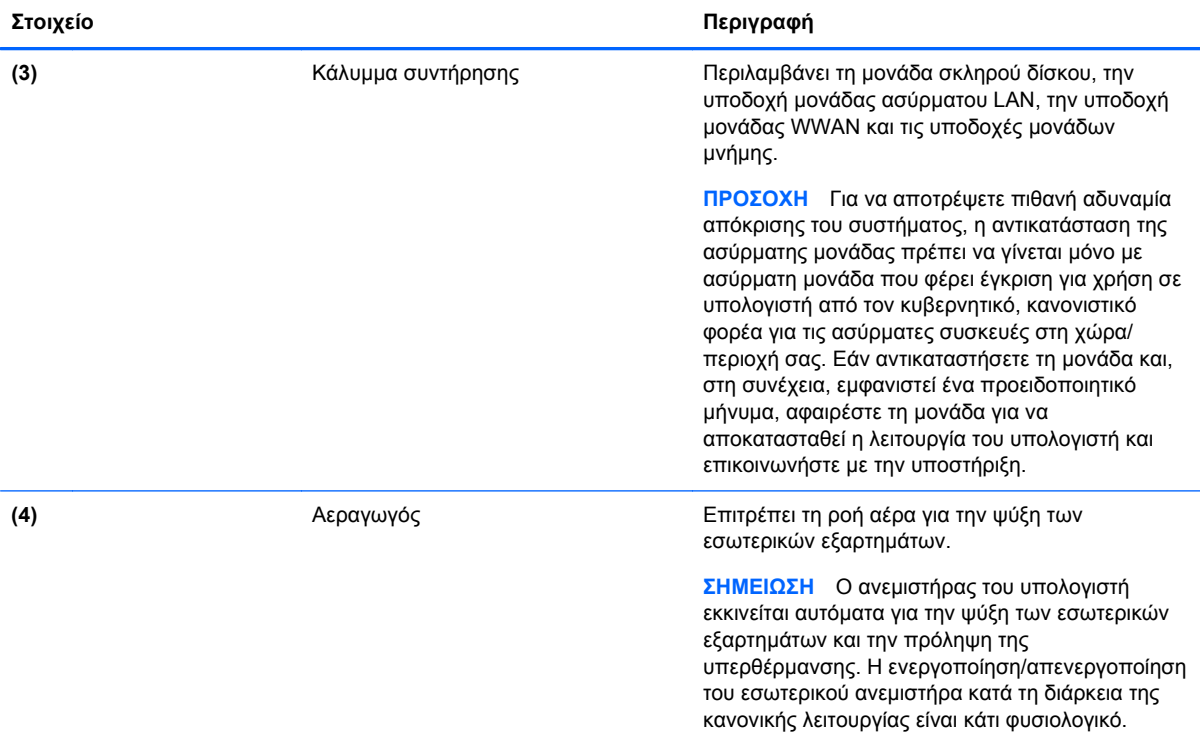

# <span id="page-25-0"></span>**3 ∆ικτύωση**

Ο υπολογιστής σας μπορεί να υποστηρίζει έναν ή και τους δύο από τους παρακάτω τύπους πρόσβασης στο Internet:

- Ασύρματη σύνδεση Για πρόσβαση στο Internet εν κινήσει, μπορείτε να χρησιμοποιήσετε μια ασύρματη σύνδεση. Ανατρέξτε στην ενότητα Σύνδεση σε [υπάρχον](#page-27-0) δίκτυο WLAN στη [σελίδα](#page-27-0) 18 ή [∆ημιουργία](#page-28-0) δικτύου WLAN στη σελίδα 19.
- Ενσύρματη σύνδεση Μπορείτε να αποκτήσετε πρόσβαση στο Internet μέσω σύνδεσης σε ενσύρματο δίκτυο. Για πληροφορίες σχετικά με τη σύνδεση σε ενσύρματο δίκτυο, ανατρέξτε στην ενότητα Σύνδεση σε [ενσύρματο](#page-29-0) δίκτυο στη σελίδα 20.

**ΣΗΜΕΙΩΣΗ** Τα χαρακτηριστικά του υλικού και του λογισμικού Internet διαφέρουν ανάλογα με το μοντέλο του υπολογιστή και την τοποθεσία στην οποία βρίσκεστε.

# **Χρήση παροχέα υπηρεσιών Internet (ISP)**

Για να μπορέσετε να συνδεθείτε στο Internet, πρέπει να διαθέτετε λογαριασμό σε έναν παροχέα υπηρεσιών Internet (ISP). Επικοινωνήστε με τον τοπικό παροχέα υπηρεσιών Internet για να προμηθευτείτε μια υπηρεσία Internet και ένα μόντεμ. Ο παροχέας υπηρεσιών Internet μπορεί να σας βοηθήσει στην εγκατάσταση του μόντεμ, στην εγκατάσταση του καλωδίου δικτύου για τη σύνδεση του ασύρματου υπολογιστή με το μόντεμ και στη δοκιμή της υπηρεσίας Internet.

**ΣΗΜΕΙΩΣΗ** Ο παροχέας υπηρεσιών Internet θα σας παράσχει ένα αναγνωριστικό χρήστη και έναν κωδικό για την πρόσβαση στο Internet. Καταγράψτε αυτές τις πληροφορίες και φυλάξτε τις σε ασφαλές μέρος.

# **Εικονίδια κατάστασης ασύρματης λειτουργίας και δικτύου**

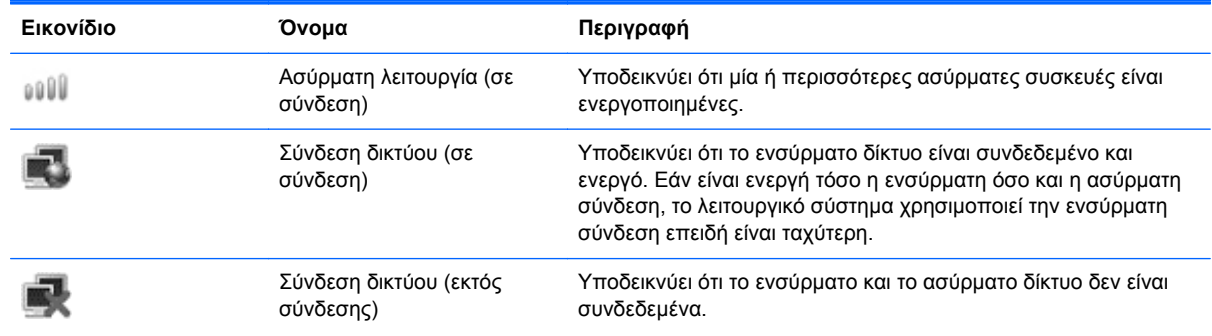

# <span id="page-26-0"></span>**∆ημιουργία ασύρματης σύνδεσης (μόνο σε επιλεγμένα μοντέλα)**

Ο υπολογιστής σας ενδέχεται να είναι εξοπλισμένος με μία ή περισσότερες από τις παρακάτω ασύρματες συσκευές:

- Συσκευή ασύρματου τοπικού δικτύου (WLAN)
- Συσκευή Bluetooth®

### **Ενεργοποίηση και απενεργοποίηση των ασύρματων συσκευών**

#### **Χρήση του κουμπιού ασύρματης λειτουργίας**

Χρησιμοποιήστε το κουμπί ασύρματης λειτουργίας για να απενεργοποιήσετε ή να ενεργοποιήσετε ταυτόχρονα τον ελεγκτή ασύρματου δικτύου και τον ελεγκτή Bluetooth. Για να ελέγξετε ξεχωριστά τη λειτουργία κάθε ελεγκτή, χρησιμοποιήστε το Κέντρο ελέγχου ή το Computer Setup.

**ΣΗΜΕΙΩΣΗ** Για πληροφορίες σχετικά με τον τύπο και τη θέση του κουμπιού ασύρματης λειτουργίας στον υπολογιστή, ανατρέξτε στην ενότητα Εξοικείωση με τον [υπολογιστή](#page-13-0) στη σελίδα 4.

#### **Χρήση των στοιχείων ελέγχου του λειτουργικού συστήματος**

Για να ενεργοποιήσετε ή να απενεργοποιήσετε μια συσκευή ασύρματου ή ενσύρματου δικτύου:

- **1.** Κάντε δεξί κλικ στο εικονίδιο **Σύνδεση δικτύου** στην περιοχή ειδοποιήσεων, στη δεξιά πλευρά της γραμμής εργασιών.
- **2.** Για να ενεργοποιήσετε ή να απενεργοποιήσετε μία από τις παρακάτω συσκευές, επιλέξτε ή καταργήστε μία από τις παρακάτω επιλογές:
	- **Ενεργοποίηση δικτύωσης** (όλες οι συσκευές δικτύου)
	- **Ενεργοποίηση ασύρματης δικτύωσης**

# **Χρήση δικτύου WLAN**

Μια ασύρματη σύνδεση συνδέει τον υπολογιστή με δίκτυα Wi-Fi ή WLAN. Ένα δίκτυο WLAN αποτελείται από άλλους υπολογιστές και εξαρτήματα που συνδέονται μέσω ασύρματου δρομολογητή ή σημείου ασύρματης πρόσβασης.

**ΣΗΜΕΙΩΣΗ** Κατά τη δημιουργία ασύρματης σύνδεσης ή την παροχή πρόσβασης σε χρήστες σε ένα δίκτυο, εμφανίζεται προτροπή για εισαγωγή του κωδικού πρόσβασης ρίζας.

## <span id="page-27-0"></span>**Σύνδεση σε υπάρχον δίκτυο WLAN**

- **1.** Βεβαιωθείτε ότι η συσκευή WLAN είναι ενεργοποιημένη.
- **ΣΗΜΕΙΩΣΗ** Για πληροφορίες σχετικά με τη θέση του κουμπιού και της φωτεινής ένδειξης ασύρματης λειτουργίας στον υπολογιστή, ανατρέξτε στην ενότητα Εξοικείωση με τον [υπολογιστή](#page-13-0) στη [σελίδα](#page-13-0) 4.
- **2.** Κάντε κλικ στο εικονίδιο **Σύνδεση δικτύου** στην περιοχή ειδοποιήσεων, στη δεξιά πλευρά της γραμμής εργασιών.

Τα διαθέσιμα ασύρματα δίκτυα εμφανίζονται στην ενότητα **Ασύρματα δίκτυα**.

**3.** Κάντε κλικ στο ασύρματο δίκτυο που θέλετε.

Εάν πρόκειται για δίκτυο WLAN με δυνατότητα ασφάλειας, θα σας ζητηθεί να εισαγάγετε τον κωδικό ασφαλείας του δικτύου. Πληκτρολογήστε τον κωδικό και, στη συνέχεια, κάντε κλικ στο κουμπί **OK** για να ολοκληρώσετε τη σύνδεση.

**ΣΗΜΕΙΩΣΗ** Για να συνδεθείτε σε ένα δίκτυο που δεν εντοπίζεται αυτόματα, κάντε κλικ στο εικονίδιο **Σύνδεση δικτύου** και επιλέξτε **Σύνδεση στο κρυφό ασύρματο δίκτυο**. Πληκτρολογήστε τις πληροφορίες ESSID και ορίστε τις παραμέτρους κρυπτογράφησης.

**ΣΗΜΕΙΩΣΗ** Εάν δεν υπάρχουν δίκτυα WLAN στη λίστα και το δίκτυό σας δεν είναι κρυφό, βρίσκεστε εκτός της εμβέλειας του ασύρματου δρομολογητή ή του σημείου ασύρματης πρόσβασης.

Εάν δεν βλέπετε το δίκτυο στο οποίο θέλετε να συνδεθείτε, κάντε δεξί κλικ στο εικονίδιο **Σύνδεση δικτύου** στην περιοχή ειδοποιήσεων, στη δεξιά πλευρά της γραμμής εργασιών, και επιλέξτε **Επεξεργασία συνδέσεων**.

## <span id="page-28-0"></span>**∆ημιουργία δικτύου WLAN**

Απαιτούμενος εξοπλισμός:

- Μόντεμ ευρείας ζώνης (DSL ή καλωδιακό) **(1)** και υπηρεσία Internet υψηλής ταχύτητας, την οποία έχετε προμηθευτεί από παροχέα υπηρεσιών Internet (ISP)
- Ασύρματος δρομολογητής (πωλείται ξεχωριστά) **(2)**
- Ασύρματος υπολογιστής **(3)**

Η παρακάτω εικόνα δείχνει ένα παράδειγμα εγκατάστασης ασύρματου δικτύου συνδεδεμένου στο Internet.

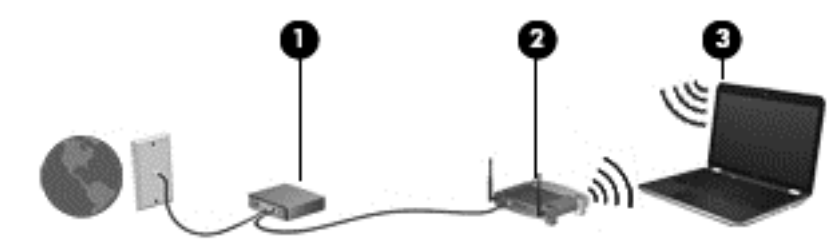

**ΣΗΜΕΙΩΣΗ** Ορισμένα καλωδιακά μόντεμ διαθέτουν ενσωματωμένο δρομολογητή. Συμβουλευτείτε τον παροχέα υπηρεσιών Internet για να διαπιστώσετε εάν χρειάζεστε ξεχωριστό δρομολογητή.

**ΣΗΜΕΙΩΣΗ** Κατά τη δημιουργία μιας ασύρματης σύνδεσης, βεβαιωθείτε ότι ο υπολογιστής και ο ασύρματος δρομολογητής είναι συγχρονισμένοι. Για να συγχρονίσετε τον υπολογιστή και τον ασύρματο δρομολογητή, απενεργοποιήστε και στη συνέχεια ενεργοποιήστε τους ξανά.

Καθώς το δίκτυό σας μεγαλώνει, μπορείτε να συνδέετε επιπλέον ασύρματους και ενσύρματους υπολογιστές στο δίκτυο για πρόσβαση στο Internet.

Για βοήθεια σχετικά με τη δημιουργία ενός δικτύου WLAN, ανατρέξτε στις πληροφορίες που παρέχει ο κατασκευαστής του δρομολογητή ή ο παροχέας υπηρεσιών Internet.

### **Προστασία του δικτύου WLAN**

Όταν δημιουργείτε ένα δίκτυο WLAN ή αποκτάτε πρόσβαση σε υπάρχον δίκτυο WLAN, να ενεργοποιείτε πάντα τις λειτουργίες ασφαλείας για να προστατεύετε το δίκτυό σας από μη εξουσιοδοτημένη πρόσβαση. Τα δίκτυα WLAN σε δημόσιους χώρους (ενεργά σημεία), όπως καφετέριες και αεροδρόμια, ενδέχεται να μην προσφέρουν κανενός είδους ασφάλεια. Εάν ανησυχείτε για την ασφάλεια του υπολογιστή σας σε ένα ενεργό σημείο, περιορίστε τις δικτυακές σας δραστηριότητες σε ασήμαντα e-mail και βασική περιήγηση στο Internet.

Τα ασύρματα ραδιοσήματα μεταδίδονται εκτός του δικτύου και κατά συνέπεια, εάν δεν προστατεύονται, μπορούν να εντοπιστούν από άλλες συσκευές WLAN. Για την προστασία του δικτύου WLAN, μπορείτε να λάβετε τις παρακάτω προφυλάξεις:

- **Χρήση τείχους προστασίας** Ελέγχει τα δεδομένα και τα αιτήματα για δεδομένα που αποστέλλονται στο δίκτυό σας και απορρίπτει τα ύποπτα στοιχεία. Τα τείχη προστασίας διατίθενται τόσο με τη μορφή λογισμικού, όσο και με τη μορφή υλικού. Ορισμένα δίκτυα συνδυάζουν και τους δύο τύπους.
- **Ασύρματη κρυπτογράφηση** Ο υπολογιστής υποστηρίζει τρία πρωτόκολλα κρυπτογράφησης:
	- Wi-Fi Protected Access (WPA)
	- Wi-Fi Protected Access II (WPA2)
	- Wired Equivalent Privacy (WEP)

<span id="page-29-0"></span>**ΣΗΜΕΙΩΣΗ** Η HP συνιστά να επιλέξετε το πρωτόκολλο WPA2, καθώς είναι το πιο προηγμένο από τα τρία αυτά πρωτόκολλα κρυπτογράφησης. Η χρήση της κρυπτογράφησης WEP δεν συνιστάται επειδή μπορεί να παρακαμφθεί σχετικά εύκολα.

- Τα πρωτόκολλα κρυπτογράφησης WPA (Wi-Fi Protected Access) και WPA2 (Wi-Fi Protected Access II) χρησιμοποιούν πρότυπα ασφαλείας για την κρυπτογράφηση και αποκρυπτογράφηση των δεδομένων που μεταδίδονται μέσω του δικτύου. Και τα δύο πρωτόκολλα, WPA και WPA2, δημιουργούν με δυναμικό τρόπο ένα καινούργιο κλειδί για κάθε πακέτο, καθώς και ένα διαφορετικό σύνολο κλειδιών για κάθε υπολογιστή στο δίκτυο. Για να επιτευχθεί αυτό:
	- Το πρωτόκολλο WPA χρησιμοποιεί το προηγμένο πρότυπο κρυπτογράφησης (AES) και το πρωτόκολλο ακεραιότητας προσωρινού κλειδιού (ΤΚΙΡ).
	- Το πρωτόκολλο WPA2 χρησιμοποιεί το CCMP (Cipher Block Chaining Message Authentication Code Protocol), ένα νέο πρωτόκολλο AES.
- Το WEP (Wired Equivalent Privacy) κρυπτογραφεί τα δεδομένα με ένα κλειδί WEP προτού μεταδοθούν. Χωρίς το σωστό κλειδί, κανείς άλλος δεν μπορεί να χρησιμοποιήσει το δίκτυο WLAN.

### **Περιαγωγή σε άλλο δίκτυο**

Όταν μετακινείτε τον υπολογιστή εντός της εμβέλειας ενός άλλου δικτύου WLAN, το λειτουργικό σύστημα επιχειρεί να συνδεθεί σε αυτό το δίκτυο. Εάν επιτύχει αυτή η προσπάθεια, ο υπολογιστής συνδέεται αυτόματα στο νέο δίκτυο. Εάν το λειτουργικό σύστημα δεν αναγνωρίσει το νέο δίκτυο, ακολουθήστε την ίδια διαδικασία που χρησιμοποιήσατε αρχικά για να συνδεθείτε στο δίκτυο WLAN.

# **Χρήση των ασύρματων συσκευών Bluetooth (μόνο σε επιλεγμένα μοντέλα)**

Μια συσκευή Bluetooth παρέχει ασύρματη επικοινωνία μικρής εμβέλειας που αντικαθιστά τις φυσικές καλωδιακές συνδέσεις που παραδοσιακά συνδέουν ηλεκτρονικές συσκευές όπως οι ακόλουθες:

- Υπολογιστές
- Τηλέφωνα
- Συσκευές ήχου

Το πλεονέκτημα της σύνδεσης Bluetooth έγκειται στο συγχρονισμό πληροφοριών μεταξύ του υπολογιστή και των ασύρματων συσκευών. Η αδυναμία σταθερής σύνδεσης δύο ή περισσότερων υπολογιστών για κοινή χρήση του Internet μέσω Bluetooth είναι ένα μειονέκτημα του Bluetooth και του λειτουργικού συστήματος.

Οι συσκευές Βluetooth παρέχουν δυνατότητα ομότιμης σύνδεσης έτσι ώστε να μπορείτε να δημιουργήσετε ένα προσωπικό δίκτυο (PAN) συσκευών Bluetooth. Για πληροφορίες σχετικά με τη ρύθμιση παραμέτρων και τη χρήση των συσκευών Bluetooth, ανατρέξτε στη βοήθεια του λογισμικού Bluetooth.

# **Σύνδεση σε ενσύρματο δίκτυο**

### **Σύνδεση σε τοπικό δίκτυο (LAN) (μόνο σε επιλεγμένα μοντέλα)**

Για τη σύνδεση σε τοπικό δίκτυο (LAN) απαιτείται καλώδιο δικτύου 8 ακίδων RJ-45 (πωλείται ξεχωριστά). Εάν το καλώδιο δικτύου διαθέτει κύκλωμα καταστολής θορύβου **(1)**, το οποίο αποτρέπει τις παρεμβολές από τη λήψη τηλεοπτικών και ραδιοφωνικών σημάτων, στρέψτε το άκρο του καλωδίου **(2)** που διαθέτει αυτό το κύκλωμα προς τον υπολογιστή.

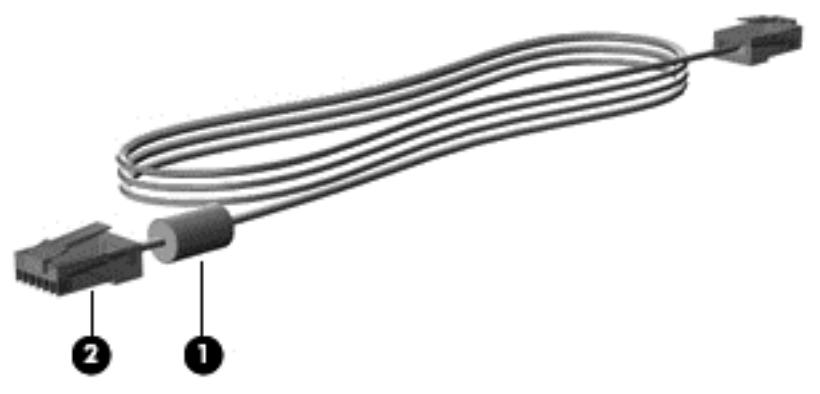

Για να συνδέσετε το καλώδιο δικτύου:

- **1.** Συνδέστε το καλώδιο δικτύου στην υποδοχή δικτύου **(1)** του υπολογιστή.
- **2.** Συνδέστε το άλλο άκρο του καλωδίου σε μια επιτοίχια υποδοχή δικτύου **(2)** ή έναν δρομολογητή (δεν απεικονίζεται).

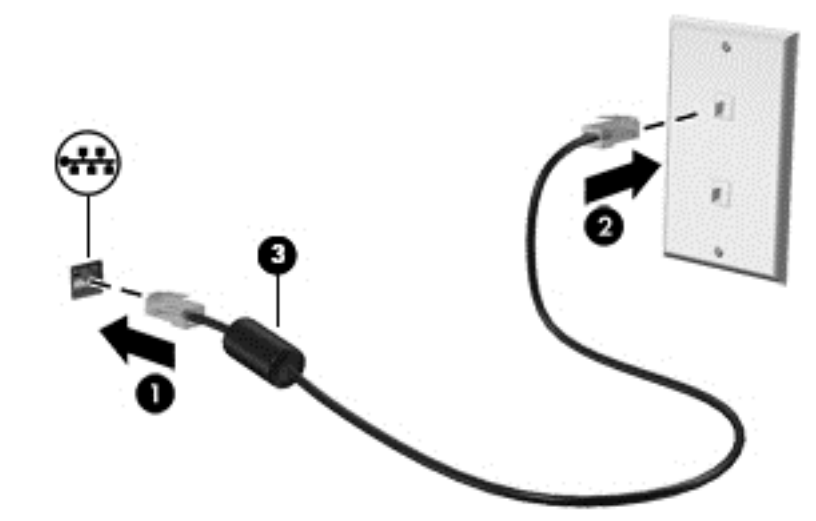

**ΠΡΟΕΙ∆/ΣΗ!** Για να μειώσετε τον κίνδυνο πρόκλησης ηλεκτροπληξίας, πυρκαγιάς ή φθοράς στον εξοπλισμό, μην συνδέσετε καλώδιο μόντεμ ή τηλεφώνου στην υποδοχή RJ-45 (δικτύου).

# <span id="page-31-0"></span>**4 Πληκτρολόγιο και συσκευές κατάδειξης**

# **Χρήση του πληκτρολογίου**

## **Πλήκτρα πρόσβασης**

Πλήκτρο πρόσβασης είναι ο συνδυασμός του πλήκτρου fn με ένα από τα πλήκτρα λειτουργιών.

Για να χρησιμοποιήσετε ένα πλήκτρο πρόσβασης:

**▲** Πατήστε σύντομα το πλήκτρο fn και, στη συνέχεια, πατήστε σύντομα το δεύτερο πλήκτρο του συνδυασμού του πλήκτρου πρόσβασης.

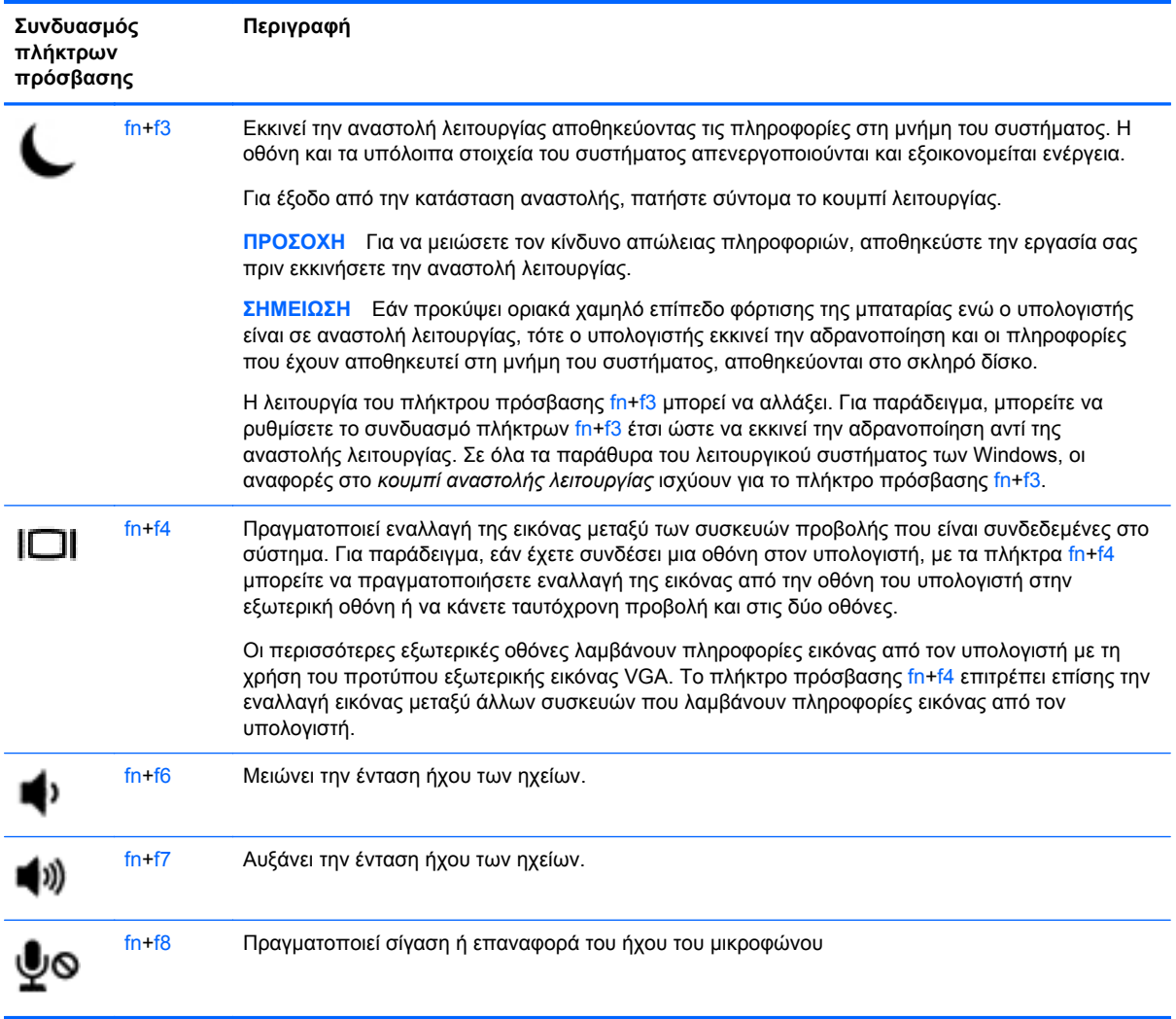

<span id="page-32-0"></span>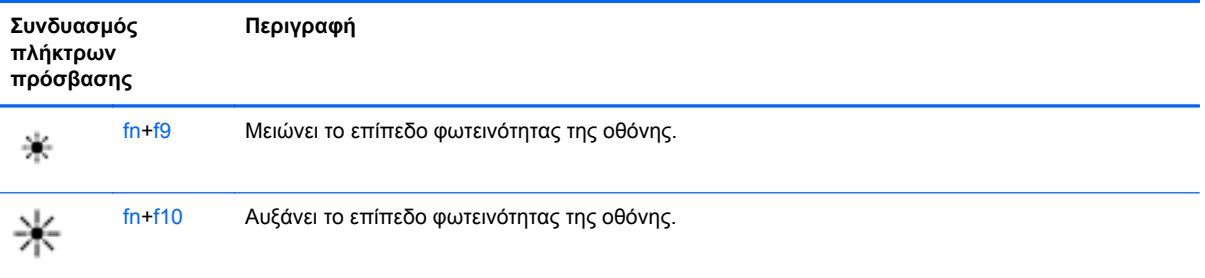

## **Χρήση πληκτρολογίων**

Ο υπολογιστής περιλαμβάνει ένα ενσωματωμένο αριθμητικό πληκτρολόγιο (ή ένα μεμονωμένο αριθμητικό πληκτρολόγιο). Ο υπολογιστής υποστηρίζει, επίσης, προαιρετικό εξωτερικό αριθμητικό πληκτρολόγιο ή προαιρετικό εξωτερικό πληκτρολόγιο που περιλαμβάνει αριθμητικό πληκτρολόγιο.

#### **Χρήση του ενσωματωμένου αριθμητικού πληκτρολογίου (μόνο σε επιλεγμένα μοντέλα)**

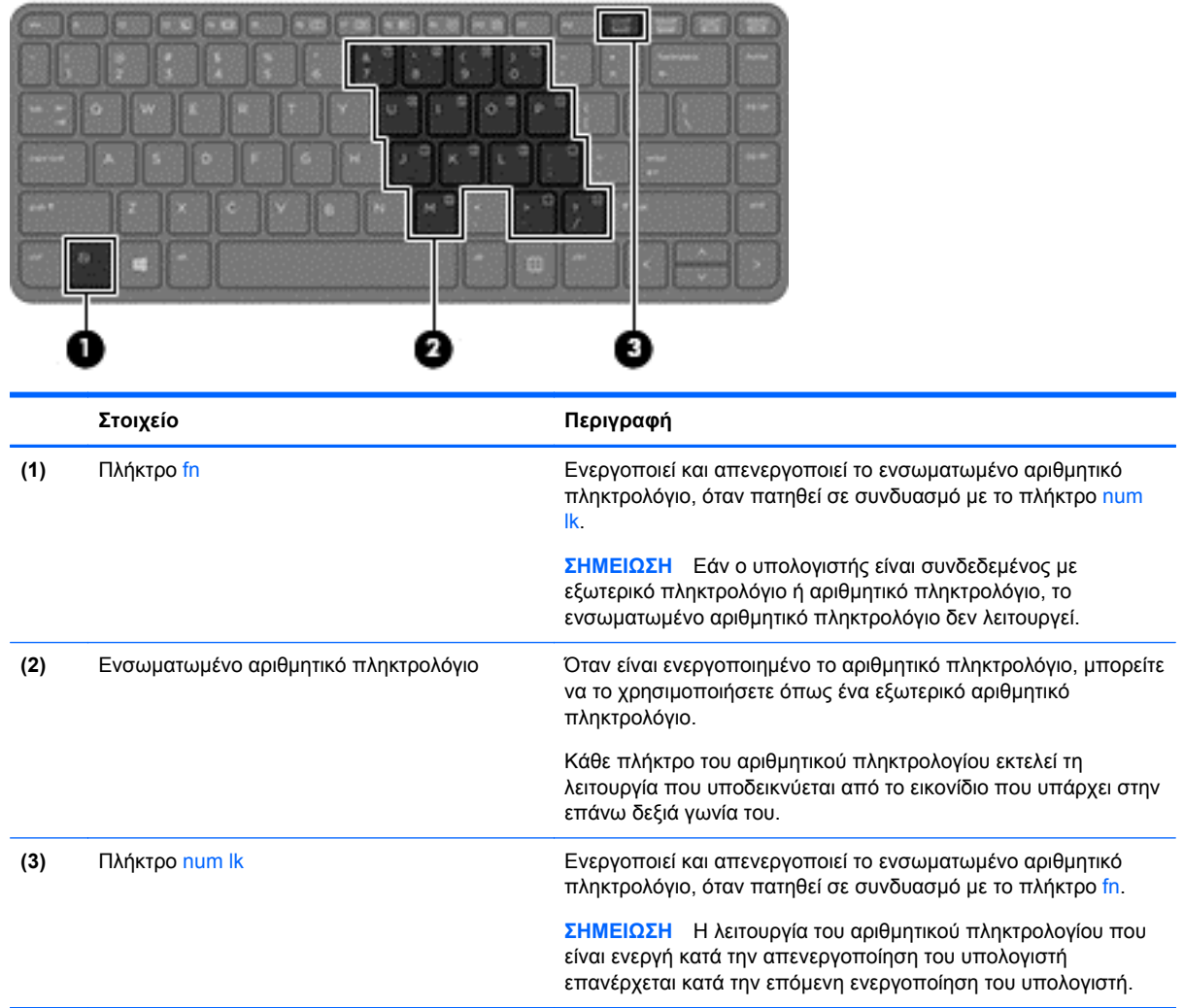

#### <span id="page-33-0"></span>**Ενεργοποίηση και απενεργοποίηση του ενσωματωμένου αριθμητικού πληκτρολογίου**

Πατήστε fn+num lk για να ενεργοποιήσετε το ενσωματωμένο αριθμητικό πληκτρολόγιο. Πατήστε ξανά fn+num lk για να το απενεργοποιήσετε.

**ΣΗΜΕΙΩΣΗ** Εάν ο υπολογιστής είναι συνδεδεμένος με εξωτερικό πληκτρολόγιο ή αριθμητικό πληκτρολόγιο, το ενσωματωμένο αριθμητικό πληκτρολόγιο είναι απενεργοποιημένο.

#### **Εναλλαγή λειτουργιών πλήκτρων στο ενσωματωμένο αριθμητικό πληκτρολόγιο**

Μπορείτε να πραγματοποιήσετε προσωρινή εναλλαγή της λειτουργίας των πλήκτρων του ενσωματωμένου αριθμητικού πληκτρολογίου μεταξύ της τυπικής και της αριθμητικής λειτουργίας του πληκτρολογίου.

- Για να χρησιμοποιήσετε τη λειτουργία περιήγησης ενός πλήκτρου του πληκτρολογίου ενώ το αριθμητικό πληκτρολόγιο είναι απενεργοποιημένο, πατήστε και κρατήστε πατημένο το πλήκτρο fn πατώντας ταυτόχρονα το πλήκτρο του αριθμητικού πληκτρολογίου.
- Για να χρησιμοποιήσετε την τυπική λειτουργία ενός πλήκτρου του πληκτρολογίου ενώ το πληκτρολόγιο είναι ενεργοποιημένο:
	- Πατήστε και κρατήστε πατημένο το πλήκτρο fn για να πληκτρολογήσετε πεζούς χαρακτήρες.
	- ∘ Πατήστε και κρατήστε πατημένο το συνδυασμό πλήκτρων fn+shift για να πληκτρολογήσετε κεφαλαίους χαρακτήρες.

#### **Χρήση του μεμονωμένου αριθμητικού πληκτρολογίου (μόνο σε επιλεγμένα μοντέλα)**

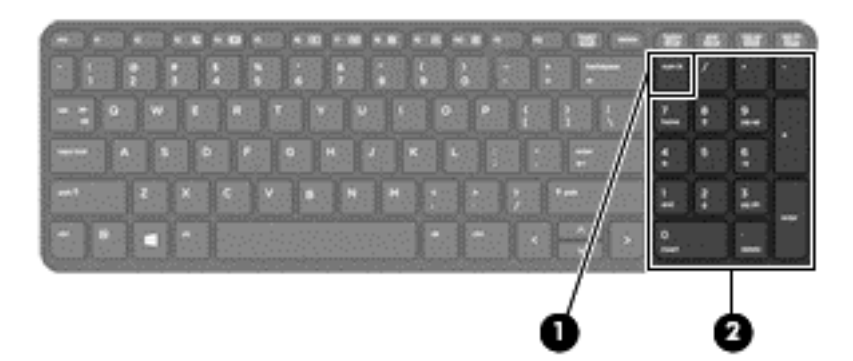

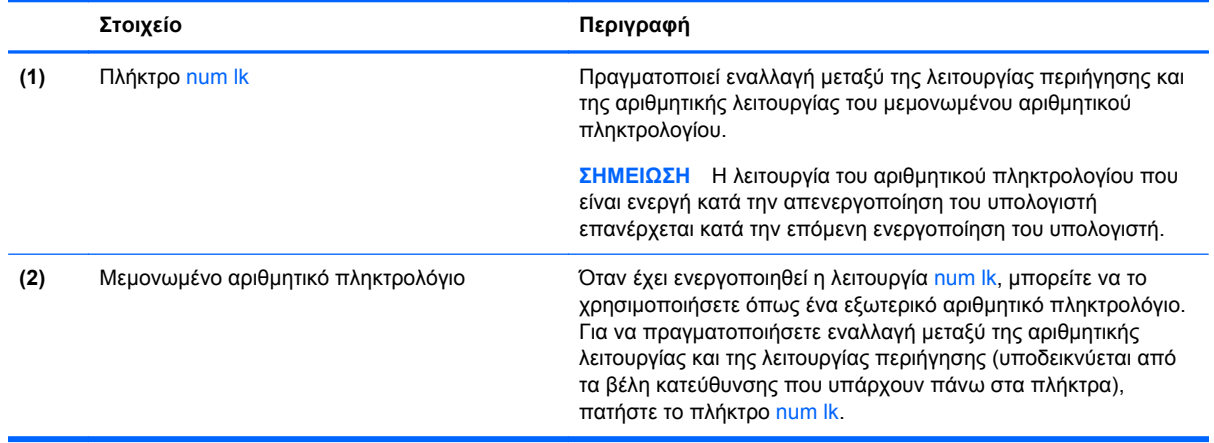

### <span id="page-34-0"></span>**Χρήση προαιρετικού εξωτερικού αριθμητικού πληκτρολογίου**

Στα περισσότερα εξωτερικά αριθμητικά πληκτρολόγια, η λειτουργία των πλήκτρων διαφέρει ανάλογα με το εάν η λειτουργία num lock είναι ενεργοποιημένη ή όχι. (Η λειτουργία Num lock είναι απενεργοποιημένη από το εργοστάσιο.) Για παράδειγμα:

- Όταν η λειτουργία num lock είναι ενεργοποιημένη, τα περισσότερα πλήκτρα του αριθμητικού πληκτρολογίου εισάγουν αριθμούς.
- Όταν η λειτουργία num lock είναι απενεργοποιημένη, τα περισσότερα πλήκτρα του αριθμητικού πληκτρολογίου λειτουργούν όπως τα πλήκτρα-βέλη ή όπως τα πλήκτρα μετακίνησης προς τα πάνω ή κάτω.

Όταν η λειτουργία num lock είναι ενεργοποιημένη σε ένα εξωτερικό αριθμητικό πληκτρολόγιο, στον υπολογιστή ανάβει η φωτεινή ένδειξη num lock. Όταν η λειτουργία num lock είναι απενεργοποιημένη σε ένα εξωτερικό αριθμητικό πληκτρολόγιο, η φωτεινή ένδειξη num lock στον υπολογιστή είναι σβηστή.

Για να ενεργοποιήσετε ή να απενεργοποιήσετε τη λειτουργία num lock σε ένα εξωτερικό πληκτρολόγιο καθώς εργάζεστε:

**▲** Πατήστε το πλήκτρο num lk στο εξωτερικό πληκτρολόγιο και όχι σε αυτό του υπολογιστή.

# **Χρήση του TouchPad**

Για να μετακινήσετε το δείκτη, σύρετε το δάχτυλό σας επάνω στο TouchPad προς την κατεύθυνση που θέλετε να μετακινηθεί ο δείκτης. Χρησιμοποιήστε το αριστερό και το δεξί κουμπί του TouchPad όπως θα χρησιμοποιούσατε τα κουμπιά ενός εξωτερικού ποντικιού.

**ΣΗΜΕΙΩΣΗ** Εκτός από τις συσκευές κατάδειξης που διαθέτει ο υπολογιστής, μπορείτε να χρησιμοποιήσετε κι ένα εξωτερικό ποντίκι USB (πωλείται ξεχωριστά) συνδέοντάς το σε μία από τις θύρες USB του υπολογιστή.

### **Απενεργοποίηση και ενεργοποίηση του TouchPad**

Για να απενεργοποιήσετε και να ενεργοποιήσετε το TouchPad, πατήστε γρήγορα δύο φορές το κουμπί ενεργοποίησης/απενεργοποίησης του TouchPad.

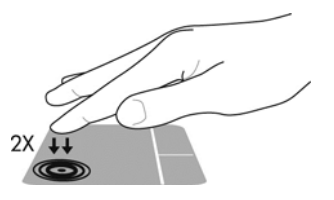

### **Περιήγηση**

Για να μετακινήσετε το δείκτη, σύρετε το δάχτυλό σας επάνω στο TouchPad προς την κατεύθυνση που θέλετε να μετακινηθεί ο δείκτης.

Για να πραγματοποιήσετε κύλιση προς τα επάνω και προς τα κάτω χρησιμοποιώντας τη ζώνη κατακόρυφης κύλισης του TouchPad, σύρετε το δάχτυλό σας προς τα επάνω ή προς τα κάτω στο TouchPad.

**ΣΗΜΕΙΩΣΗ** Εάν χρησιμοποιείτε το TouchPad για να μετακινήσετε το δείκτη, πρέπει να ανασηκώσετε το δάχτυλό σας από το TouchPad πριν το μετακινήσετε στη ζώνη κύλισης. Εάν απλώς σύρετε το δάχτυλό σας από το TouchPad προς τη ζώνη κύλισης, η λειτουργία κύλισης δεν θα ενεργοποιηθεί.

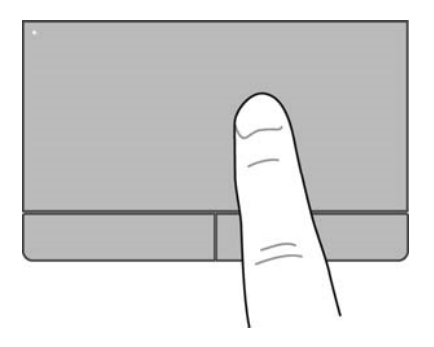
## **Επιλογή**

Χρησιμοποιήστε το αριστερό και το δεξί κουμπί του TouchPad όπως θα χρησιμοποιούσατε τα αντίστοιχα κουμπιά ενός εξωτερικού ποντικιού.

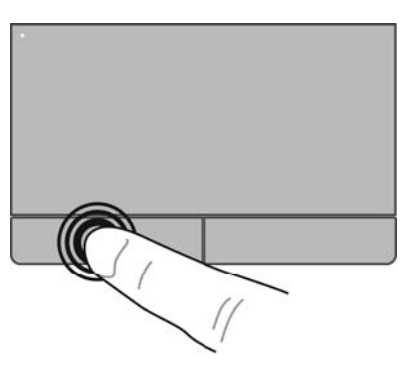

## **Χρήση των κινήσεων του TouchPad**

Το TouchPad υποστηρίζει ποικιλία κινήσεων. Για να χρησιμοποιήσετε τις κινήσεις του TouchPad, τοποθετήστε ταυτόχρονα δύο δάχτυλα στο TouchPad.

**ΣΗΜΕΙΩΣΗ** Οι κινήσεις στο TouchPad δεν υποστηρίζονται σε όλα τα προγράμματα.

Για να δείτε πληροφορίες σχετικά με κάθε κίνηση:

- **1.** Επιλέξτε **Υπολογιστής > Περισσότερες εφαρμογές**.
- **2.** Στο αριστερό τμήμα παραθύρου, επιλέξτε **Σύστημα** και, στη συνέχεια, κάντε κλικ στο εικονίδιο **TouchPad** στο δεξί τμήμα παραθύρου.
- **3.** Στην καρτέλα **Ρυθμίσεις συσκευής**, επιλέξτε τη συσκευή και κάντε κλικ στο κουμπί **Ρυθμίσεις**.
- **4.** Κάντε κλικ στην κίνηση για να δείτε πληροφορίες σχετικά με τη λειτουργία της.

Για να ενεργοποιήσετε και να απενεργοποιήσετε τις κινήσεις:

- **1.** Επιλέξτε **Υπολογιστής > Περισσότερες εφαρμογές**.
- **2.** Στο αριστερό τμήμα παραθύρου, επιλέξτε **Σύστημα** και, στη συνέχεια, κάντε κλικ στο εικονίδιο **TouchPad** στο δεξί τμήμα παραθύρου.
- **3.** Στην καρτέλα **Ρυθμίσεις συσκευής**, επιλέξτε τη συσκευή και κάντε κλικ στο κουμπί **Ρυθμίσεις**.
- **4.** Επιλέξτε το πλαίσιο ελέγχου δίπλα στην κίνηση που θέλετε να ενεργοποιήσετε ή να απενεργοποιήσετε.
- **5.** Κάντε κλικ στο κουμπί **Εφαρμογή** και, στη συνέχεια, κάντε κλικ στο κουμπί **OK**.

### **Πάτημα**

Για να κάνετε μια επιλογή στην οθόνη, τοποθετήστε τον δείκτη σε ένα αντικείμενο στην οθόνη και έπειτα πατήστε.

- Σύρετε ένα δάχτυλο στη ζώνη του TouchPad για να κάνετε μια επιλογή.
- Πατήστε δύο φορές σε ένα αντικείμενο για να το ανοίξετε.

**ΣΗΜΕΙΩΣΗ** Πατήστε παρατεταμένα πάνω στο TouchPad για να ανοίξετε μία οθόνη βοήθειας που παρέχει πληροφορίες για το επιλεγμένο στοιχείο.

#### **Κύλιση**

Η κύλιση είναι χρήσιμη για τη μετακίνηση προς τα πάνω, προς τα κάτω ή πλευρικά σε μια σελίδα ή εικόνα. Για να πραγματοποιήσετε κύλιση, τοποθετήστε δύο δάχτυλα λίγο ανοιχτά επάνω στο TouchPad και, στη συνέχεια, σύρετέ τα κατά μήκος του TouchPad με κατεύθυνση προς τα πάνω, κάτω, αριστερά ή δεξιά.

**ΣΗΜΕΙΩΣΗ** Η ταχύτητα κύλισης ελέγχεται από την ταχύτητα των δαχτύλων.

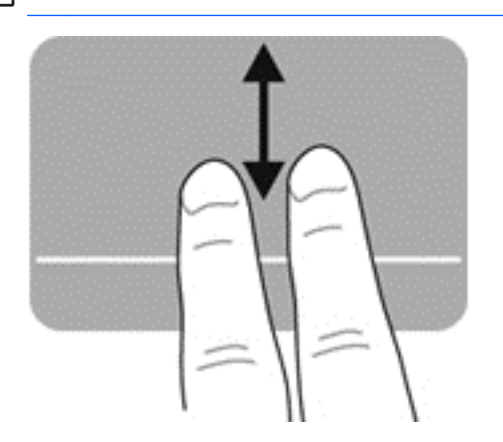

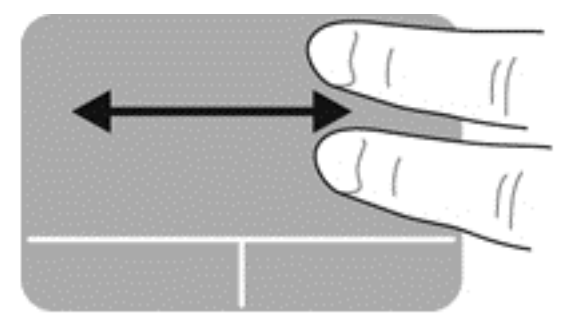

### **Τσίμπημα/Ζουμ**

Η κίνηση τσιμπήματος και ζουμ σάς δίνει τη δυνατότητα να μεγεθύνετε ή να σμικρύνετε εικόνες ή κείμενο.

- Για να πραγματοποιήσετε μεγέθυνση, τοποθετήστε δύο δάχτυλα μαζί επάνω στη ζώνη του TouchPad και, στη συνέχεια, ανοίξτε τα δάκτυλά σας.
- Για να πραγματοποιήσετε σμίκρυνση, τοποθετήστε δύο δάχτυλα ανοιχτά επάνω στη ζώνη του TouchPad και, στη συνέχεια, κλείστε τα.

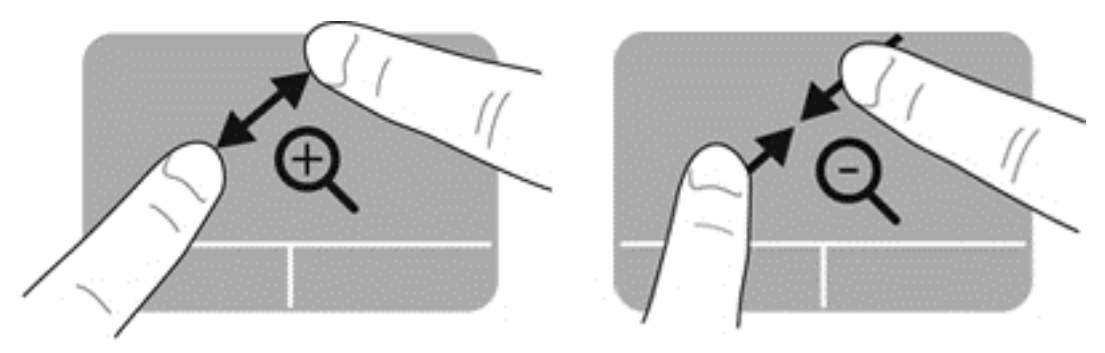

### **Περιστροφή**

Η περιστροφή σάς επιτρέπει να περιστρέφετε διάφορα στοιχεία, όπως φωτογραφίες.

**▲** Καταδείξτε ένα αντικείμενο και έπειτα αγκυρώστε τον δείκτη του αριστερού χεριού σας στη ζώνη του TouchPad. Μετακινήστε κυκλικά το δείκτη του δεξιού σας χεριού από τη θέση που οι δείκτες ενός ρολογιού θα έδειχναν την ώρα 12 μέχρι τη θέση που θα έδειχναν την ώρα 3. Για αντίστροφη περιστροφή, μετακινήστε το δεξί δείκτη κατά τον ίδιο τρόπο αριστερόστροφα.

**ΣΗΜΕΙΩΣΗ** Η περιστροφή προορίζεται για συγκεκριμένες εφαρμογές όπου μπορείτε να χειριστείτε ένα αντικείμενο ή μία εικόνα. Ενδέχεται να μην λειτουργεί για όλες τις εφαρμογές.

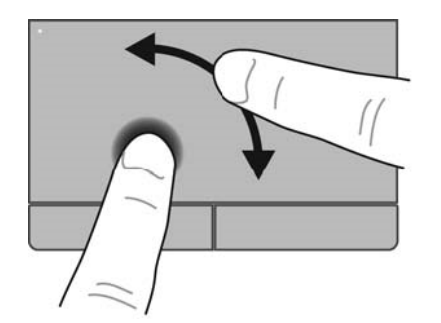

## **Ορισμός προτιμήσεων συσκευών κατάδειξης**

Για να προσαρμόσετε τις ρυθμίσεις για τις παραμέτρους κουμπιών, την ταχύτητα του κλικ, τις επιλογές του δείκτη κ.ο.κ:

- **1.** Επιλέξτε **Υπολογιστής > Κέντρο ελέγχου**.
- **2.** Στο αριστερό τμήμα παραθύρου, επιλέξτε **Υλικό** και, στη συνέχεια, επιλέξτε **Ποντίκι** στο δεξί τμήμα παραθύρου.

# **5 Πολυμέσα**

Ο υπολογιστής διαθέτει τα ακόλουθα:

- Ενσωματωμένα ηχεία
- Ενσωματωμένα μικρόφωνα
- Ενσωματωμένη κάμερα web
- Προεγκατεστημένο λογισμικό πολυμέσων
- Κουμπιά ή πλήκτρα πολυμέσων

## **Χρήση των λειτουργιών ήχου**

Ο υπολογιστής σάς δίνει τη δυνατότητα να χρησιμοποιήσετε πολλές λειτουργίες ήχου:

- Αναπαραγωγή μουσικής
- Εγγραφή ήχου
- Λήψη μουσικής από το Internet
- ∆ημιουργία παρουσιάσεων πολυμέσων
- Μεταφορά ήχου και εικόνων με προγράμματα ανταλλαγής άμεσων μηνυμάτων
- Ροή ραδιοφωνικών προγραμμάτων
- ∆ημιουργία (εγγραφή) CD ήχου με την εγκατεστημένη μονάδα οπτικού δίσκου (μόνο σε επιλεγμένα μοντέλα) ή με εξωτερική μονάδα οπτικού δίσκου (πωλείται ξεχωριστά)

## **Ρύθμιση έντασης ήχου**

Μπορείτε να ρυθμίσετε την ένταση του ήχου χρησιμοποιώντας τα παρακάτω:

- Κουμπιά έντασης ήχου
- Πλήκτρα πρόσβασης έντασης ήχου
- Πλήκτρα έντασης ήχου
- **ΠΡΟΕΙ∆/ΣΗ!** Για να μειώσετε τον κίνδυνο τραυματισμού, ρυθμίστε την ένταση του ήχου προτού φορέσετε τα ακουστικά, τα ακουστικά αυτιών ή τα ακουστικά κεφαλής. Για πρόσθετες πληροφορίες σχετικά με την ασφάλεια, ανατρέξτε στις *Σημειώσεις κανονισμών, ασφάλειας και περιβάλλοντος*.
- **ΣΗΜΕΙΩΣΗ** Η ένταση μπορεί επίσης να ρυθμιστεί μέσω του λειτουργικού συστήματος και ορισμένων προγραμμάτων.
- **ΣΗΜΕΙΩΣΗ** Για πληροφορίες σχετικά με το είδος των στοιχείων ελέγχου έντασης ήχου που διαθέτει ο υπολογιστής, ανατρέξτε στις ενότητες Εξοικείωση με τον [υπολογιστή](#page-13-0) στη σελίδα 4 και [Πληκτρολόγιο](#page-31-0) και συσκευές κατάδειξης στη σελίδα 22.

## **Έλεγχος των λειτουργιών ήχου**

Για να ελέγξετε τον ήχο συστήματος στον υπολογιστή σας, ακολουθήστε τα εξής βήματα:

- **1.** Επιλέξτε **Υπολογιστής > Κέντρο ελέγχου**.
- **2.** Στο αριστερό τμήμα παραθύρου, επιλέξτε **Υλικό** και, στη συνέχεια, επιλέξτε **Ήχος** στο δεξί τμήμα παραθύρου.
- **3.** Κάντε κλικ στην καρτέλα **Ηχητικά εφέ** και, στη συνέχεια, ορίστε μία από τις επιλογές ήχου στην ενότητα **Επιλογή ήχου ειδοποίησης** για να δοκιμάσετε τον ήχο.

Για να ελέγξετε τις λειτουργίες εγγραφής του υπολογιστή, ακολουθήστε τα εξής βήματα:

- **1.** Επιλέξτε **Υπολογιστής > Κέντρο ελέγχου**.
- **2.** Στο αριστερό τμήμα παραθύρου, επιλέξτε **Υλικό** και, στη συνέχεια, επιλέξτε **Ήχος** στο δεξί τμήμα παραθύρου.
- **3.** Κάντε κλικ στην καρτέλα **Είσοδος** και επιλέξτε **Μικρόφωνο** ή **Είσοδος γραμμής** από το αναπτυσσόμενο μενού δίπλα στην επιλογή **Υποδοχή σύνδεσης**.
- **4.** Ρυθμίστε την ένταση μετακινώντας το ρυθμιστικό **Ένταση εισόδου** στη ρύθμιση που θέλετε.

**ΣΗΜΕΙΩΣΗ** Για βέλτιστα αποτελέσματα κατά την εγγραφή, μιλήστε απευθείας στο μικρόφωνο και πραγματοποιήστε την εγγραφή του ήχου σε περιβάλλον χωρίς θόρυβο.

Για να επιβεβαιώσετε ή να αλλάξετε τις ρυθμίσεις ήχου στον υπολογιστή σας, κάντε δεξί κλικ στο εικονίδιο **Ήχος** στην περιοχή ειδοποιήσεων, στη δεξιά πλευρά της γραμμής εργασιών.

## **Χρήση της κάμερας web (μόνο σε επιλεγμένα μοντέλα)**

Ορισμένοι υπολογιστές περιλαμβάνουν μια ενσωματωμένη κάμερα web, η οποία βρίσκεται στο επάνω μέρος της οθόνης. Με το προεγκατεστημένο λογισμικό Cheese, μπορείτε να χρησιμοποιήσετε την κάμερα web για να τραβήξετε φωτογραφίες ή βίντεο. Μπορείτε να κάνετε προεπισκόπηση και αποθήκευση της φωτογραφίας ή του βίντεο που έχετε τραβήξει.

Το λογισμικό της κάμερας web σάς δίνει τη δυνατότητα να πειραματιστείτε με τις ακόλουθες λειτουργίες:

- Εγγραφή και κοινή χρήση βίντεο
- Ροή βίντεο με λογισμικό ανταλλαγής άμεσων μηνυμάτων
- Λήψη φωτογραφιών

**ΣΗΜΕΙΩΣΗ** Για λεπτομέρειες σχετικά με τη χρήση της κάμερας web, κάντε κλικ στο μενού Help (Βοήθεια) του λογισμικού Cheese.

## **Χρήση των συσκευών εικόνας**

Ο υπολογιστής διαθέτει τις παρακάτω θύρες εξωτερικής εικόνας:

- **VGA**
- HDMI

## **VGA**

Η θύρα εξωτερικής οθόνης ή θύρα VGA είναι μια διασύνδεση αναλογικής εικόνας που συνδέει μια εξωτερική συσκευή απεικόνισης VGA, π.χ. μια εξωτερική οθόνη VGA ή μια συσκευή προβολής VGA, με τον υπολογιστή.

**▲** Για να συνδέσετε μια συσκευή απεικόνισης VGA, συνδέστε το καλώδιο της συσκευής στη θύρα εξωτερικής οθόνης.

Πατήστε τα πλήκτρα fn+f4 για να πραγματοποιήσετε εναλλαγή της εικόνας ανάμεσα στις συσκευές προβολής που είναι συνδεδεμένες στον υπολογιστή.

**ΣΗΜΕΙΩΣΗ** Πατώντας τα πλήκτρα fn+f4 μπορείτε να πραγματοποιήσετε εναλλαγή μεταξύ των ρυθμίσεων. Μπορείτε να πραγματοποιήσετε εναλλαγή μεταξύ οθόνης φορητού υπολογιστή, εξωτερικής οθόνης σε συνδυασμό με οθόνη φορητού υπολογιστή ή μίας από τις εξωτερικές οθόνες. Μπορείτε επίσης να συνδέσετε εξωτερικές οθόνες στις θύρες DisplayPort και VGA. Ωστόσο, μόνο μία εξωτερική οθόνη μπορεί να είναι ενεργή κάθε φορά.

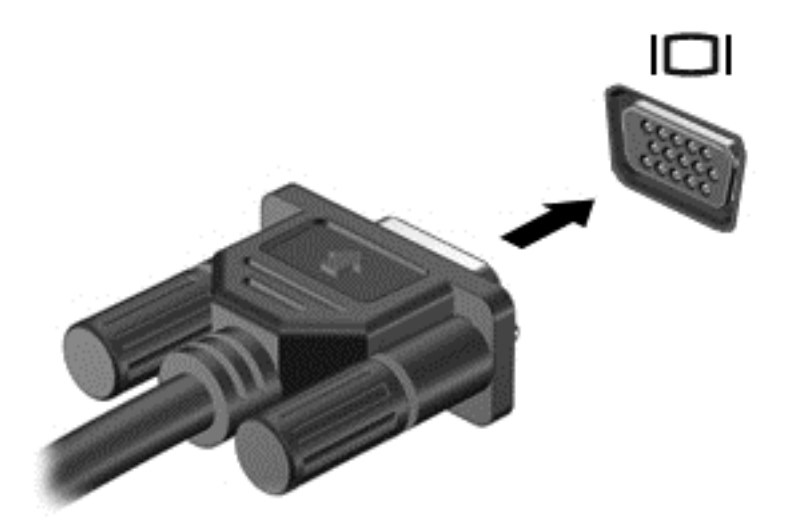

Εάν πατήσετε τα πλήκτρα fn+f4 αλλά δεν εντοπιστεί η εξωτερική οθόνη, ακολουθήστε τα παρακάτω βήματα:

**ΣΗΜΕΙΩΣΗ** Εάν διαθέτετε κάρτα γραφικών AMD, ακολουθήστε τις οδηγίες στην επόμενη ενότητα.

- **1.** Κάντε κλικ στο εικονίδιο **Gnome Display Applet** στην περιοχή ειδοποιήσεων, στη δεξιά άκρη της γραμμής εργασιών.
- **2.** Επιλέξτε **Configure Display Settings** (∆ιαμόρφωση ρυθμίσεων οθόνης).
- **3.** Επιλέξτε **Detect Monitors** (Εντοπισμός οθονών).
- **4.** Κάντε κλικ στο κουμπί επιλογής **On** (Ενεργοποίηση) δεξιά από τη διάταξη της οθόνης. Εάν δεν εντοπιστεί η προεπιλεγμένη οθόνη, ρυθμίστε την ανάλυση και την ταχύτητα ανανέωσης χρησιμοποιώντας τις προδιαγραφές της εξωτερικής οθόνης. Αλλάξτε την περιστροφή, εάν θέλετε. Εάν η οθόνη απαιτεί κατοπτρισμό, κάντε κλικ στο πλαίσιο ελέγχου **Mirror Screens** (Κατοπτρισμός οθονών).

**ΣΗΜΕΙΩΣΗ** Επιλέξτε **Default** (Προεπιλογή) για να ρυθμίσετε την εξωτερική οθόνη σε λειτουργία οριζόντιας προβολής.

- **5.** Κάντε κλικ στο κουμπί **Apply** (Εφαρμογή).
- **6.** Κάντε κλικ στο κουμπί **Close** (Κλείσιμο).

Εάν πατήσετε τα πλήκτρα fn+f4 αλλά δεν εντοπιστεί η εξωτερική οθόνη και διαθέτετε κάρτα γραφικών AMD, ακολουθήστε τα παρακάτω βήματα:

- **1.** Επιλέξτε **Υπολογιστής > Περισσότερες εφαρμογές > Σύστημα > ATI Catalyst Control Center** (ως υπερχρήστης).
- **2.** Εισαγάγετε τον κωδικό πρόσβασης ρίζας.
- **3.** Επιλέξτε **Display Manager** (∆ιαχείριση οθονών) στο δεξί τμήμα παραθύρου.
- **4.** Κάντε κλικ στο κουμπί **Detect connected displays** (Εντοπισμός συνδεδεμένων οθονών).
- **5.** Μπορείτε να τροποποιήσετε τις ρυθμίσεις της οθόνης σας επιλέγοντάς την στο πλαίσιο διαλόγου και επιλέγοντας έπειτα την καρτέλα **Display properties** (Ιδιότητες οθόνης) ή **Multi-Display** (Πολλαπλές οθόνες).
- **6.** Αφού διαμορφώσετε τις ρυθμίσεις, κάντε κλικ στο κουμπί **Apply** (Εφαρμογή) και έπειτα κάντε κλικ στο κουμπί **OK**. Μπορεί να χρειαστεί να επανεκκινήσετε τον υπολογιστή.

#### **HDMI**

Η θύρα HDMI συνδέει τον υπολογιστή με προαιρετική συσκευή εικόνας ή ήχου, π.χ. τηλεόραση υψηλής ευκρίνειας.

**ΣΗΜΕΙΩΣΗ** Για τη μετάδοση σημάτων εικόνας ή/και ήχου μέσω της θύρας HDMI χρειάζεστε καλώδιο HDMI (πωλείται ξεχωριστά).

Στη θύρα HDMI του υπολογιστή μπορείτε να συνδέσετε μία συσκευή HDMI. Οι πληροφορίες που εμφανίζονται στην οθόνη του υπολογιστή, μπορούν να εμφανιστούν ταυτόχρονα και στη συσκευή HDMI.

Για να συνδέσετε μια συσκευή εικόνας ή ήχου στη θύρα HDMI:

**1.** Συνδέστε το ένα άκρο του καλωδίου HDMI στη θύρα HDMI του υπολογιστή.

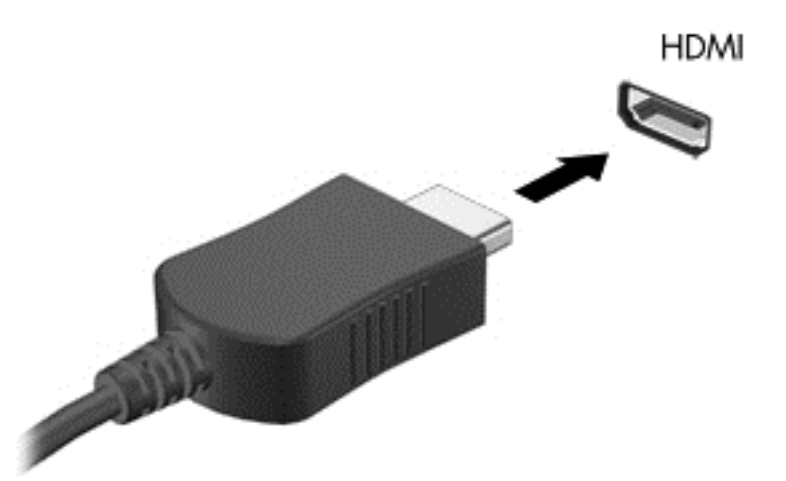

**2.** Συνδέστε το άλλο άκρο του καλωδίου στη συσκευή και ανατρέξτε στις οδηγίες του κατασκευαστή της συσκευής για περισσότερες πληροφορίες.

### **∆ιαμόρφωση ήχου για HDMI**

Για να ρυθμίσετε τις παραμέτρους ήχου HDMI, συνδέστε πρώτα μια συσκευή εικόνας ή ήχου, όπως μια τηλεόραση υψηλής ευκρίνειας, στη θύρα HDMI του υπολογιστή. Στη συνέχεια, διαμορφώστε τη συσκευή ως εξής:

- **1.** Κάντε δεξί κλικ στο εικονίδιο **Ηχεία** στην περιοχή ειδοποιήσεων, στη δεξιά πλευρά της γραμμής εργασιών και, στη συνέχεια, επιλέξτε **Συσκευές αναπαραγωγής**.
- **2.** Στην καρτέλα "Αναπαραγωγή", επιλέξτε **Ψηφιακή έξοδος** ή **Συσκευή ψηφιακής εξόδου (HDMI)**.
- **3.** Επιλέξτε **Ορισμός προεπιλογής** και κάντε κλικ στο κουμπί **OK**.

Για να επαναφέρετε τον ήχο στα ηχεία του υπολογιστή, ακολουθήστε τα εξής βήματα:

- **1.** Κάντε δεξί κλικ στο εικονίδιο **Ηχεία** στην περιοχή ειδοποιήσεων, στη δεξιά πλευρά της γραμμής εργασιών και, στη συνέχεια, επιλέξτε **Συσκευές αναπαραγωγής**.
- **2.** Στην καρτέλα "Αναπαραγωγή", επιλέξτε **Ηχεία**.
- **3.** Επιλέξτε **Ορισμός προεπιλογής** και κάντε κλικ στο κουμπί **OK**.

# **6 ∆ιαχείριση ενέργειας**

## **Τερματισμός της λειτουργίας του υπολογιστή**

**ΠΡΟΣΟΧΗ** Κατά τον τερματισμό της λειτουργίας του υπολογιστή, οι πληροφορίες που δεν έχουν αποθηκευτεί, διαγράφονται.

Η εντολή τερματισμού λειτουργίας κλείνει όλα τα ανοιχτά προγράμματα, συμπεριλαμβανομένου του λειτουργικού συστήματος, και απενεργοποιεί την οθόνη και τον υπολογιστή.

Τερματίστε τη λειτουργία του υπολογιστή σε οποιαδήποτε από τις παρακάτω περιπτώσεις:

- Όταν πρέπει να αντικαταστήσετε την μπαταρία ή να αποκτήσετε πρόσβαση σε στοιχεία στο εσωτερικό του υπολογιστή
- Όταν συνδέετε εξωτερική συσκευή υλικού που δεν συνδέεται σε θύρα USB
- Όταν ο υπολογιστής πρόκειται να μείνει αχρησιμοποίητος και αποσυνδεδεμένος από την εξωτερική τροφοδοσία για μεγάλο χρονικό διάστημα

Για να τερματίσετε τη λειτουργία του υπολογιστή, ακολουθήστε τα παρακάτω βήματα:

**ΣΗΜΕΙΩΣΗ** Εάν ο υπολογιστής είναι σε αναστολή ή αδρανοποίηση, πρέπει να πραγματοποιήσετε έξοδο από την αναστολή ή την αδρανοποίηση για να μπορέσετε να πραγματοποιήσετε τερματισμό λειτουργίας.

- **1.** Αποθηκεύστε την εργασία σας και κλείστε όλες τις ανοιχτές εφαρμογές.
- **2.** Επιλέξτε **Υπολογιστής > Τερματισμός > Κλείσιμο συστήματος**.

Εάν ο υπολογιστής δεν αποκρίνεται και δεν μπορείτε να χρησιμοποιήσετε τη διαδικασία τερματισμού λειτουργίας που προαναφέρθηκε, δοκιμάστε τις ακόλουθες διαδικασίες αναγκαστικού τερματισμού με τη σειρά που αναφέρονται έως ότου πραγματοποιηθεί ο τερματισμός λειτουργίας:

- Πατήστε και κρατήστε πατημένο το κουμπί λειτουργίας για τουλάχιστον 5 δευτερόλεπτα.
- Αποσυνδέστε τον υπολογιστή από την εξωτερική τροφοδοσία και, στη συνέχεια, αφαιρέστε την μπαταρία.

## **Ρύθμιση επιλογών παροχής ενέργειας**

### **Χρήση των καταστάσεων εξοικονόμησης ενέργειας**

Ο υπολογιστής διαθέτει δύο εργοστασιακά ενεργοποιημένες λειτουργίες εξοικονόμησης ενέργειας: την αναστολή και την αδρανοποίηση.

Όταν εκκινείται η αναστολή, οι φωτεινές ενδείξεις λειτουργίας αναβοσβήνουν και η οθόνη παύει να εμφανίζει δεδομένα. Η εργασία σας αποθηκεύεται στη μνήμη επιτρέποντάς σας την ταχύτερη έξοδο από την αναστολή σε σύγκριση με την αδρανοποίηση. Εάν ο υπολογιστής είναι σε αναστολή για μεγάλο χρονικό διάστημα ή εάν η μπαταρία φτάσει σε οριακά χαμηλό επίπεδο φόρτισης ενώ ο υπολογιστής είναι σε αναστολή, ο υπολογιστής εκκινεί την αδρανοποίηση.

Όταν εκκινείται η αδρανοποίηση, η εργασία σας αποθηκεύεται σε ένα αρχείο αδρανοποίησης στο σκληρό δίσκο και ο υπολογιστής απενεργοποιείται.

- **ΠΡΟΣΟΧΗ** Για να αποτρέψετε πιθανή υποβάθμιση ήχου και εικόνας ή απώλεια της λειτουργίας αναπαραγωγής ήχου ή εικόνας ή απώλεια πληροφοριών, μην εκκινήσετε την αναστολή ή την αδρανοποίηση κατά την ανάγνωση ή την εγγραφή σε δίσκο ή σε κάρτα εξωτερικών μέσων.
- **ΣΗΜΕΙΩΣΗ** Όταν ο υπολογιστής βρίσκεται σε αναστολή ή σε αδρανοποίηση, δεν μπορείτε να εκκινήσετε κανενός είδους σύνδεση δικτύου ούτε να πραγματοποιήσετε οποιαδήποτε λειτουργία του υπολογιστή.

#### **Εκκίνηση και έξοδος από την αναστολή**

Το σύστημα έχει ρυθμιστεί από το εργοστάσιο να εκκινεί την αναστολή μετά από ένα χρονικό διάστημα αδράνειας, όταν λειτουργεί με τροφοδοσία από μπαταρία ή εξωτερική τροφοδοσία.

Μπορείτε να αλλάξετε τις ρυθμίσεις παροχής ενέργειας και τα χρονικά όρια χρησιμοποιώντας τη ρύθμιση "∆ιαχείριση ενέργειας" στο Κέντρο ελέγχου.

Όταν ο υπολογιστής είναι ενεργοποιημένος, μπορείτε να εκκινήσετε την αναστολή με οποιονδήποτε από τους ακόλουθους τρόπους:

- Πατήστε σύντομα το κουμπί λειτουργίας.
- Κλείστε την οθόνη.

**ΣΗΜΕΙΩΣΗ** Η μέθοδος αυτή είναι αποτελεσματική μόνο όταν ο υπολογιστής λειτουργεί με τροφοδοσία από την μπαταρία.

- Επιλέξτε **Υπολογιστής > Τερματισμός > Αναστολή**.
- Κάντε κλικ στο εικονίδιο **Τροφοδοσία** που βρίσκεται στη δεξιά πλευρά της γραμμής εργασιών και, στη συνέχεια, επιλέξτε **Αναστολή**.

Για να πραγματοποιήσετε έξοδο από την αναστολή:

**▲** Πατήστε σύντομα το κουμπί λειτουργίας.

Όταν ο υπολογιστής πραγματοποιήσει έξοδο από την αναστολή, οι φωτεινές ενδείξεις λειτουργίας ανάβουν και η εργασία σας επιστρέφει στην οθόνη, στο σημείο όπου σταματήσατε να εργάζεστε.

#### **Εκκίνηση και έξοδος από την αδρανοποίηση**

Το σύστημα έχει ρυθμιστεί από το εργοστάσιο να εκκινεί την αδρανοποίηση έπειτα από ένα χρονικό διάστημα αδράνειας, όταν λειτουργεί με μπαταρία ή εξωτερική τροφοδοσία ή όταν η μπαταρία φτάσει σε οριακά χαμηλό επίπεδο φόρτισης.

Μπορείτε να αλλάξετε τις ρυθμίσεις παροχής ενέργειας και τα χρονικά όρια χρησιμοποιώντας τη ρύθμιση "∆ιαχείριση ενέργειας" στο Κέντρο ελέγχου.

Όταν ο υπολογιστής είναι ενεργοποιημένος, μπορείτε να εκκινήσετε την αδρανοποίηση με οποιονδήποτε από τους ακόλουθους τρόπους:

- Πατήστε σύντομα το κουμπί λειτουργίας.
- Επιλέξτε **Υπολογιστής > Τερματισμός > Αδρανοποίηση**.
- Κάντε κλικ στο εικονίδιο **Τροφοδοσία** που βρίσκεται στη δεξιά πλευρά της γραμμής εργασιών και, στη συνέχεια, επιλέξτε **Αδρανοποίηση**.

Για να πραγματοποιήσετε έξοδο από την αδρανοποίηση:

**▲** Πατήστε σύντομα το κουμπί λειτουργίας.

Όταν ο υπολογιστής πραγματοποιήσει έξοδο από την αδρανοποίηση, οι φωτεινές ενδείξεις λειτουργίας ανάβουν και η εργασία σας επιστρέφει στην οθόνη, στο σημείο όπου σταματήσατε να εργάζεστε.

## **Χρήση του εικονιδίου τροφοδοσίας**

Το εικονίδιο **Τροφοδοσία** βρίσκεται στην περιοχή ειδοποιήσεων, στη δεξιά πλευρά της γραμμής εργασιών. Το εικονίδιο **Τροφοδοσία** επιτρέπει τη γρήγορη πρόσβαση στις ρυθμίσεις παροχής ενέργειας, εμφανίζει την υπολειπόμενη φόρτιση της μπαταρίας και παρέχει δυνατότητα επιλογής διαφορετικού σχεδίου παροχής ενέργειας.

- Για να εμφανίσετε το ποσοστό υπολειπόμενης φόρτισης μπαταρίας, κάντε κλικ στο εικονίδιο **Τροφοδοσία** και, στη συνέχεια, επιλέξτε **Πληροφορίες**.
- Για να αποκτήσετε πρόσβαση στις προτιμήσεις διαχείρισης ενέργειας, κάντε κλικ στο εικονίδιο **Τροφοδοσία** και, στη συνέχεια, επιλέξτε **Προτιμήσεις**.

## **Χρήση της διαχείρισης ενέργειας**

Η διαχείριση ενέργειας είναι μια συλλογή ρυθμίσεων συστήματος που διαχειρίζεται τον τρόπο χρήσης της ενέργειας από τον υπολογιστή. Η διαχείριση ενέργειας μπορεί να σας βοηθήσει να εξοικονομήσετε ενέργεια, να μεγιστοποιήσετε την απόδοση ή να συνδυάσετε και τα δύο.

Μπορείτε να προσαρμόσετε τις ρυθμίσεις διαχείρισης ενέργειας.

#### **Προβολή τρεχουσών ρυθμίσεων διαχείρισης ενέργειας**

**▲** Κάντε δεξί κλικ στο εικονίδιο **Τροφοδοσία** στην περιοχή ειδοποιήσεων, στη δεξιά πλευρά της γραμμής εργασιών και, στη συνέχεια, επιλέξτε **Προτιμήσεις**.

#### **Αλλαγή τρεχουσών ρυθμίσεων διαχείρισης ενέργειας**

- **1.** Κάντε δεξί κλικ στο εικονίδιο **Τροφοδοσία** στην περιοχή ειδοποιήσεων, στη δεξιά πλευρά της γραμμής εργασιών και, στη συνέχεια, επιλέξτε **Προτιμήσεις**.
- **2.** Αλλάξτε τις ρυθμίσεις στις καρτέλες **Τροφοδοσία από την πρίζα**, **Τροφοδοσία από την μπαταρία** και **Γενικά**, όπως απαιτείται.

## **Χρήση της τροφοδοσίας από μπαταρία**

Όταν υπάρχει φορτισμένη μπαταρία στον υπολογιστή και ο υπολογιστής δεν είναι συνδεδεμένος σε εξωτερική τροφοδοσία, τότε ο υπολογιστής λειτουργεί με τροφοδοσία μέσω μπαταρίας. Όταν υπάρχει φορτισμένη μπαταρία στον υπολογιστή και ο υπολογιστής είναι συνδεδεμένος σε εξωτερική τροφοδοσία εναλλασσόμενου ρεύματος, τότε ο υπολογιστής λειτουργεί με τροφοδοσία εναλλασσόμενου ρεύματος.

Εάν ο υπολογιστής περιέχει φορτισμένη μπαταρία και λειτουργεί με εξωτερική τροφοδοσία εναλλασσόμενου ρεύματος μέσω του τροφοδοτικού AC, θα μεταβεί σε τροφοδοσία μέσω μπαταρίας, εάν αποσυνδεθεί το τροφοδοτικό AC.

**ΣΗΜΕΙΩΣΗ** Όταν αποσυνδέεται η τροφοδοσία εναλλασσόμενου ρεύματος, μειώνεται αυτόματα η φωτεινότητα της οθόνης προκειμένου να εξοικονομηθεί μπαταρία. Για πληροφορίες σχετικά με την αύξηση ή τη μείωση της φωτεινότητας της οθόνης, ανατρέξτε στην ενότητα [Πληκτρολόγιο](#page-31-0) και συσκευές [κατάδειξης](#page-31-0) στη σελίδα 22.

Μπορείτε να αφήσετε την μπαταρία στον υπολογιστή ή να την αποθηκεύσετε, ανάλογα με τον τρόπο εργασίας σας. Αφήνοντας την μπαταρία στον υπολογιστή όταν είναι συνδεδεμένος σε τροφοδοσία AC, αφενός φορτίζεται η μπαταρία, αφετέρου προστατεύονται οι εργασίες σας σε περίπτωση

<span id="page-47-0"></span>διακοπής ρεύματος. Ωστόσο, όταν υπάρχει μπαταρία στον υπολογιστή, αποφορτίζεται με αργό ρυθμό όταν ο υπολογιστής είναι απενεργοποιημένος και αποσυνδεδεμένος από την εξωτερική τροφοδοσία.

**ΠΡΟΕΙ∆/ΣΗ!** Για να μειώσετε τα πιθανά προβλήματα ασφάλειας, να χρησιμοποιείτε μόνο την μπαταρία που παρέχεται με τον υπολογιστή, μπαταρία αντικατάστασης που παρέχεται από την HPή συμβατή μπαταρία που έχετε αγοράσει από την HP.

Η διάρκεια ζωής της μπαταρίας ενός υπολογιστή ποικίλλει ανάλογα με τις ρυθμίσεις διαχείρισης ενέργειας, τα προγράμματα που εκτελούνται στον υπολογιστή, τη φωτεινότητα της οθόνης, τις εξωτερικές συσκευές που είναι συνδεδεμένες στον υπολογιστή και άλλους παράγοντες.

## **Εμφάνιση της υπολειπόμενης φόρτισης μπαταρίας**

**▲** Μετακινήστε το δείκτη πάνω από το εικονίδιο **Τροφοδοσία** στην περιοχή ειδοποιήσεων, στη δεξιά πλευρά της γραμμής εργασιών.

## **Τοποθέτηση ή αφαίρεση της μπαταρίας**

Για να τοποθετήσετε την μπαταρία:

**▲** Τοποθετήστε την μπαταρία στη θέση της, ευθυγραμμίζοντας τις γλωττίδες της μπαταρίας **(1)** με τις εγκοπές του υπολογιστή και, στη συνέχεια, πιέστε προς τα κάτω την μπαταρία **(2)** μέχρι να εφαρμόσει στη θέση της.

**ΣΗΜΕΙΩΣΗ** Η μπαταρία ασφαλίζει αυτόματα στη θέση της.

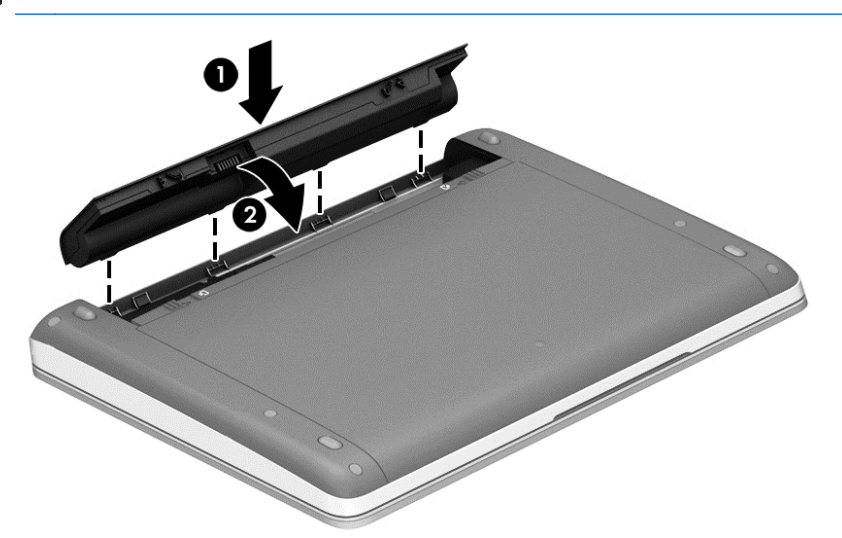

Για να αφαιρέσετε την μπαταρία:

**ΠΡΟΣΟΧΗ** Η αφαίρεση της μπαταρίας, όταν είναι η μόνη πηγή τροφοδοσίας, μπορεί να προκαλέσει απώλεια πληροφοριών. Για να αποτρέψετε την απώλεια πληροφοριών, αποθηκεύστε την εργασία σας και ενεργοποιήστε την αδρανοποίηση ή απενεργοποιήστε τον υπολογιστή προτού αφαιρέσετε την μπαταρία.

**1.** Σύρετε τις ασφάλειες απελευθέρωσης της μπαταρίας **(1)** για να απελευθερώσετε την μπαταρία.

**ΣΗΜΕΙΩΣΗ** Μπορείτε να σύρετε τις ασφάλειες απελευθέρωσης μπαταρίας ταυτόχρονα ή ξεχωριστά την καθεμία.

**2.** Τραβήξτε προς τα επάνω τη γλωττίδα **(2)** και αφαιρέστε την μπαταρία από τον υπολογιστή.

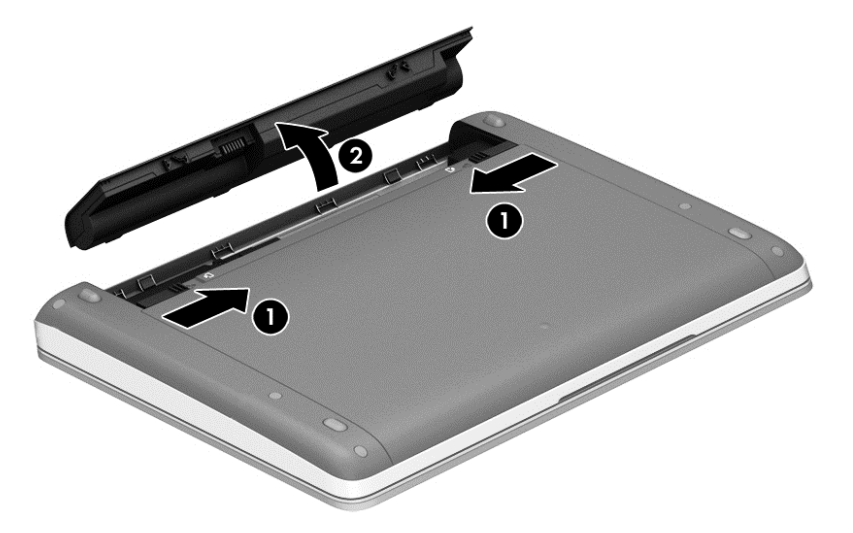

## **Φόρτιση μπαταρίας**

**ΠΡΟΕΙ∆/ΣΗ!** Μην φορτίζετε την μπαταρία του υπολογιστή όταν βρίσκεστε σε αεροπλάνο.

Η μπαταρία φορτίζεται κάθε φορά που ο υπολογιστής συνδέεται σε εξωτερική τροφοδοσία μέσω τροφοδοτικού AC ή προαιρετικού τροφοδοτικού ισχύος.

Η μπαταρία φορτίζεται είτε ο υπολογιστής είναι απενεργοποιημένος είτε χρησιμοποιείται, αλλά φορτίζεται ταχύτερα όταν ο υπολογιστής είναι απενεργοποιημένος.

Η φόρτιση ενδέχεται να διαρκέσει περισσότερο εάν η μπαταρία είναι καινούργια, δεν έχει χρησιμοποιηθεί επί 2 εβδομάδες ή περισσότερο ή είναι κατά πολύ θερμότερη ή ψυχρότερη από τη θερμοκρασία δωματίου.

Για να παρατείνετε τη διάρκεια ζωής της μπαταρίας και να βελτιστοποιήσετε την ακρίβεια των ενδείξεων φόρτισής της, ακολουθήστε τις εξής συστάσεις:

Εάν φορτίζετε καινούργια μπαταρία, φορτίστε την πλήρως προτού ενεργοποιήσετε τον υπολογιστή.

**ΣΗΜΕΙΩΣΗ** Εάν ο υπολογιστής είναι ενεργοποιημένος ενώ η μπαταρία φορτίζεται, ο μετρητής μπαταρίας στην περιοχή ειδοποιήσεων ενδέχεται να εμφανίσει φόρτιση 100 τοις εκατό προτού φορτιστεί πλήρως η μπαταρία.

- Αφήστε την μπαταρία να αποφορτιστεί κάτω από το 5 τοις εκατό της πλήρους φόρτισης μέσω κανονικής χρήσης προτού τη φορτίσετε.
- Εάν η μπαταρία δεν έχει χρησιμοποιηθεί επί ένα μήνα ή περισσότερο, πραγματοποιήστε βαθμονόμηση αντί για απλή φόρτιση.

## **Μεγιστοποίηση διάρκειας μπαταρίας**

Για να μεγιστοποιήσετε τη διάρκεια της μπαταρίας:

- **1.** Επιλέξτε **Υπολογιστής > Κέντρο ελέγχου**.
- **2.** Στο αριστερό τμήμα παραθύρου, επιλέξτε **Σύστημα** και, στη συνέχεια, επιλέξτε **∆ιαχείριση ενέργειας** στο δεξί τμήμα παραθύρου.
- **3.** Στην καρτέλα **Τροφοδοσία από την μπαταρία**:
	- Τοποθετήστε το ρυθμιστικό που βρίσκεται δεξιά της επιλογής **Αναμονή του υπολογιστή μετά από αδράνεια:** στα 30 λεπτά.
	- Επιλέξτε **Αναστολή** ή **Αδρανοποίηση** στο πλαίσιο διαλόγου δεξιά από την επιλογή **Όταν το καπάκι του υπολογιστή κλείσει**.
	- Επιλέξτε **Αδρανοποίηση** ή **Τερματισμός** στο πλαίσιο διαλόγου δεξιά από την επιλογή **Όταν το φορτίο της μπαταρίας είναι εξαιρετικά χαμηλό**.
- **4.** Τοποθετήστε το ρυθμιστικό που βρίσκεται δεξιά της επιλογής **Αναμονή οθόνης μετά από αδράνεια του υπολογιστή για:** στα 15 λεπτά και επιλέξτε το πλαίσιο ελέγχου που βρίσκεται δίπλα στην επιλογή **Μείωση φωτεινότητας backlight**.
- **5.** Επιλέξτε το πλαίσιο ελέγχου δίπλα στην επιλογή **Μείωση φωτεινότητας οθόνης όταν είναι σε αδράνεια**.
- **6.** Κάντε κλικ στο κουμπί **Κλείσιμο**.

**ΠΡΟΣΟΧΗ** Η αφαίρεση της μπαταρίας, όταν αυτή αποτελεί τη μοναδική πηγή τροφοδοσίας του υπολογιστή, ενδέχεται να προκαλέσει απώλεια πληροφοριών. Για να αποτρέψετε την απώλεια πληροφοριών, αποθηκεύστε την εργασία σας και ενεργοποιήστε την αδρανοποίηση ή απενεργοποιήστε τον υπολογιστή προτού αφαιρέσετε την μπαταρία.

## **∆ιαχείριση χαμηλών επιπέδων φόρτισης μπαταρίας**

Οι πληροφορίες σε αυτή την ενότητα περιγράφουν τις ειδοποιήσεις και τις αποκρίσεις του συστήματος, όπως έχουν οριστεί από τον κατασκευαστή. Κάποιες ειδοποιήσεις και αποκρίσεις συστήματος για χαμηλή φόρτιση μπαταρίας μπορούν να τροποποιηθούν μέσω της ενότητας "∆ιαχείριση ενέργειας" στο Κέντρο ελέγχου. Οι προτιμήσεις που ορίζονται στο παράθυρο "∆ιαχείριση ενέργειας" δεν επηρεάζουν τις φωτεινές ενδείξεις.

#### **Χαμηλά επίπεδα φόρτισης μπαταρίας**

Όταν μια μπαταρία, που αποτελεί την αποκλειστική πηγή ενέργειας για τον υπολογιστή, φτάσει σε χαμηλό ή οριακά χαμηλό επίπεδο φόρτισης, τότε παρατηρείται η παρακάτω συμπεριφορά:

- Εάν είναι ενεργοποιημένη η αδρανοποίηση και ο υπολογιστής είναι ενεργός ή σε αναστολή, ο υπολογιστής εκκινεί την αδρανοποίηση.
- Εάν είναι απενεργοποιημένη η αδρανοποίηση και ο υπολογιστής είναι ενεργός ή σε αναστολή, ο υπολογιστής παραμένει για λίγο σε αναστολή και, στη συνέχεια, τερματίζεται η λειτουργία του με αποτέλεσμα την απώλεια των πληροφοριών που δεν έχουν αποθηκευτεί.

### **Αντιμετώπιση χαμηλού επιπέδου φόρτισης μπαταρίας**

#### **Αντιμετώπιση χαμηλού επιπέδου φόρτισης μπαταρίας όταν υπάρχει διαθέσιμη εξωτερική τροφοδοσία**

- **▲** Συνδέστε τον υπολογιστή σε εξωτερική τροφοδοσία χρησιμοποιώντας μία από τις ακόλουθες συσκευές:
	- Τροφοδοτικό AC
	- Προαιρετική συσκευή επιτραπέζιας σύνδεσης ή επέκτασης
	- Προαιρετικό τροφοδοτικό που διατίθεται ως βοηθητικός εξοπλισμός από την HP

#### **Αντιμετώπιση χαμηλού επιπέδου φόρτισης μπαταρίας όταν υπάρχει διαθέσιμη φορτισμένη μπαταρία**

- **1.** Απενεργοποιήστε τον υπολογιστή ή εκκινήστε την αδρανοποίηση.
- **2.** Αντικαταστήστε την αποφορτισμένη μπαταρία με μια φορτισμένη.
- **3.** Ενεργοποιήστε τον υπολογιστή.

#### **Αντιμετώπιση χαμηλού επιπέδου φόρτισης μπαταρίας όταν δεν υπάρχει διαθέσιμη πηγή τροφοδοσίας**

- Εκκινήστε την αδρανοποίηση.
- Αποθηκεύστε την εργασία σας και τερματίστε τη λειτουργία του υπολογιστή.

#### **Αντιμετώπιση χαμηλού επιπέδου φόρτισης μπαταρίας όταν ο υπολογιστής δεν είναι δυνατόν να πραγματοποιήσει έξοδο από την αδρανοποίηση**

Όταν ο υπολογιστής δεν διαθέτει επαρκή ενέργεια για έξοδο από την αδρανοποίηση, ακολουθήστε τα παρακάτω βήματα:

- **1.** Αντικαταστήστε την αποφορτισμένη μπαταρία με μια φορτισμένη ή συνδέστε το τροφοδοτικό AC στον υπολογιστή και σε εξωτερική τροφοδοσία.
- **2.** Πραγματοποιήστε έξοδο από την αδρανοποίηση πατώντας σύντομα το κουμπί λειτουργίας.

### **Εξοικονόμηση ενέργειας μπαταρίας**

- Απενεργοποιήστε τις συνδέσεις ασύρματου και τοπικού δικτύου (LAN) και τερματίστε τις εφαρμογές του μόντεμ, εάν δεν τις χρησιμοποιείτε.
- Αποσυνδέστε τις εξωτερικές συσκευές που δεν χρησιμοποιούνται και δεν είναι συνδεδεμένες σε εξωτερική πηγή τροφοδοσίας.
- Τερματίστε τη λειτουργία, απενεργοποιήστε ή αφαιρέστε τυχόν κάρτες εξωτερικών μέσων που δεν χρησιμοποιείτε.
- Μειώστε τη φωτεινότητα της οθόνης.
- Εκκινήστε την αναστολή ή την αδρανοποίηση ή απενεργοποιήστε τον υπολογιστή, εάν δεν τον χρησιμοποιείτε.

## **Αποθήκευση μπαταρίας**

**ΠΡΟΣΟΧΗ** Για να μειώσετε τον κίνδυνο πρόκλησης βλάβης στην μπαταρία, να αποφεύγετε την έκθεσή της σε υψηλές θερμοκρασίες για παρατεταμένο χρονικό διάστημα.

Εάν δεν πρόκειται να χρησιμοποιήσετε τον υπολογιστή και να τον συνδέσετε σε εξωτερική τροφοδοσία για διάστημα μεγαλύτερο των 2 εβδομάδων, αφαιρέστε και αποθηκεύστε ξεχωριστά την μπαταρία.

Για να παρατείνετε τη φόρτιση μιας αποθηκευμένης μπαταρίας, τοποθετήστε τη σε δροσερό και ξηρό μέρος.

**ΣΗΜΕΙΩΣΗ** Μια αποθηκευμένη μπαταρία πρέπει να ελέγχεται κάθε 6 μήνες. Εάν η χωρητικότητα είναι μικρότερη του 50 τοις εκατό, επαναφορτίστε την μπαταρία προτού την αποθηκεύσετε ξανά.

Εάν η μπαταρία δεν έχει χρησιμοποιηθεί για ένα μήνα ή περισσότερο, πραγματοποιήστε βαθμονόμηση προτού τη χρησιμοποιήσετε.

### **Απόρριψη χρησιμοποιημένης μπαταρίας**

**ΠΡΟΕΙ∆/ΣΗ!** Για να μειώσετε τον κίνδυνο πυρκαγιάς ή εγκαύματος, μην αποσυναρμολογήσετε, χτυπήσετε ή τρυπήσετε την μπαταρία. Μην βραχυκυκλώσετε τις εξωτερικές επαφές της. Μην απορρίψετε την μπαταρία σε φωτιά ή νερό.

Για πληροφορίες σχετικά με την απόρριψη μπαταριών, ανατρέξτε στις *Σημειώσεις κανονισμών, ασφάλειας και περιβάλλοντος*.

### **Αντικατάσταση της μπαταρίας**

Η διάρκεια ζωής της μπαταρίας ενός υπολογιστή ποικίλλει ανάλογα με τις ρυθμίσεις διαχείρισης ενέργειας, τα προγράμματα που εκτελούνται στον υπολογιστή, τη φωτεινότητα της οθόνης, τις εξωτερικές συσκευές που είναι συνδεδεμένες στον υπολογιστή και άλλους παράγοντες.

Μπορείτε να δείτε λεπτομέρειες σχετικά με την μπαταρία κάνοντας κλικ στο εικονίδιο **Μπαταρία** στην περιοχή ειδοποιήσεων, στη δεξιά πλευρά της γραμμής εργασιών, και επιλέγοντας **Μπαταρία φορητού**.

**ΣΗΜΕΙΩΣΗ** Προκειμένου να εξασφαλίσετε ότι θα έχετε τροφοδοσία μέσω μπαταρίας όποτε τη χρειάζεστε, η HP συνιστά να προμηθευτείτε νέα μπαταρία όταν η ένδειξη της χωρητικότητας αποθήκευσης γίνει πρασινοκίτρινη.

## **Χρήση της τροφοδοσίας εναλλασσόμενου ρεύματος**

**ΣΗΜΕΙΩΣΗ** Για πληροφορίες σχετικά με τη σύνδεση σε τροφοδοσία AC, ανατρέξτε στην αφίσα *Οδηγίες εγκατάστασης* που περιλαμβάνεται στη συσκευασία του υπολογιστή.

Η εξωτερική τροφοδοσία AC γίνεται μέσω εγκεκριμένου τροφοδοτικού AC ή προαιρετικής συσκευής επιτραπέζιας σύνδεσης ή επέκτασης.

**ΠΡΟΕΙ∆/ΣΗ!** Για να μειώσετε τα πιθανά προβλήματα ασφάλειας, να χρησιμοποιείτε μόνο το τροφοδοτικό AC που παρέχεται με τον υπολογιστή ή τροφοδοτικό AC αντικατάστασης ή συμβατό τροφοδοτικό AC που παρέχεται από την ΗΡ.

Συνδέστε τον υπολογιστή σε εξωτερική τροφοδοσία AC σε οποιαδήποτε από τις παρακάτω περιπτώσεις:

**ΠΡΟΕΙ∆/ΣΗ!** Μην φορτίζετε την μπαταρία όταν βρίσκεστε σε αεροπλάνο.

- Κατά τη φόρτιση ή βαθμονόμηση μπαταρίας
- Κατά την εγκατάσταση ή τροποποίηση λογισμικού συστήματος
- Κατά την εγγραφή πληροφοριών σε CD ή DVD

Όταν συνδέετε τον υπολογιστή σε εξωτερική τροφοδοσία AC, συμβαίνουν τα εξής:

- Η μπαταρία αρχίζει να φορτίζεται.
- Εάν ο υπολογιστής είναι ενεργοποιημένος, το εικονίδιο **Μπαταρία** στην περιοχή ειδοποιήσεων αλλάζει εμφάνιση.

Όταν αποσυνδέετε την εξωτερική τροφοδοσία AC, συμβαίνουν τα εξής:

- Ο υπολογιστής γυρνάει σε τροφοδοσία μέσω μπαταρίας.
- Η φωτεινότητα της οθόνης μειώνεται αυτόματα για εξοικονόμηση μπαταρίας.

### **Έλεγχος τροφοδοτικού AC**

Ελέγξτε το τροφοδοτικό AC, εάν ο υπολογιστής παρουσιάζει κάποιο από τα παρακάτω συμπτώματα όταν τον συνδέετε στο ρεύμα:

- Ο υπολογιστής δεν ενεργοποιείται.
- Η οθόνη δεν ανάβει.
- Οι φωτεινές ενδείξεις λειτουργίας είναι σβηστές.

Για να ελέγξετε το τροφοδοτικό AC:

- **1.** Τερματίστε τη λειτουργία του υπολογιστή.
- **2.** Αφαιρέστε την μπαταρία από τον υπολογιστή.
- **3.** Συνδέστε το τροφοδοτικό AC στον υπολογιστή και έπειτα σε μια πρίζα AC.
- **4.** Ενεργοποιήστε τον υπολογιστή.
	- Εάν οι φωτεινές ενδείξεις λειτουργίας **ανάψουν**, το τροφοδοτικό AC λειτουργεί κανονικά.
	- Εάν οι φωτεινές ενδείξεις λειτουργίας παραμείνουν **σβηστές**, το τροφοδοτικό AC δεν λειτουργεί και πρέπει να αντικατασταθεί.

Για πληροφορίες σχετικά με την αντικατάσταση του τροφοδοτικού AC, επικοινωνήστε με την τεχνική υποστήριξη.

# **7 Μονάδες δίσκου**

## **Χειρισμός μονάδων δίσκου**

**ΠΡΟΣΟΧΗ** Οι μονάδες δίσκου είναι ευαίσθητα εξαρτήματα υπολογιστή και πρέπει να τις χειρίζεστε με προσοχή. Πριν επιχειρήσετε να χειριστείτε κάποια μονάδα, διαβάστε τις παρακάτω επισημάνσεις. Πρόσθετες προφυλάξεις περιλαμβάνονται στις διαδικασίες για τις οποίες ισχύουν.

Να τηρείτε τις παρακάτω προφυλάξεις:

- Πριν μετακινήσετε έναν υπολογιστή που είναι συνδεδεμένος σε εξωτερική μονάδα σκληρού δίσκου, εκκινήστε την αναστολή και περιμένετε να σβήσει η οθόνη ή αποσυνδέστε σωστά την εξωτερική μονάδα σκληρού δίσκου.
- Πριν από το χειρισμό μιας μονάδας, αποφορτίστε το στατικό ηλεκτρισμό αγγίζοντας την άβαφη μεταλλική επιφάνεια της μονάδας.
- Μην αγγίζετε τις ακίδες υποδοχής της αφαιρούμενης μονάδας ή του υπολογιστή.
- Να είστε προσεκτικοί κατά το χειρισμό της μονάδας δίσκου. Φροντίστε να μην πέσει η μονάδα δίσκου και μην τοποθετείτε αντικείμενα επάνω της.
- Πριν αφαιρέσετε ή συνδέσετε μια μονάδα δίσκου, τερματίστε τη λειτουργία του υπολογιστή. Σε περίπτωση που δεν είστε σίγουροι εάν ο υπολογιστής είναι απενεργοποιημένος, σε αναστολή ή σε αδρανοποίηση, ενεργοποιήστε τον υπολογιστή και, στη συνέχεια, τερματίστε τη λειτουργία του μέσω του λειτουργικού συστήματος.
- Μην ασκείτε υπερβολική πίεση κατά την τοποθέτηση της μονάδας δίσκου στη θέση της.
- Μην χρησιμοποιείτε το πληκτρολόγιο και μην μετακινείτε τον υπολογιστή όταν η μονάδα οπτικού δίσκου πραγματοποιεί εγγραφή σε δίσκο. Η διαδικασία εγγραφής είναι ευαίσθητη στις δονήσεις.
- Όταν η μπαταρία αποτελεί τη μοναδική πηγή τροφοδοσίας, βεβαιωθείτε ότι είναι επαρκώς φορτισμένη πριν πραγματοποιήσετε εγγραφή σε μέσα.
- Αποφύγετε την έκθεση της μονάδας δίσκου σε ακραίες συνθήκες θερμοκρασίας ή υγρασίας.
- Αποφύγετε την έκθεση της μονάδας δίσκου σε υγρά. Μην ψεκάζετε τη μονάδα δίσκου με καθαριστικά.
- Αφαιρέστε τα μέσα από τη μονάδα δίσκου πριν αφαιρέσετε τη μονάδα δίσκου από τη θέση της ή πριν από ταξίδι, αποστολή ή αποθήκευση.
- Εάν πρέπει να ταχυδρομήσετε μια μονάδα, τοποθετήστε τη σε ειδικό φάκελο με προστατευτικές φυσαλίδες ή σε άλλη ειδική προστατευτική συσκευασία και σημειώστε στη συσκευασία την ένδειξη "ΕΥΘΡΑΥΣΤΟ".
- Να αποφεύγετε την έκθεση των μονάδων δίσκου σε μαγνητικά πεδία. Συσκευές ασφαλείας με μαγνητικά πεδία είναι και οι συσκευές ελέγχου επιβατών στα αεροδρόμια, καθώς και οι ράβδοι χειρός. Οι κυλιόμενοι ιμάντες και άλλες παρόμοιες συσκευές ασφαλείας των αεροδρομίων που ελέγχουν τις αποσκευές χειρός, χρησιμοποιούν ακτίνες Χ αντί για μαγνητισμό και έτσι δεν προκαλούν βλάβη στις μονάδες δίσκου.

## <span id="page-54-0"></span>**Χρήση της προαιρετικής βίδας ασφαλείας**

**ΣΗΜΕΙΩΣΗ** Ανατρέξτε στην εικόνα που ταιριάζει περισσότερο στον υπολογιστή που διαθέτετε.

Χρησιμοποιήστε την προαιρετική βίδα ασφαλείας για να ασφαλίσετε το κάλυμμα συντήρησης στο κάτω μέρος του υπολογιστή. Όταν δεν τη χρησιμοποιείτε, μπορείτε να την αποθηκεύσετε στο εσωτερικό της θέσης μπαταρίας.

Για να χρησιμοποιήσετε τη βίδα ασφαλείας:

- **1.** Αφαιρέστε την μπαταρία (ανατρέξτε στην ενότητα [Τοποθέτηση](#page-47-0) ή αφαίρεση της μπαταρίας στη [σελίδα](#page-47-0) 38).
- **ΠΡΟΣΟΧΗ** Η αφαίρεση της μπαταρίας, όταν αυτή αποτελεί τη μοναδική πηγή τροφοδοσίας του υπολογιστή, ενδέχεται να προκαλέσει απώλεια πληροφοριών. Για να αποτρέψετε την απώλεια πληροφοριών, αποθηκεύστε την εργασία σας και απενεργοποιήστε τον υπολογιστή μέσω των Windows πριν αφαιρέσετε την μπαταρία.
- **2.** Αφαιρέστε τη βίδα ασφαλείας από το εσωτερικό της θέσης μπαταρίας **(1)** και τοποθετήστε την στο κάλυμμα συντήρησης **(2)** για να το ασφαλίσετε στη θέση του.

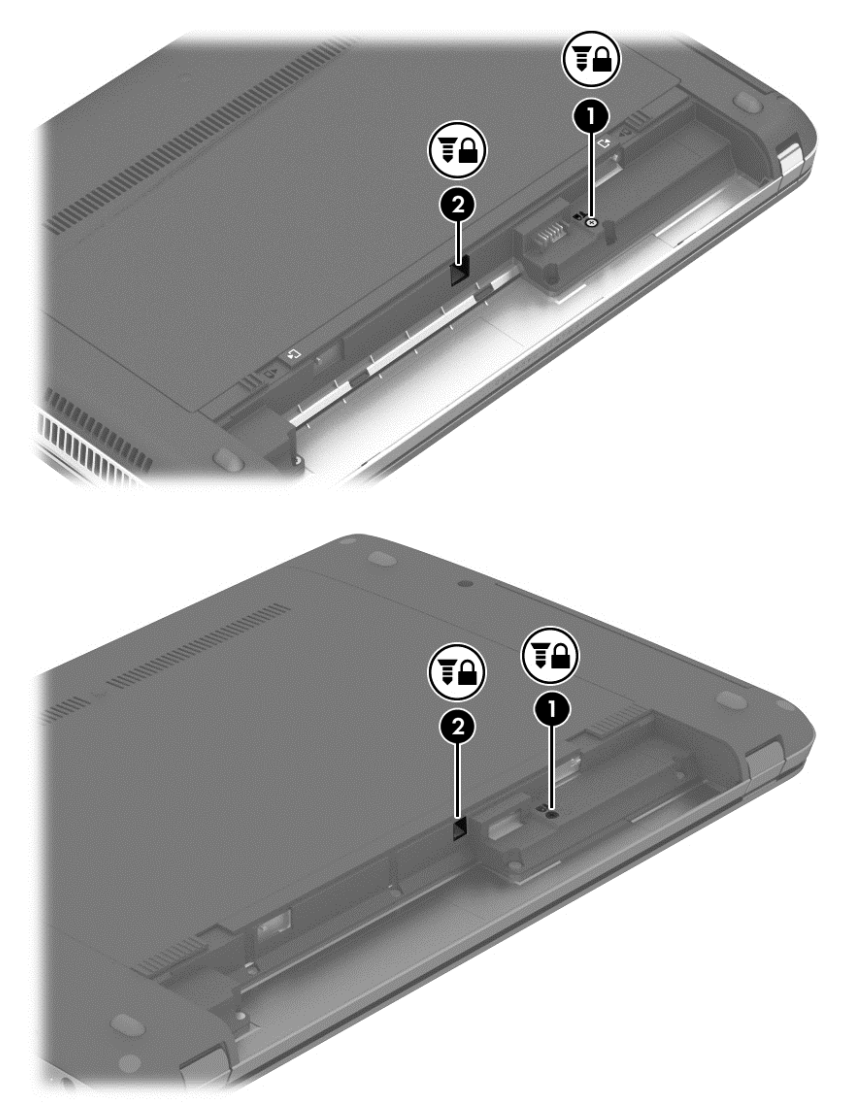

## <span id="page-55-0"></span>**Αφαίρεση ή επανατοποθέτηση του καλύμματος συντήρησης**

**ΠΡΟΣΟΧΗ** Για να αποφύγετε πιθανή απώλεια πληροφοριών ή αδυναμία απόκρισης του συστήματος:

Πριν από την προσθήκη ή την αντικατάσταση μονάδας μνήμης ή σκληρού δίσκου, αποθηκεύστε την εργασία σας και τερματίστε τη λειτουργία του υπολογιστή.

Εάν δεν είστε βέβαιοι εάν ο υπολογιστής είναι απενεργοποιημένος ή σε αδρανοποίηση, ενεργοποιήστε τον πατώντας το κουμπί λειτουργίας. Στη συνέχεια, τερματίστε τη λειτουργία του μέσω του λειτουργικού συστήματος.

## **Αφαίρεση του καλύμματος συντήρησης**

Αφαιρέστε το κάλυμμα συντήρησης για να αποκτήσετε πρόσβαση στην υποδοχή της μονάδας μνήμης, στη μονάδα σκληρού δίσκου, στην ετικέτα κανονισμών και σε άλλα στοιχεία.

Για να αφαιρέσετε το κάλυμμα συντήρησης:

- **1.** Αφαιρέστε την μπαταρία (ανατρέξτε στην ενότητα [Τοποθέτηση](#page-47-0) ή αφαίρεση της μπαταρίας στη [σελίδα](#page-47-0) 38).
- **2.** Με τη θέση μπαταρίας στραμμένη προς το μέρος σας, αφαιρέστε τη βίδα **(1)** (εάν χρησιμοποιείται η προαιρετική βίδα, βλ. Χρήση της [προαιρετικής](#page-54-0) βίδας ασφαλείας στη [σελίδα](#page-54-0) 45) και, στη συνέχεια, σύρετε ξανά τις ασφάλειες απελευθέρωσης **(2)** για να απελευθερώσετε το κάλυμμα συντήρησης.

**ΣΗΜΕΙΩΣΗ** Μπορείτε να σύρετε τις ασφάλειες απελευθέρωσης του καλύμματος συντήρησης ταυτόχρονα ή ξεχωριστά την καθεμία.

**3.** Σύρετε το κάλυμμα συντήρησης προς την μπροστινή πλευρά του υπολογιστή **(3)** και ανασηκώστε το **(4)** για να το αφαιρέσετε.

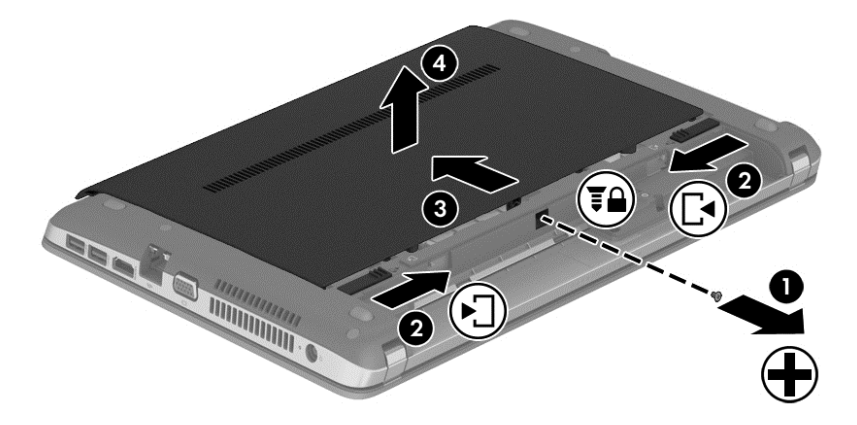

## **Επανατοποθέτηση του καλύμματος συντήρησης**

Αφού αποκτήσετε πρόσβαση στην υποδοχή μονάδας μνήμης, στη μονάδα σκληρού δίσκου, στην ετικέτα κανονισμών και σε άλλα στοιχεία, τοποθετήστε ξανά το κάλυμμα συντήρησης.

Για να τοποθετήσετε ξανά το κάλυμμα συντήρησης:

- **1.** Γείρετε προς τα κάτω το κάλυμμα συντήρησης για να ευθυγραμμίσετε τις γλωττίδες στο κάλυμμα συντήρησης με τις ασφάλειες στον υπολογιστή **(1)**.
- **2.** Τοποθετήστε τις γλωττίδες ευθυγράμμισης **(2)** που υπάρχουν στην πίσω άκρη του καλύμματος συντήρησης στις εγκοπές του υπολογιστή.

**ΣΗΜΕΙΩΣΗ** Οι ασφάλειες απελευθέρωσης κλειδώνουν αυτόματα το κάλυμμα συντήρησης στη θέση του **(3)**.

**3.** Με τη θέση μπαταρίας στραμμένη προς το μέρος σας, σύρετε το κάλυμμα συντήρησης προς τη θέση της μπαταρίας έως ότου το κάλυμμα συντήρησης να ασφαλίσει στη θέση του **(4)** και, εάν θέλετε, τοποθετήστε και σφίξτε την προαιρετική βίδα **(5)** που συγκρατεί το κάλυμμα συντήρησης στη θέση του (βλ. Χρήση της [προαιρετικής](#page-54-0) βίδας ασφαλείας στη σελίδα 45).

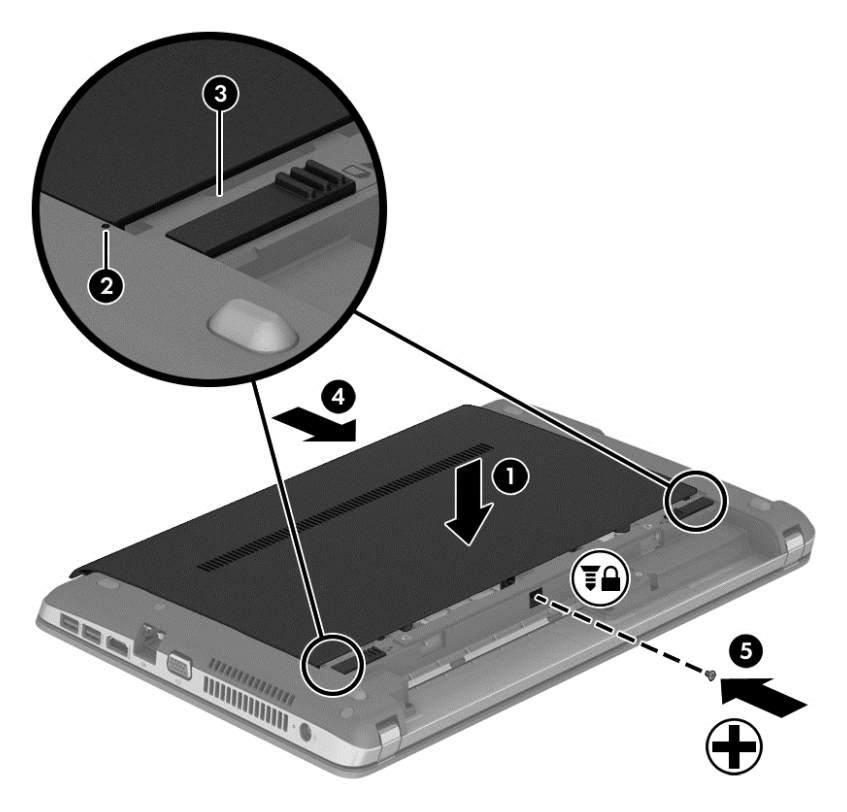

**4.** Τοποθετήστε την μπαταρία (ανατρέξτε στην ενότητα [Τοποθέτηση](#page-47-0) ή αφαίρεση της μπαταρίας στη [σελίδα](#page-47-0) 38).

## **Αντικατάσταση ή αναβάθμιση της μονάδας σκληρού δίσκου**

**ΠΡΟΣΟΧΗ** Για να αποφύγετε πιθανή απώλεια πληροφοριών ή αδυναμία απόκρισης του συστήματος:

Τερματίστε τη λειτουργία του υπολογιστή προτού αφαιρέσετε τη μονάδα σκληρού δίσκου από τη θέση της. Μην αφαιρέσετε τη μονάδα σκληρού δίσκου όταν ο υπολογιστής είναι ενεργοποιημένος, σε αναστολή ή σε αδρανοποίηση.

Εάν δεν είστε βέβαιοι εάν ο υπολογιστής είναι απενεργοποιημένος ή σε αδρανοποίηση, ενεργοποιήστε τον πατώντας το κουμπί λειτουργίας. Στη συνέχεια, τερματίστε τη λειτουργία του μέσω του λειτουργικού συστήματος.

## **Αφαίρεση της μονάδας σκληρού δίσκου**

Για να αφαιρέσετε μια μονάδα σκληρού δίσκου:

- **1.** Αποθηκεύστε τις εργασίες σας.
- **2.** Τερματίστε τη λειτουργία του υπολογιστή και κλείστε την οθόνη.
- **3.** Αποσυνδέστε όλες τις εξωτερικές συσκευές από τον υπολογιστή.
- **4.** Αποσυνδέστε το καλώδιο τροφοδοσίας από την πρίζα AC.
- **5.** Γυρίστε ανάποδα τον υπολογιστή σε μια επίπεδη επιφάνεια με την μπροστινή του πλευρά στραμμένη προς το μέρος σας.
- **6.** Αφαιρέστε την μπαταρία. (Ανατρέξτε στην ενότητα [Τοποθέτηση](#page-47-0) ή αφαίρεση της μπαταρίας στη [σελίδα](#page-47-0) 38.)
- **7.** Αφαιρέστε το κάλυμμα συντήρησης (ανατρέξτε στην ενότητα Αφαίρεση ή [επανατοποθέτηση](#page-55-0) του καλύμματος [συντήρησης](#page-55-0) στη σελίδα 46).

**8.** Χαλαρώστε τις 4 βίδες της μονάδας σκληρού δίσκου.

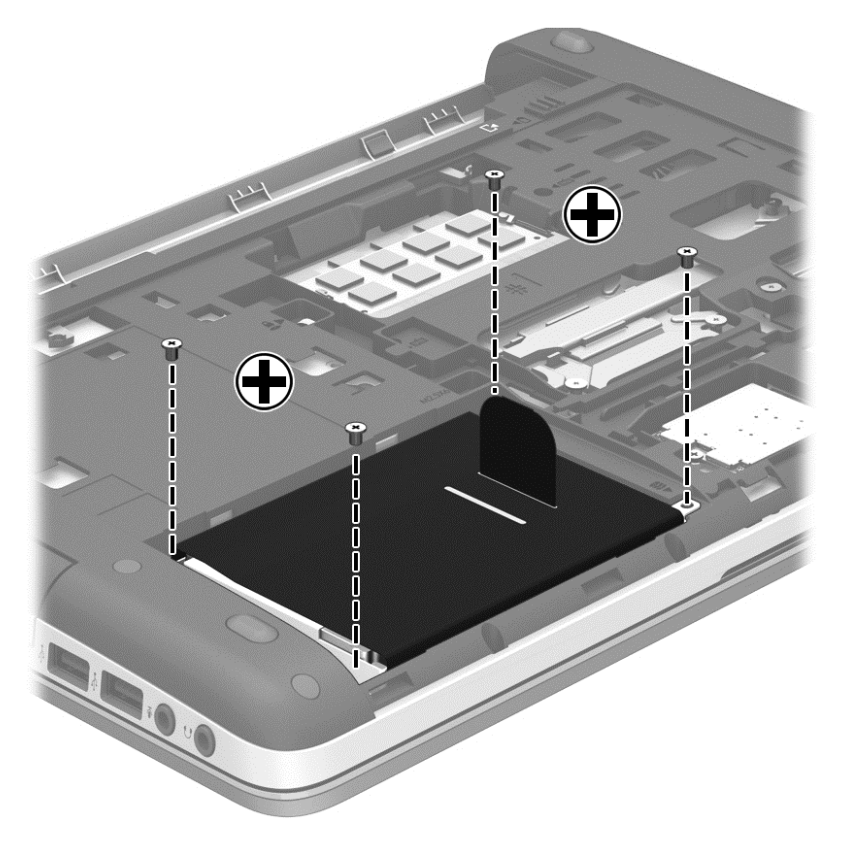

- **9.** Τραβήξτε τη γλωττίδα της μονάδας σκληρού δίσκου **(1)** προς τα αριστερά για να αποσυνδέσετε τη μονάδα σκληρού δίσκου.
- **10.** Ανασηκώστε τη μονάδα σκληρού δίσκου **(2)** από τη θέση της.

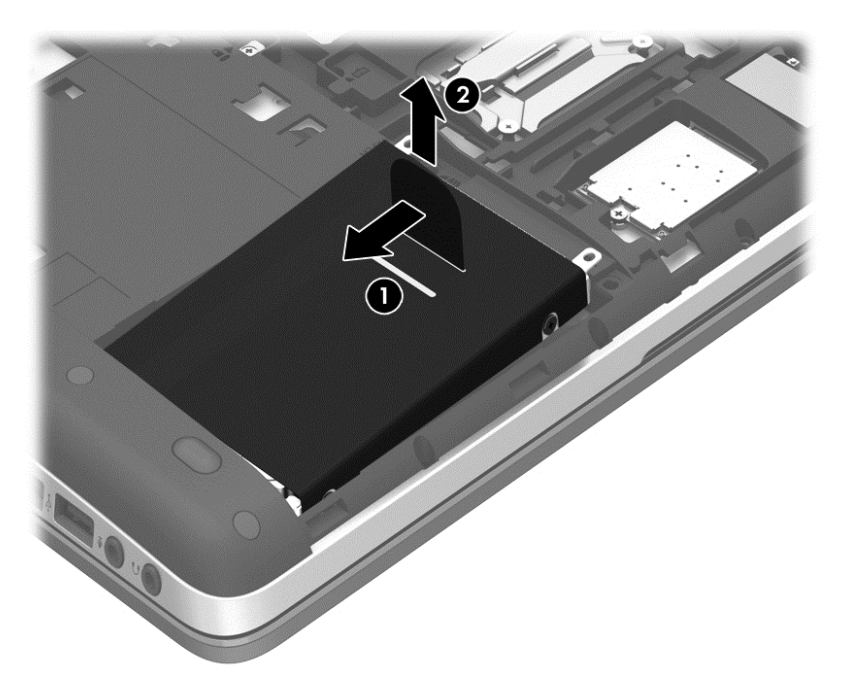

## **Τοποθέτηση μονάδας σκληρού δίσκου**

Για να εγκαταστήσετε μια μονάδα σκληρού δίσκου:

- **1.** Εισαγάγετε τη μονάδα σκληρού δίσκου υπό γωνία **(1)** στη θέση της και, στη συνέχεια, χαμηλώστε τη **(2)** για να την τοποθετήσετε.
- **2.** Τραβήξτε τη γλωττίδα της μονάδας σκληρού δίσκου **(3)** προς τα δεξιά μέχρι η μονάδα να συνδεθεί στην κάρτα συστήματος.

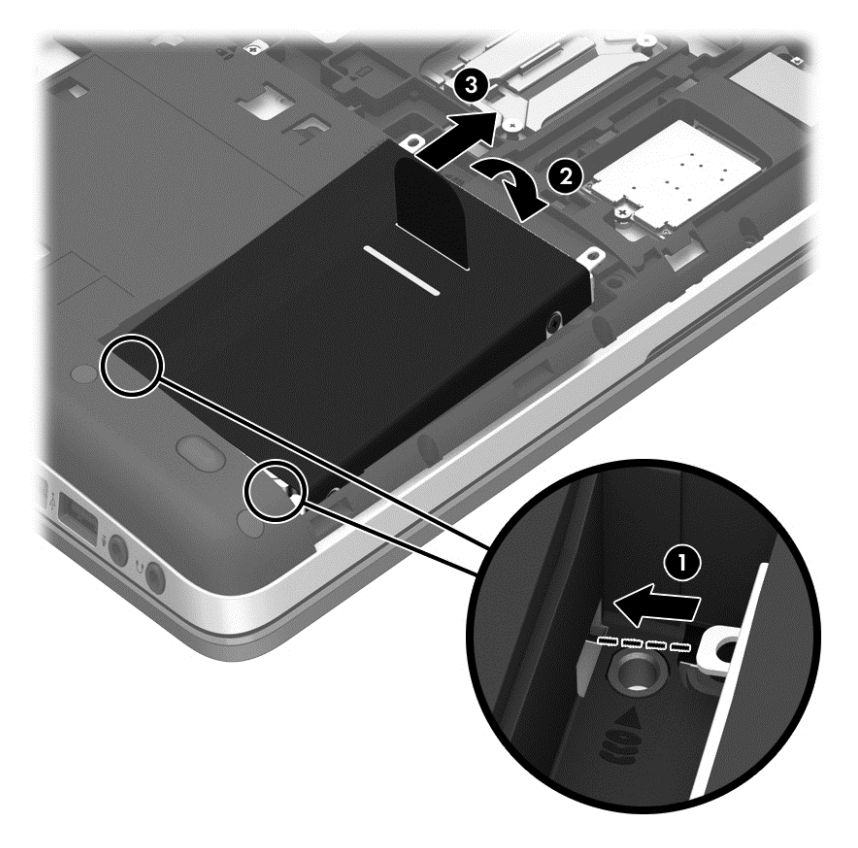

**3.** Σφίξτε τις 4 βίδες για να ασφαλίσετε τη μονάδα σκληρού δίσκου.

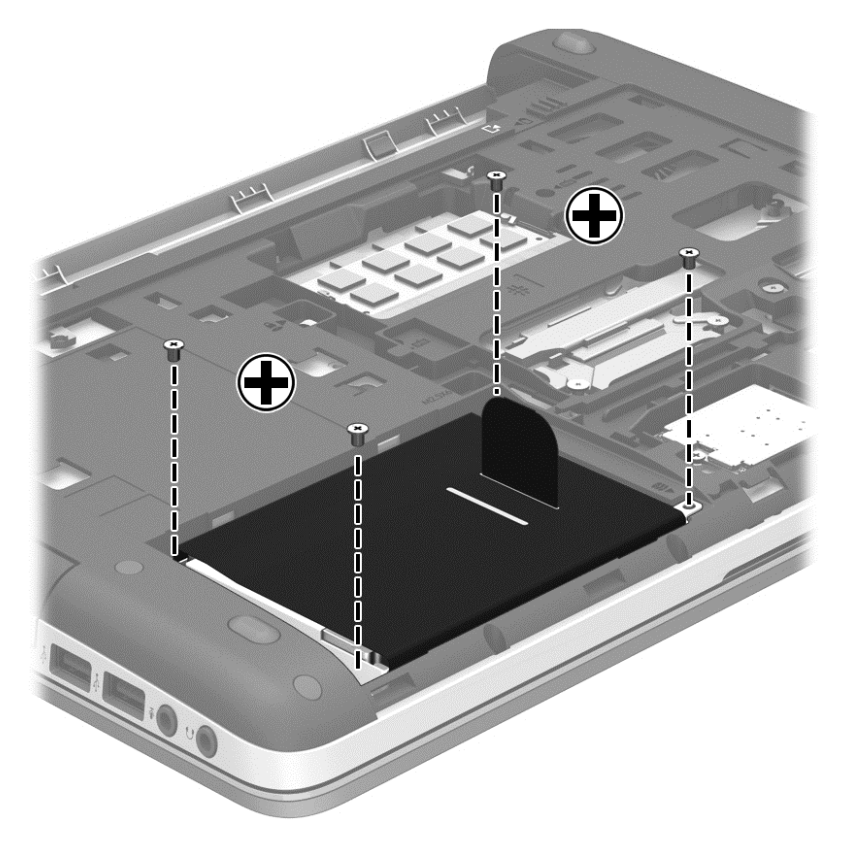

- **4.** Τοποθετήστε ξανά το κάλυμμα συντήρησης (ανατρέξτε στην ενότητα [Αφαίρεση](#page-55-0) ή [επανατοποθέτηση](#page-55-0) του καλύμματος συντήρησης στη σελίδα 46).
- **5.** Τοποθετήστε ξανά την μπαταρία (ανατρέξτε στην ενότητα [Τοποθέτηση](#page-47-0) ή αφαίρεση της [μπαταρίας](#page-47-0) στη σελίδα 38).
- **6.** Τοποθετήστε τον υπολογιστή στη σωστή θέση και συνδέστε ξανά την τροφοδοσία AC και τις εξωτερικές συσκευές.
- **7.** Ενεργοποιήστε τον υπολογιστή.

## **Χρήση μονάδων οπτικού δίσκου (μόνο σε επιλεγμένα μοντέλα)**

## **Εγκατεστημένη μονάδα οπτικού δίσκου**

**▲** Επιλέξτε **Υπολογιστής > Περισσότερες εφαρμογές** και, στη συνέχεια, επιλέξτε **Ήχος & Εικόνα** στο αριστερό παράθυρο.

Εμφανίζεται μια λίστα με εργαλεία και εφαρμογές πολυμέσων.

**ΣΗΜΕΙΩΣΗ** Μπορείτε να αποκτήσετε πρόσβαση σε εισηγμένο οπτικό δίσκο μέσω του Nautilus ή ενός εικονιδίου στην επιφάνεια εργασίας. Η επιφάνεια εργασίας GNOME εμφανίζει ένα πλαίσιο διαλόγου που είτε ανοίγει την προεπιλεγμένη εφαρμογή για τον τύπο του εισηγμένου μέσου ή επιτρέπει να επιλεχθεί άλλη εφαρμογή. Αν κάνετε κλικ στο πλήκτρο OK χωρίς να επιλέξετε ένα αντικείμενο από την εμφανιζόμενη λίστα, ανοίγει μια προεπιλεγμένη εφαρμογή. Αν η προεπιλεγμένη εφαρμογή δεν είναι η επιθυμητή, τότε πρέπει να επιλέξετε άλλη εφαρμογή από τη λίστα στο πλαίσιο διαλόγου. Αφού επιλέξετε την κατάλληλη εφαρμογή από τη λίστα, κάντε κλικ στο πλήκτρο OK.

**ΣΗΜΕΙΩΣΗ** Κρυπτογραφημένοι δίσκοι Blu-Ray και DVD δεν υποστηρίζονται χωρίς λογισμικό από τρίτους κατασκευαστές.

## **Τοποθέτηση οπτικού δίσκου**

#### **Μονάδα δίσκου με θήκη**

- **1.** Ενεργοποιήστε τον υπολογιστή.
- **2.** Πατήστε το κουμπί εξαγωγής **(1)** στην πρόσοψη της μονάδας για να ανοίξετε τη θήκη δίσκου.
- **3.** Τραβήξτε έξω τη θήκη **(2)**.
- **4.** Κρατήστε το δίσκο από τις άκρες, ώστε να μην αγγίξετε τις επίπεδες επιφάνειές του, και τοποθετήστε τον πάνω από τον άξονα της θήκης με την πλευρά της ετικέτας στραμμένη προς τα επάνω.

**ΣΗΜΕΙΩΣΗ** Εάν δεν έχετε πλήρη πρόσβαση στη θήκη, γείρετε το δίσκο προσεκτικά για να τον τοποθετήσετε πάνω από το κέντρο της θήκης.

**5.** Πιέστε ελαφρά το δίσκο **(3)** προς το κέντρο της θήκης μέχρι να ασφαλίσει στη θέση του.

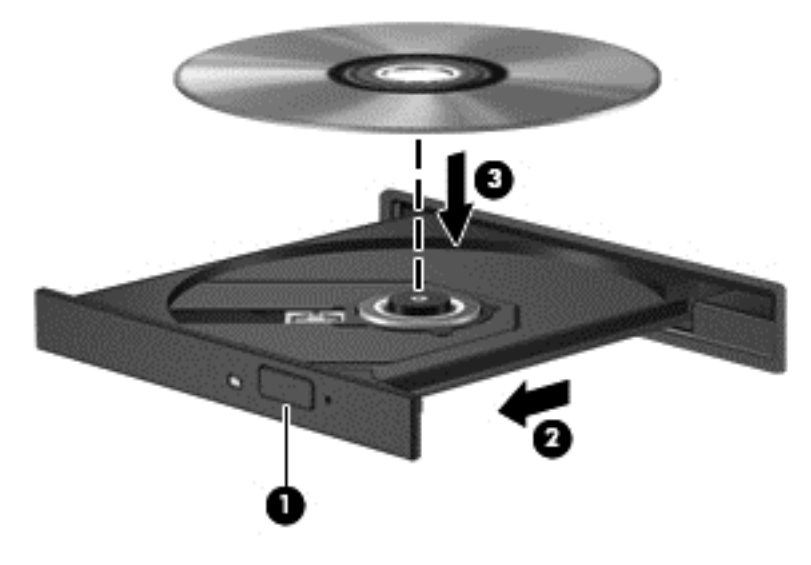

- **6.** Κλείστε τη θήκη δίσκου.
- **ΣΗΜΕΙΩΣΗ** Μια μικρή παύση μετά την εισαγωγή ενός δίσκου είναι φυσιολογική. Εάν δεν έχετε επιλέξει πρόγραμμα αναπαραγωγής μέσων, ανοίγει ένα παράθυρο διαλόγου αυτόματης εκτέλεσης. Σας ζητά να επιλέξετε με ποιον τρόπο θέλετε να χρησιμοποιήσετε τα περιεχόμενα του μέσου.

### **Αφαίρεση οπτικού δίσκου**

#### **Μονάδα δίσκου με θήκη**

Υπάρχουν 2 τρόποι αφαίρεσης ενός δίσκου, ανάλογα με το αν η θήκη δίσκου ανοίγει κανονικά ή όχι.

#### **Όταν η θήκη δίσκου ανοίγει κανονικά**

**1.** Πατήστε το κουμπί απελευθέρωσης **(1)** στην πρόσοψη της μονάδας για να ανοίξετε τη θήκη δίσκου και, στη συνέχεια, τραβήξτε προσεκτικά τη θήκη **(2)** προς τα έξω μέχρι να σταματήσει.

- **2.** Αφαιρέστε το δίσκο **(3)** από τη θήκη πιέζοντας ελαφρά το κέντρο της θήκης ενώ ταυτόχρονα ανασηκώνετε το δίσκο κρατώντας τον από τα άκρα του. Πρέπει να κρατάτε το δίσκο από τα άκρα και όχι από τις επίπεδες επιφάνειες.
	- **ΣΗΜΕΙΩΣΗ** Εάν δεν είναι δυνατή η πρόσβαση σε ολόκληρη τη θήκη, αφαιρέστε το δίσκο προσεκτικά υπό γωνία.

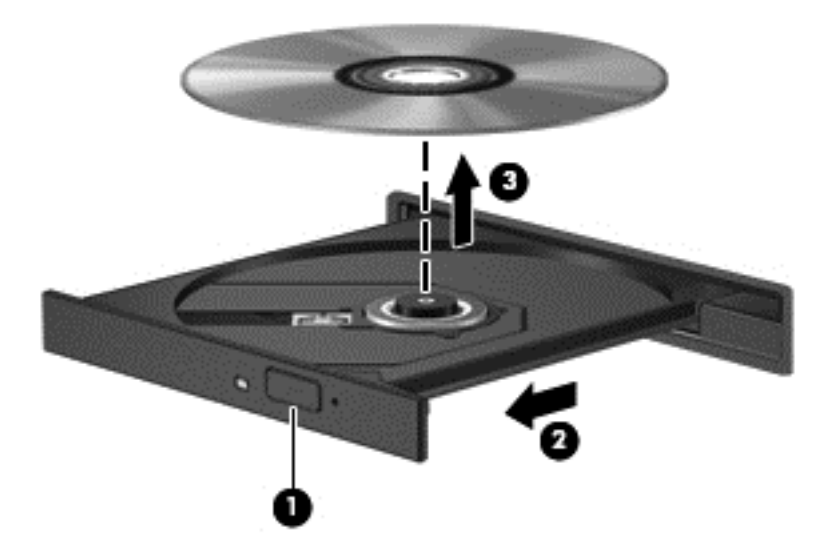

**3.** Κλείστε τη θήκη του δίσκου και φυλάξτε το δίσκο σε μια προστατευτική θήκη.

#### **Όταν η θήκη δίσκου δεν ανοίγει**

- **1.** Τοποθετήστε την άκρη ενός συνδετήρα **(1)** στην υποδοχή ασφαλείας στην πρόσοψη της μονάδας δίσκου.
- **2.** Σπρώξτε ελαφρά το συνδετήρα έως ότου απελευθερωθεί η θήκη και, στη συνέχεια, τραβήξτε τη θήκη προς τα έξω **(2)** μέχρι να σταματήσει.
- **3.** Αφαιρέστε το δίσκο **(3)** από τη θήκη πιέζοντας ελαφρά το κέντρο της θήκης ενώ ταυτόχρονα ανασηκώνετε το δίσκο κρατώντας τον από τα άκρα του. Πρέπει να κρατάτε το δίσκο από τα άκρα και όχι από τις επίπεδες επιφάνειες.
	- **ΣΗΜΕΙΩΣΗ** Εάν δεν είναι δυνατή η πρόσβαση σε ολόκληρη τη θήκη, αφαιρέστε το δίσκο προσεκτικά υπό γωνία.

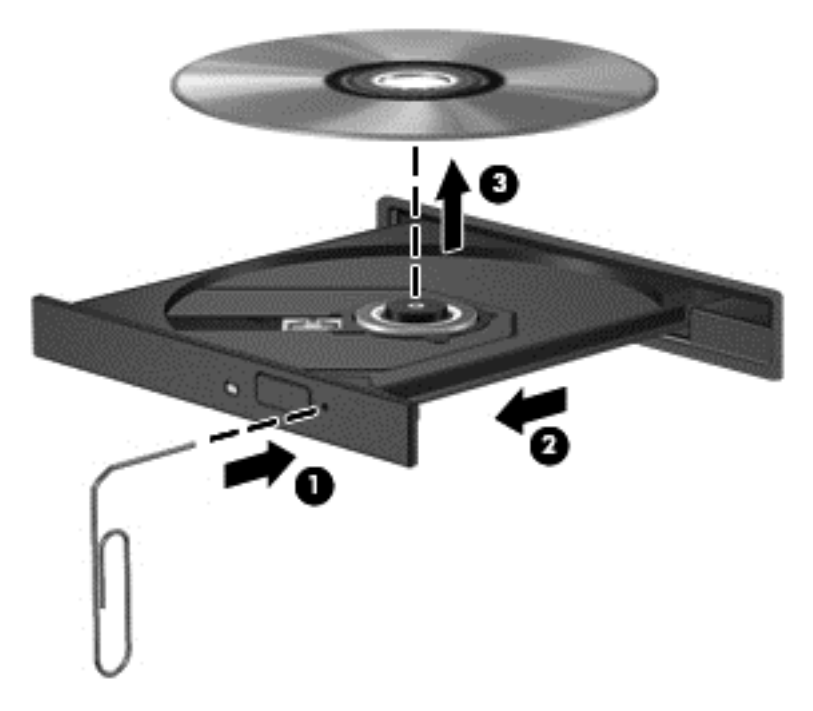

**4.** Κλείστε τη θήκη του δίσκου και φυλάξτε το δίσκο σε μια προστατευτική θήκη.

# **8 Εξωτερικές κάρτες και συσκευές**

## **Χρήση καρτών για συσκευές ανάγνωσης καρτών μέσων (μόνο σε επιλεγμένα μοντέλα)**

Οι προαιρετικές ψηφιακές κάρτες παρέχουν ασφαλή αποθήκευση και εύκολη κοινή χρήση δεδομένων. Οι κάρτες αυτές χρησιμοποιούνται συχνά με ψηφιακές φωτογραφικές μηχανές και συσκευές PDA, καθώς και με άλλους υπολογιστές.

Για να προσδιορίσετε ποιες μορφές ψηφιακών καρτών υποστηρίζονται στον υπολογιστή σας, ανατρέξτε στην ενότητα Εξοικείωση με τον [υπολογιστή](#page-13-0) στη σελίδα 4.

## **Τοποθέτηση ψηφιακής κάρτας**

**ΠΡΟΣΟΧΗ** Για να μειώσετε τον κίνδυνο πρόκλησης βλάβης στις συνδέσεις των ψηφιακών καρτών, να ασκείτε ελάχιστη πίεση κατά την τοποθέτηση.

- **1.** Κρατήστε την ψηφιακή κάρτα με την πλευρά της ετικέτας στραμμένη προς τα επάνω και τις συνδέσεις προς τον υπολογιστή.
- **2.** Τοποθετήστε την κάρτα στη συσκευή ανάγνωσης καρτών μέσων και πιέστε την μέχρι να εφαρμόσει.

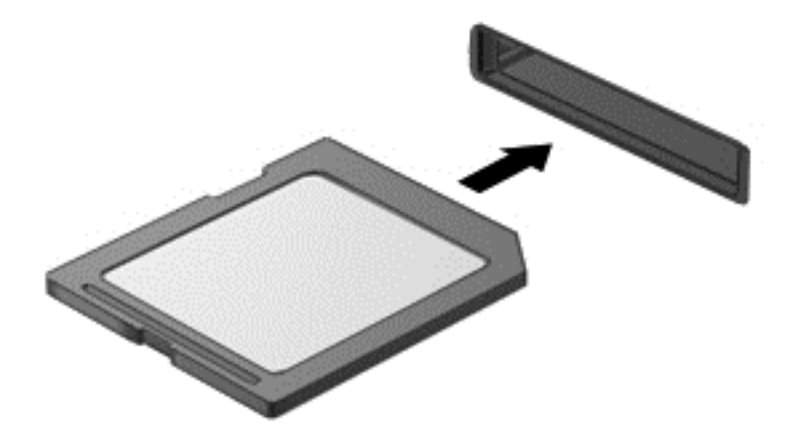

## **Αφαίρεση ψηφιακής κάρτας**

**ΠΡΟΣΟΧΗ** Για να μειώσετε τον κίνδυνο απώλειας δεδομένων ή αδυναμίας απόκρισης του συστήματος, χρησιμοποιήστε την παρακάτω διαδικασία για την ασφαλή αφαίρεση μιας ψηφιακής κάρτας.

Αποθηκεύστε τις πληροφορίες σας και κλείστε όλα τα προγράμματα που συνδέονται με την ψηφιακή κάρτα.

Για να αφαιρέσετε μια ψηφιακή κάρτα:

- **1.** Ανοίξτε την "Αναζήτηση αρχείων" επιλέγοντας **Υπολογιστής > Nautilus**.
- **2.** Κάντε κλικ στο εικονίδιο **Εξαγωγή** δίπλα στο όνομα της ψηφιακής κάρτας στη λίστα **Τοποθεσίες** στο αριστερό τμήμα της Αναζήτησης αρχείων.

**ΣΗΜΕΙΩΣΗ** Ένα μήνυμα θα σας ενημερώσει ότι μπορείτε να αφαιρέσετε τη συσκευή υλικού με ασφάλεια.

**3.** Πιέστε την κάρτα **(1)** και αφαιρέστε την από την υποδοχή **(2)**.

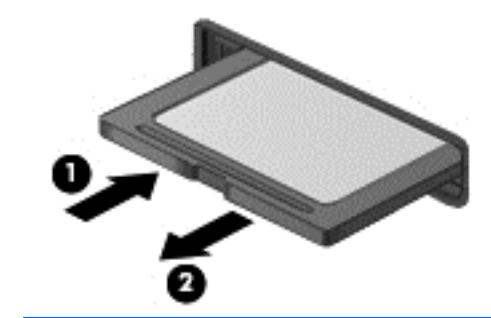

**ΣΗΜΕΙΩΣΗ** Εάν δεν εξαχθεί η κάρτα, τραβήξτε την έξω από την υποδοχή.

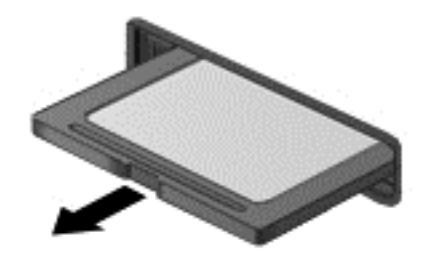

## **Χρήση συσκευής USB**

Η διασύνδεση USB (Universal Serial Bus) είναι μια διασύνδεση υλικού, η οποία μπορεί να χρησιμοποιηθεί για τη σύνδεση προαιρετικής εξωτερικής συσκευής, όπως πληκτρολόγιο, ποντίκι, μονάδα δίσκου, εκτυπωτής, σαρωτής ή διανομέας USB.

Ορισμένες συσκευές USB ενδέχεται να απαιτούν πρόσθετο λογισμικό υποστήριξης, το οποίο συνήθως παρέχεται με τη συσκευή. Για περισσότερες πληροφορίες σχετικά με το λογισμικό συγκεκριμένων συσκευών, ανατρέξτε στις οδηγίες του κατασκευαστή.

Ο υπολογιστής διαθέτει τουλάχιστον 1 θύρα USB που υποστηρίζει συσκευές USB 1.0, 1.1, 2.0 ή 3.0. Ο υπολογιστής σας ενδέχεται να διαθέτει και μια θύρα USB φόρτισης για την παροχή τροφοδοσίας σε εξωτερικές συσκευές. Μια προαιρετική συσκευή επιτραπέζιας σύνδεσης ή ένας διανομέας USB παρέχει επιπλέον θύρες USB που μπορούν να χρησιμοποιηθούν από τον υπολογιστή.

## **Σύνδεση συσκευής USB**

- **ΠΡΟΣΟΧΗ** Για να αποφύγετε την πρόκληση βλάβης στην υποδοχή USB κατά τη σύνδεση συσκευών USB, να ασκείτε την ελάχιστη δυνατή δύναμη.
- **ΣΗΜΕΙΩΣΗ** Η θύρα USB του υπολογιστή μπορεί να είναι λίγο διαφορετική από αυτήν που απεικονίζεται σε αυτή την ενότητα.
	- **▲** Για να συνδέσετε μια συσκευή USB στον υπολογιστή, συνδέστε το καλώδιο USB της συσκευής στη θύρα USB.

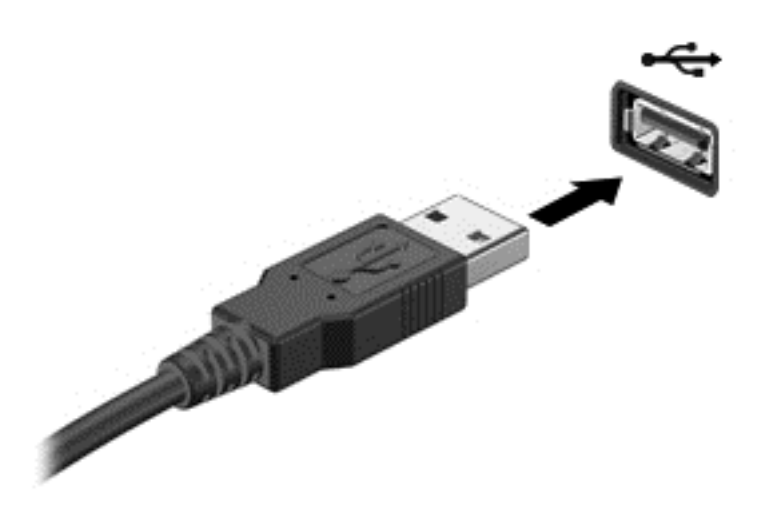

**ΣΗΜΕΙΩΣΗ** Κατά τη σύνδεση μιας συσκευής αποθήκευσης USB, μπορεί να εμφανιστεί ένα μήνυμα στην περιοχή ειδοποιήσεων που σας ενημερώνει ότι το σύστημα αναγνώρισε τη συσκευή.

## **Αφαίρεση συσκευής USB**

**ΠΡΟΣΟΧΗ** Για να αποφύγετε την πρόκληση βλάβης στην υποδοχή USB, μην τραβάτε το καλώδιο για να αποσυνδέσετε τη συσκευή USB.

**ΠΡΟΣΟΧΗ** Για να αποφύγετε πιθανή απώλεια πληροφοριών ή αδυναμία απόκρισης του συστήματος, πρέπει να χρησιμοποιείτε την παρακάτω διαδικασία για την ασφαλή αφαίρεση μιας συσκευής USB.

Για να αφαιρέσετε μια συσκευή USB:

- **1.** Ανοίξτε την "Αναζήτηση αρχείων" επιλέγοντας **Υπολογιστής > Nautilus**.
- **2.** Κάντε κλικ στο εικονίδιο **Εξαγωγή** δίπλα στο όνομα της συσκευής στη λίστα **Τοποθεσίες** στο αριστερό τμήμα της Αναζήτησης αρχείων.
- **3.** Αφαιρέστε τη συσκευή.

## **Χρήση προαιρετικών εξωτερικών συσκευών**

**ΣΗΜΕΙΩΣΗ** Για περισσότερες πληροφορίες σχετικά με το λογισμικό και τα προγράμματα οδήγησης που απαιτούνται ή για να μάθετε ποια θύρα του υπολογιστή πρέπει να χρησιμοποιήσετε, ανατρέξτε στις οδηγίες του κατασκευαστή.

Για να συνδέσετε μια εξωτερική συσκευή στον υπολογιστή:

- **ΠΡΟΣΟΧΗ** Για να μειώσετε τον κίνδυνο πρόκλησης βλάβης στον εξοπλισμό κατά τη σύνδεση τροφοδοτούμενης συσκευής, βεβαιωθείτε ότι η συσκευή είναι απενεργοποιημένη και ότι το καλώδιο τροφοδοσίας εναλλασσόμενου ρεύματος δεν είναι συνδεδεμένο στην πρίζα.
	- **1.** Συνδέστε τη συσκευή στον υπολογιστή.
	- **2.** Εάν συνδέετε τροφοδοτούμενη συσκευή, συνδέστε το καλώδιο τροφοδοσίας της συσκευής σε μια γειωμένη πρίζα εναλλασσόμενου ρεύματος.
	- **3.** Ενεργοποιήστε τη συσκευή.

Για να αποσυνδέσετε μια μη τροφοδοτούμενη εξωτερική συσκευή, απενεργοποιήστε την και έπειτα αποσυνδέστε την από τον υπολογιστή. Για να αποσυνδέσετε μια τροφοδοτούμενη εξωτερική συσκευή, απενεργοποιήστε την, αποσυνδέστε την από τον υπολογιστή και έπειτα αποσυνδέστε το καλώδιο τροφοδοσίας AC.

### **Χρήση προαιρετικών εξωτερικών μονάδων δίσκου**

Οι αφαιρούμενες εξωτερικές μονάδες δίσκου διευρύνουν τις επιλογές σας για αποθήκευση και πρόσβαση σε πληροφορίες. Μπορείτε να προσθέσετε μια μονάδα δίσκου USB συνδέοντάς την στη θύρα USB του υπολογιστή.

**ΣΗΜΕΙΩΣΗ** Οι εξωτερικές μονάδες οπτικού δίσκου USB της HP πρέπει να συνδέονται στην τροφοδοτούμενη θύρα USB του υπολογιστή.

Στις μονάδες USB περιλαμβάνονται οι παρακάτω τύποι:

- Μονάδα δισκέτας 1,44 Μb
- Εξωτερική μονάδα σκληρού δίσκου (σκληρός δίσκος με συνδεδεμένο προσαρμογέα)
- Εξωτερική μονάδα οπτικού δίσκου (CD και DVD)
- Συσκευή MultiBay

# **9 Μονάδες μνήμης**

Ο υπολογιστής διαθέτει μία θέση μονάδας μνήμης. Μπορείτε να αναβαθμίσετε τη χωρητικότητα του υπολογιστή προσθέτοντας μια μονάδα μνήμης στην κενή υποδοχή μονάδας επέκτασης μνήμης ή αναβαθμίζοντας τη μονάδα μνήμης που υπάρχει στην υποδοχή κύριας μονάδας μνήμης.

- **ΠΡΟΕΙ∆/ΣΗ!** Για να μειώσετε τον κίνδυνο ηλεκτροπληξίας, πρόκλησης πυρκαγιάς και βλάβης στον εξοπλισμό, αποσυνδέστε το καλώδιο τροφοδοσίας και αφαιρέστε όλες τις μπαταρίες προτού τοποθετήσετε μια μονάδα μνήμης.
- **ΠΡΟΣΟΧΗ** Η αποφόρτιση στατικού ηλεκτρισμού ενδέχεται να προκαλέσει βλάβες στα ηλεκτρονικά εξαρτήματα. Προτού ξεκινήσετε οποιαδήποτε διαδικασία, βεβαιωθείτε ότι έχετε αποφορτίσει το στατικό ηλεκτρισμό αγγίζοντας ένα γειωμένο μεταλλικό αντικείμενο.
- **ΣΗΜΕΙΩΣΗ** Για να χρησιμοποιήσετε διαμόρφωση δύο καναλιών κατά την προσθήκη δεύτερης μονάδας μνήμης, βεβαιωθείτε ότι οι δύο μονάδες μνήμης είναι πανομοιότυπες.

Για να αντικαταστήσετε μια μονάδα μνήμης:

**ΠΡΟΣΟΧΗ** Για να αποφύγετε πιθανή απώλεια πληροφοριών ή αδυναμία απόκρισης του συστήματος:

Τερματίστε τη λειτουργία του υπολογιστή προτού προσθέσετε ή αντικαταστήσετε μονάδες μνήμης. Μην αφαιρέσετε τη μονάδα μνήμης όταν ο υπολογιστής είναι ενεργοποιημένος, σε αναστολή ή σε αδρανοποίηση.

Εάν δεν είστε βέβαιοι εάν ο υπολογιστής είναι απενεργοποιημένος ή σε αδρανοποίηση, ενεργοποιήστε τον πατώντας το κουμπί λειτουργίας. Στη συνέχεια, τερματίστε τη λειτουργία του μέσω του λειτουργικού συστήματος.

- **1.** Αποθηκεύστε την εργασία σας και τερματίστε τη λειτουργία του υπολογιστή.
- **2.** Αποσυνδέστε την τροφοδοσία AC και τις εξωτερικές συσκευές που είναι συνδεδεμένες στον υπολογιστή.
- **3.** Γυρίστε ανάποδα τον υπολογιστή σε μια επίπεδη επιφάνεια.
- **4.** Αφαιρέστε την μπαταρία. (Ανατρέξτε στην ενότητα [Τοποθέτηση](#page-47-0) ή αφαίρεση της μπαταρίας στη [σελίδα](#page-47-0) 38.)
- **5.** Αφαιρέστε το κάλυμμα συντήρησης. (βλ. Αφαίρεση ή [επανατοποθέτηση](#page-55-0) του καλύμματος [συντήρησης](#page-55-0) στη σελίδα 46.)
- **6.** Εάν αντικαθιστάτε μονάδα μνήμης, αφαιρέστε την υπάρχουσα μονάδα μνήμης:
	- **α.** Τραβήξτε τα κλιπ συγκράτησης **(1)** σε κάθε πλευρά της μονάδας μνήμης.

Η μονάδα μνήμης ανασηκώνεται.

**ΠΡΟΣΟΧΗ** Για να μην προκαλέσετε βλάβη στη μονάδα μνήμης, κρατήστε τη μόνο από τα άκρα. Μην αγγίξετε τα στοιχεία της μονάδας μνήμης και μην τη λυγίσετε.

**β.** Πιάστε τη μονάδα μνήμης από τις άκρες **(2)** και αφαιρέστε την προσεκτικά από την υποδοχή μονάδας μνήμης.

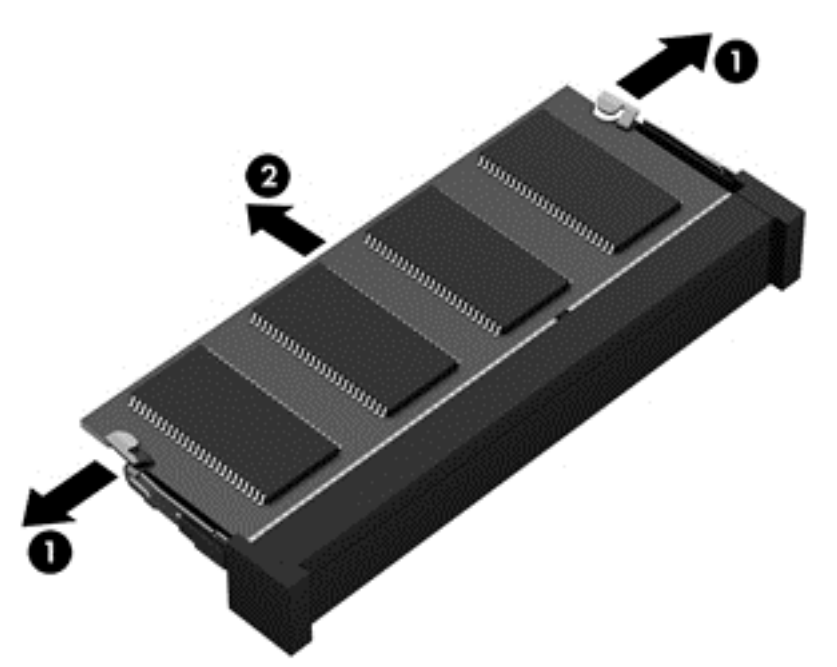

Για να προστατέψετε τη μονάδα μνήμης μετά την αφαίρεσή της, τοποθετήστε τη σε μια θήκη προστασίας από το στατικό ηλεκτρισμό.

- **7.** Τοποθετήστε τη νέα μονάδα μνήμης:
	- **ΠΡΟΣΟΧΗ** Για να μην προκαλέσετε βλάβη στη μονάδα μνήμης, κρατήστε τη μόνο από τα άκρα. Μην αγγίξετε τα στοιχεία της μονάδας μνήμης και μην τη λυγίσετε.
		- **α.** Ευθυγραμμίστε το άκρο **(1)** της μονάδας μνήμης με την εγκοπή με τη γλωττίδα που υπάρχει στην υποδοχή μονάδας μνήμης.
		- **β.** Με τη μονάδα μνήμης σε γωνία 45 μοιρών από την επιφάνεια της θέσης μονάδας μνήμης, πιέστε τη μονάδα **(2)** στο εσωτερικό της θέσης μονάδας μνήμης μέχρι να ασφαλίσει στη θέση της.

**γ.** Πιέστε ελαφρά προς τα κάτω τη μονάδα μνήμης **(3)** ασκώντας πίεση τόσο στο αριστερό όσο και στο δεξί άκρο της, μέχρι να εφαρμόσουν στη θέση τους τα κλιπ συγκράτησης.

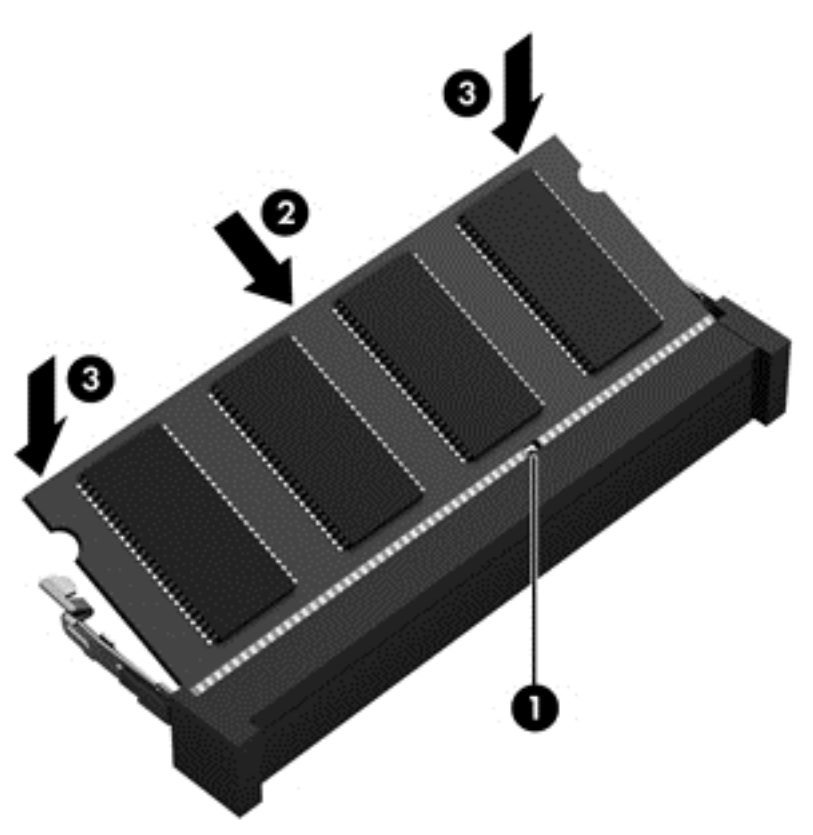

- **8.** Τοποθετήστε ξανά το κάλυμμα συντήρησης (ανατρέξτε στην ενότητα [Αφαίρεση](#page-55-0) ή [επανατοποθέτηση](#page-55-0) του καλύμματος συντήρησης στη σελίδα 46).
- **9.** Τοποθετήστε ξανά την μπαταρία (ανατρέξτε στην ενότητα [Τοποθέτηση](#page-47-0) ή αφαίρεση της [μπαταρίας](#page-47-0) στη σελίδα 38).
- **10.** Τοποθετήστε τον υπολογιστή στη σωστή θέση και συνδέστε ξανά την τροφοδοσία AC και τις εξωτερικές συσκευές.
- **11.** Ενεργοποιήστε τον υπολογιστή.
# **10 Ασφάλεια**

## **Προστασία του υπολογιστή**

**ΣΗΜΕΙΩΣΗ** Οι λύσεις ασφαλείας είναι σχεδιασμένες έτσι ώστε να λειτουργούν αποτρεπτικά, αλλά ενδέχεται να μην αποτρέψουν επιθέσεις λογισμικού ή να μην προστατέψουν τον υπολογιστή από ακατάλληλο χειρισμό ή κλοπή.

Οι λειτουργίες ασφαλείας που διαθέτει ο υπολογιστής μπορούν να προστατέψουν τον υπολογιστή, τα προσωπικά σας στοιχεία και τα δεδομένα σας από ένα πλήθος κινδύνων. Ο τρόπος χρήσης του υπολογιστή καθορίζει τις λειτουργίες ασφαλείας που πρέπει να χρησιμοποιείτε.

Το λειτουργικό σύστημα παρέχει ορισμένες λειτουργίες ασφαλείας. Για πρόσθετες λειτουργίες ασφαλείας, ανατρέξτε στον παρακάτω πίνακα. Η ρύθμιση παραμέτρων για τις περισσότερες από αυτές τις πρόσθετες λειτουργίες ασφαλείας μπορεί να γίνει από το Computer Setup.

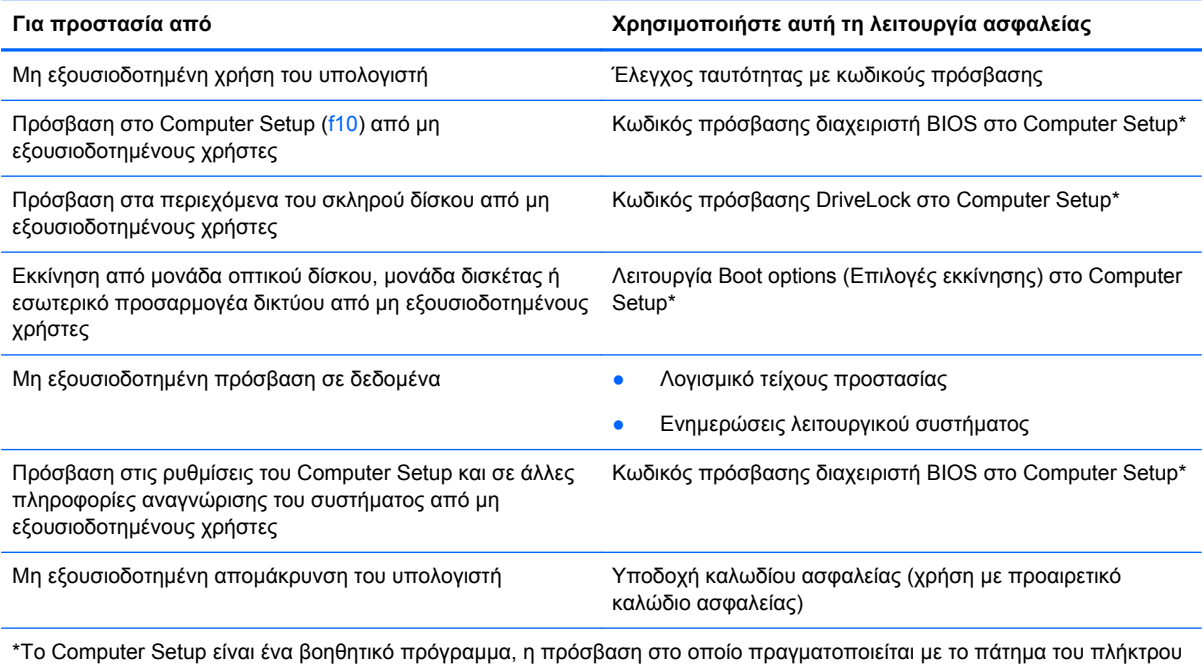

f10 κατά την εκκίνηση ή επανεκκίνηση του υπολογιστή. Κατά τη χρήση του Computer Setup, πρέπει να χρησιμοποιείτε τα πλήκτρα στον υπολογιστή για περιήγηση και επιλογή.

## **Χρήση των κωδικών πρόσβασης**

Ο κωδικός πρόσβασης αποτελείται από μια ομάδα χαρακτήρων που επιλέγετε για την προστασία των πληροφοριών του υπολογιστή. Μπορείτε να ορίσετε διάφορους τύπους κωδικών πρόσβασης, ανάλογα με το πώς θέλετε να ελέγχετε την πρόσβαση στις πληροφορίες σας. Οι κωδικοί πρόσβασης <span id="page-73-0"></span>μπορούν να οριστούν στο βοηθητικό πρόγραμμα Setup Utility που είναι προεγκατεστημένο στον υπολογιστή.

- Ο ορισμός των κωδικών ρύθμισης και DriveLock γίνεται στο Computer Setup και η διαχείρισή τους από το BIOS του συστήματος.
- Εάν ξεχάσετε τον κωδικό χρήστη και τον κύριο κωδικό DriveLock που έχετε ορίσει στο Computer Setup, ο σκληρός δίσκος που προστατεύεται με τους κωδικούς αυτούς θα κλειδωθεί μόνιμα και δεν θα μπορεί πλέον να χρησιμοποιηθεί.

Χρησιμοποιήστε τις παρακάτω συμβουλές για τη δημιουργία και αποθήκευση κωδικών πρόσβασης:

- Κατά τη δημιουργία κωδικών πρόσβασης, τηρήστε τις απαιτήσεις που ορίζονται από το πρόγραμμα.
- Σημειώστε τους κωδικούς πρόσβασης και αποθηκεύστε τους σε μια ασφαλή θέση μακριά από τον υπολογιστή.
- Μην αποθηκεύετε κωδικούς πρόσβασης σε κάποιο αρχείο στον υπολογιστή.

Οι παρακάτω πίνακες παραθέτουν τους κωδικούς πρόσβασης που χρησιμοποιούνται πιο συχνά και περιγράφουν τις λειτουργίες τους.

#### **Ορισμός κωδικών πρόσβασης στο λειτουργικό σύστημα**

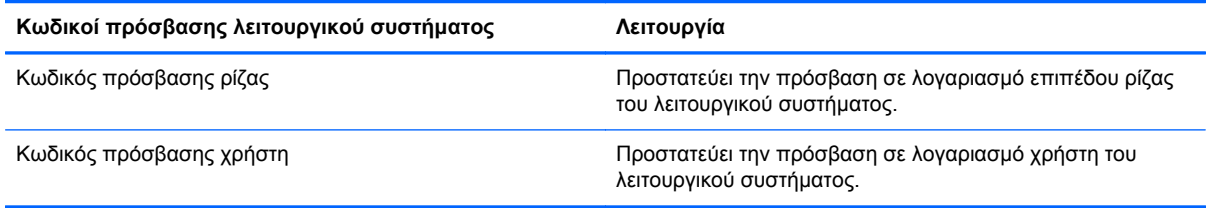

#### **Ορισμός κωδικών πρόσβασης στο Computer Setup**

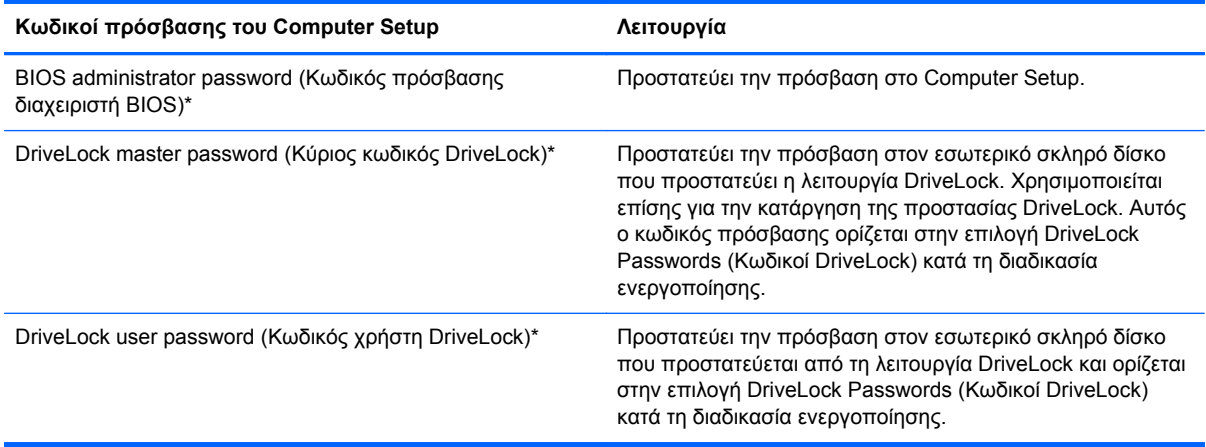

<span id="page-74-0"></span>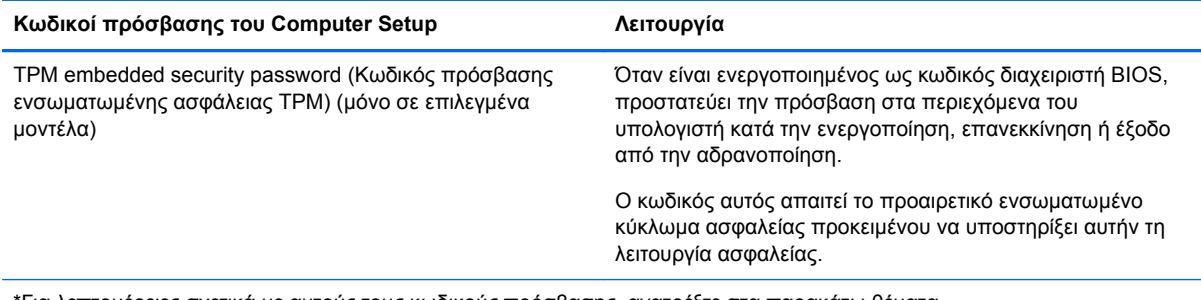

\*Για λεπτομέρειες σχετικά με αυτούς τους κωδικούς πρόσβασης, ανατρέξτε στα παρακάτω θέματα.

#### **∆ιαχείριση κωδικού πρόσβασης διαχειριστή BIOS**

Για να ορίσετε, να αλλάξετε ή να διαγράψετε αυτόν τον κωδικό πρόσβασης, ακολουθήστε τα παρακάτω βήματα:

- **1.** Ανοίξτε το Computer Setup ενεργοποιώντας ή επανεκκινώντας τον υπολογιστή. Μόλις εμφανιστεί το μήνυμα "Press the ESC key for Startup Menu" (Πατήστε το πλήκτρο ESC για το μενού εκκίνησης) στην κάτω αριστερή γωνία της οθόνης, πατήστε το πλήκτρο esc. Όταν εμφανιστεί το "Startup Menu" (Μενού εκκίνησης), πατήστε το πλήκτρο f10.
- **2.** Χρησιμοποιήστε μια συσκευή κατάδειξης ή τα πλήκτρα βέλους για να επιλέξετε **Security** (Ασφάλεια) **> Setup BIOS Administrator password** (Ορισμός κωδικού πρόσβασης διαχειριστή BIOS) και έπειτα πατήστε το πλήκτρο enter.
	- Για να ορίσετε έναν κωδικό πρόσβασης διαχειριστή BIOS, πληκτρολογήστε τον κωδικό πρόσβασης στα πεδία **Enter New Password** (Εισαγωγή νέου κωδικού πρόσβασης) και **Confirm New Password** (Επιβεβαίωση νέου κωδικού πρόσβασης) και, στη συνέχεια, πατήστε το πλήκτρο enter.
	- Για να αλλάξετε έναν κωδικό πρόσβασης διαχειριστή BIOS, πληκτρολογήστε τον τρέχοντα κωδικό πρόσβασης στο πεδίο **Enter Current Password** (Εισαγωγή τρέχοντος κωδικού πρόσβασης), πληκτρολογήστε ένα νέο κωδικό πρόσβασης στα πεδία **Enter New Password** (Εισαγωγή νέου κωδικού πρόσβασης) και **Confirm New Password** (Επιβεβαίωση νέου κωδικού πρόσβασης) και, στη συνέχεια, πατήστε το πλήκτρο enter.
	- Για να διαγράψετε έναν κωδικό πρόσβασης διαχειριστή BIOS, πληκτρολογήστε τον τρέχοντα κωδικό πρόσβασης στο πεδίο **Enter Password** (Εισαγωγή κωδικού πρόσβασης) και, στη συνέχεια, πατήστε το πλήκτρο enter 4 φορές.
- **3.** Για να αποθηκεύσετε τις αλλαγές σας και να πραγματοποιήσετε έξοδο από το Computer Setup, χρησιμοποιήστε τα πλήκτρα βέλους για να επιλέξετε **Exit** (Έξοδος) **> Exit Saving Changes** (Έξοδος με αποθήκευση αλλαγών).

Οι αλλαγές τίθενται σε ισχύ μετά την επανεκκίνηση του υπολογιστή.

#### **Εισαγωγή κωδικού πρόσβασης διαχειριστή BIOS**

Στην προτροπή **Enter password** (Εισαγωγή κωδικού πρόσβασης), πληκτρολογήστε τον κωδικό πρόσβασης διαχειριστή και, στη συνέχεια, πατήστε το πλήκτρο enter. Ύστερα από 3 αποτυχημένες προσπάθειες εισαγωγής του κωδικού πρόσβασης διαχειριστή, θα πρέπει να πραγματοποιήσετε επανεκκίνηση του υπολογιστή και να ξαναπροσπαθήσετε.

### <span id="page-75-0"></span>**Χρήση του κωδικού DriveLock στο Computer Setup**

**ΠΡΟΣΟΧΗ** Για να αποφύγετε το μόνιμο κλείδωμα του σκληρού δίσκου που προστατεύεται με τη λειτουργία DriveLock, σημειώστε τον κωδικό χρήστη DriveLock και τον κύριο κωδικό DriveLock και κρατήστε τους σε ασφαλές μέρος, μακριά από τον υπολογιστή. Εάν ξεχάσετε και τους δύο κωδικούς DriveLock, ο σκληρός δίσκος θα κλειδωθεί μόνιμα και δεν θα μπορείτε πλέον να τον χρησιμοποιήσετε.

Η λειτουργία DriveLock απαγορεύει την πρόσβαση στα περιεχόμενα του σκληρού δίσκου από μη εξουσιοδοτημένους χρήστες. Η λειτουργία DriveLock μπορεί να χρησιμοποιηθεί μόνο για τους εσωτερικούς σκληρούς δίσκους του υπολογιστή. Εφόσον έχει ενεργοποιηθεί η προστασία DriveLock σε μια μονάδα δίσκου, πρέπει να πληκτρολογήσετε τον κωδικό DriveLock για να αποκτήσετε πρόσβαση στη μονάδα. Η μονάδα πρέπει να βρίσκεται στον υπολογιστή ή σε προηγμένη συσκευή αναπαραγωγής θυρών, προκειμένου να είναι δυνατή η πρόσβαση με τους κωδικούς DriveLock.

Για να χρησιμοποιήσετε την προστασία DriveLock σε εσωτερικό σκληρό δίσκο, πρέπει να ορίσετε κωδικό χρήστη και κύριο κωδικό στο Computer Setup. Πρέπει να γνωρίζετε τα εξής σχετικά με τη χρήση της προστασίας DriveLock:

- Μετά την εφαρμογή της προστασίας DriveLock στο σκληρό δίσκο, η πρόσβαση σε αυτόν θα μπορεί να γίνεται μόνο με την εισαγωγή του κωδικού χρήστη ή του κύριου κωδικού.
- Κάτοχος του κωδικού χρήστη θα πρέπει να είναι το πρόσωπο που χρησιμοποιεί τον προστατευμένο σκληρό δίσκο σε καθημερινή βάση. Κάτοχος του κύριου κωδικού μπορεί να είναι είτε ο διαχειριστής του συστήματος είτε το πρόσωπο που το χρησιμοποιεί σε καθημερινή βάση.
- Ο κωδικός χρήστη και ο κύριος κωδικός μπορούν να είναι ταυτόσημοι.
- Για να διαγράψετε τον κωδικό χρήστη ή τον κύριο κωδικό, πρέπει να έχετε καταργήσει την προστασία DriveLock για τη συγκεκριμένη μονάδα. Για να καταργήσετε την προστασία DriveLock της μονάδας, πρέπει να εισάγετε τον κύριο κωδικό.

#### **∆ιαχείριση κωδικού DriveLock**

Για να ορίσετε, να αλλάξετε ή να διαγράψετε τον κωδικό DriveLock στο Computer Setup, ακολουθήστε τα παρακάτω βήματα:

- **1.** Ενεργοποιήστε τον υπολογιστή και, στη συνέχεια, πατήστε το πλήκτρο esc όταν εμφανιστεί το μήνυμα "Press the ESC key for Startup Menu" (Πατήστε το πλήκτρο ESC για το μενού εκκίνησης) στο κάτω μέρος της οθόνης.
- **2.** Πατήστε το πλήκτρο f10 για είσοδο στο Computer Setup.
- **3.** Χρησιμοποιήστε μια συσκευή κατάδειξης ή τα πλήκτρα βέλους για να επιλέξετε **Security** (Ασφάλεια) **> DriveLock Password** (Κωδικός DriveLock) και έπειτα ακολουθήστε τις οδηγίες στην οθόνη.
- **4.** Για να επιβεβαιώσετε την προστασία DriveLock στη μονάδα δίσκου που έχετε επιλέξει, πληκτρολογήστε τη λέξη DriveLock στο πεδίο επιβεβαίωσης και πατήστε το πλήκτρο enter.

**ΣΗΜΕΙΩΣΗ** Η επιβεβαίωση του DriveLock κάνει διάκριση πεζών-κεφαλαίων.

Οι αλλαγές σας τίθενται σε ισχύ μετά την επανεκκίνηση του υπολογιστή.

#### **Εισαγωγή κωδικού DriveLock**

Βεβαιωθείτε ότι ο σκληρός δίσκος είναι τοποθετημένος στον υπολογιστή (όχι σε προαιρετική συσκευή επιτραπέζιας σύνδεσης ή εξωτερική συσκευή Multibay).

Όταν εμφανιστεί το μήνυμα **DriveLock Password** (Κωδικός DriveLock), πληκτρολογήστε τον κωδικό χρήστη ή τον κύριο κωδικό (χρησιμοποιώντας τα ίδια πλήκτρα που χρησιμοποιήσατε και για τον ορισμό του κωδικού πρόσβασης) και, στη συνέχεια, πατήστε το πλήκτρο enter.

Μετά από 2 λανθασμένες προσπάθειες εισαγωγής του κωδικού, πρέπει να απενεργοποιήσετε τον υπολογιστή και να δοκιμάσετε ξανά.

### **Χρήση του κωδικού αυτόματης λειτουργίας DriveLock στο Computer Setup**

Σε ένα περιβάλλον με πολλούς χρήστες, μπορείτε να ορίσετε έναν κωδικό αυτόματης λειτουργίας DriveLock. Όταν είναι ενεργοποιημένος ο κωδικός αυτόματης λειτουργίας DriveLock, δημιουργείται για σας ένας τυχαίος κωδικός χρήστη και ένας τυχαίος κύριος κωδικός DriveLock. Όταν κάποιος χρήστης περνά τη διαδικασία εισαγωγής διαπιστευτηρίων, θα χρησιμοποιείται ο ίδιος τυχαίος κωδικός χρήστη και κύριος κωδικός DriveLock για το ξεκλείδωμα της μονάδας.

**ΣΗΜΕΙΩΣΗ** Για να αποκτήσετε πρόσβαση στα χαρακτηριστικά της αυτόματης λειτουργίας DriveLock, πρέπει να διαθέτετε κωδικό πρόσβασης διαχειριστή BIOS.

#### **∆ιαχείριση κωδικού αυτόματης λειτουργίας DriveLock**

Για να ενεργοποιήσετε ή να απενεργοποιήσετε έναν κωδικό αυτόματης λειτουργίας DriveLock στο Computer Setup, ακολουθήστε τα παρακάτω βήματα:

- **1.** Ενεργοποιήστε ή επανεκκινήστε τον υπολογιστή και, στη συνέχεια, πατήστε το πλήκτρο esc όταν εμφανιστεί το μήνυμα "Press the ESC key for Startup Menu" (Πατήστε το πλήκτρο ESC για το μενού εκκίνησης) στο κάτω μέρος της οθόνης.
- **2.** Πατήστε το πλήκτρο f10 για είσοδο στο Computer Setup.
- **3.** Χρησιμοποιήστε μια συσκευή κατάδειξης ή τα πλήκτρα βέλους για να επιλέξετε **Security** (Ασφάλεια) **> Automatic DriveLock** (Αυτόματη λειτουργία DriveLock) και, στη συνέχεια, ακολουθήστε τις οδηγίες στην οθόνη.

## **Χρήση του λογισμικού τείχους προστασίας**

Τα τείχη προστασίας είναι σχεδιασμένα να αποτρέπουν τη μη εξουσιοδοτημένη πρόσβαση σε ένα σύστημα ή δίκτυο. Τείχος προστασίας μπορεί να είναι ένα πρόγραμμα λογισμικού που έχετε εγκαταστήσει στον υπολογιστή ή/και στο δίκτυο ή μια λύση υλικού και λογισμικού.

Υπάρχουν δύο τύποι τείχους προστασίας:

- Τείχος προστασίας κεντρικού υπολογιστή Λογισμικό που προστατεύει μόνο τον υπολογιστή στον οποίο είναι εγκατεστημένο.
- Τείχη προστασίας βάσει δικτύου—Τείχη προστασίας βάσει δικτύου εγκαθίστανται μεταξύ των υπολογιστών στο δίκτυο και της σύνδεσης στο ίντερνετ. Τείχη προστασίας βάσει δικτύου μπορούν να είναι αποκλειστικές συσκευές ή συσκευές όπως δρομολογητές ή διακόπτες με δυνατότητα τείχους προστασίας.

Όταν ένα σύστημα διαθέτει εγκατεστημένο τείχος προστασίας, όλα τα δεδομένα που στέλνονται από και προς το σύστημα παρακολουθούνται και συγκρίνονται με ένα σύνολο κριτηρίων ασφαλείας που έχει καθορίσει ο χρήστης. Τα δεδομένα που δεν πληρούν τα κριτήρια αυτά, μπλοκάρονται.

Ο υπολογιστής ή ο εξοπλισμός δικτύου σας ενδέχεται να έχει ήδη εγκατεστημένο τείχος προστασίας. Σε αντίθετη περίπτωση, διατίθενται λύσεις λογισμικού τείχους προστασίας.

<span id="page-77-0"></span>**ΣΗΜΕΙΩΣΗ** Υπό ορισμένες συνθήκες, ένα τείχος προστασίας μπορεί να μπλοκάρει την πρόσβαση σε παιχνίδια στο Internet, να παρέμβει στην κοινή χρήση αρχείων και εκτυπωτών στο δίκτυο ή να μπλοκάρει εγκεκριμένα αρχεία που έχουν επισυναφθεί σε e-mail. Για να επιλύσετε προσωρινά το πρόβλημα, απενεργοποιήστε το τείχος προστασίας, εκτελέστε την εργασία που θέλετε και, στη συνέχεια, ενεργοποιήστε το ξανά. Για να επιλύσετε μόνιμα το πρόβλημα, ρυθμίστε ξανά τις παραμέτρους του τείχους προστασίας.

**1.** Για να εμφανίσετε ή να τροποποιήσετε τις ρυθμίσεις τείχους προστασίας, επιλέξτε **Υπολογιστής > YaST**.

**ΣΗΜΕΙΩΣΗ** Κατά την πρόσβαση στο YaST, θα σας ζητηθεί να εισαγάγετε τον κωδικό πρόσβασης ρίζας.

- **2.** Στο αριστερό τμήμα παραθύρου, επιλέξτε **Ασφάλεια και χρήστες** και, στη συνέχεια, επιλέξτε **Τείχος προστασίας** στο δεξί τμήμα παραθύρου.
- **ΣΗΜΕΙΩΣΗ** Κατά την τροποποίηση των ρυθμίσεων του τείχους προστασίας, θα σας ζητηθεί να εισαγάγετε τον κωδικό πρόσβασης ρίζας.

# **Τοποθέτηση προαιρετικού καλωδίου ασφαλείας**

- **ΣΗΜΕΙΩΣΗ** Το καλώδιο ασφαλείας είναι σχεδιασμένο να λειτουργεί αποτρεπτικά, αλλά ενδέχεται να μην μπορεί να προστατεύσει τον υπολογιστή από ακατάλληλο χειρισμό ή κλοπή.
- **ΣΗΜΕΙΩΣΗ** Η υποδοχή του καλωδίου ασφαλείας στον υπολογιστή μπορεί να είναι διαφορετική από αυτήν που απεικονίζεται σε αυτή την ενότητα. Για να εντοπίσετε τη θέση της υποδοχής καλωδίου ασφαλείας στον υπολογιστή, ανατρέξτε στην ενότητα Εξοικείωση με τον [υπολογιστή](#page-13-0) στη σελίδα 4.
	- **1.** Τυλίξτε το καλώδιο ασφαλείας γύρω από ένα σταθερό αντικείμενο.
	- **2.** Εισαγάγετε το κλειδί **(1)** στην κλειδαριά του καλωδίου **(2)**.
	- **3.** Εισαγάγετε την κλειδαριά καλωδίου στην υποδοχή καλωδίου ασφαλείας στον υπολογιστή **(3)** και, στη συνέχεια, κλειδώστε την κλειδαριά καλωδίου με το κλειδί.

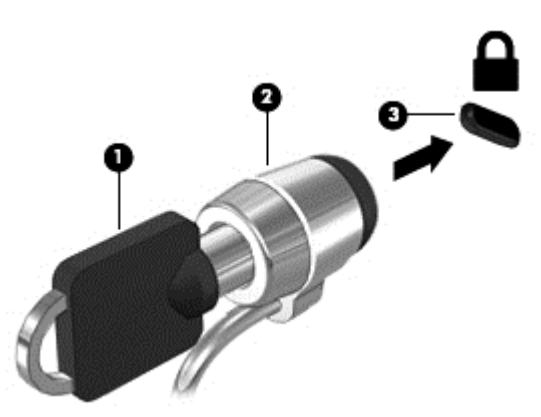

**4.** Αφαιρέστε το κλειδί και φυλάξτε το σε ασφαλές μέρος.

### **Χρήση της συσκευής ανάγνωσης δαχτυλικών αποτυπωμάτων (μόνο σε επιλεγμένα μοντέλα)**

Ορισμένα επιλεγμένα μοντέλα υπολογιστών διαθέτουν ενσωματωμένη συσκευή ανάγνωσης δαχτυλικών αποτυπωμάτων. Για να χρησιμοποιήσετε τη συσκευή ανάγνωσης δαχτυλικών αποτυπωμάτων, πρέπει να δημιουργήσετε ένα λογαριασμό χρήστη με κωδικό πρόσβασης στον υπολογιστή. Ο λογαριασμός αυτός σάς δίνει τη δυνατότητα να συνδέεστε στον υπολογιστή με ανάγνωση του αποτυπώματος ενός συγκεκριμένου δαχτύλου.

#### **Ενεργοποίηση ελέγχου ταυτότητας μέσω αποτυπώματος κατά τη σύνδεση**

Για να ενεργοποιήσετε τον έλεγχο ταυτότητας μέσω αποτυπώματος κατά τη σύνδεση:

- **1.** Επιλέξτε **Υπολογιστής > YaST**.
- **2.** Εισαγάγετε τον κωδικό πρόσβασης ρίζας και έπειτα κάντε κλικ στο κουμπί **Συνέχεια**.
- **3.** Στο αριστερό τμήμα παραθύρου, επιλέξτε **Υλικό** και, στη συνέχεια, επιλέξτε **Συσκευή ανάγνωσης αποτυπωμάτων** στο δεξί τμήμα παραθύρου.
- **4.** Επιλέξτε **Χρήση συσκευής ανάγνωσης αποτυπωμάτων**.
	- **ΣΗΜΕΙΩΣΗ** Για να καταχωρίσετε το δαχτυλικό σας αποτύπωμα, πρέπει να ανοίξετε το βοηθητικό πρόγραμμα διαχείρισης χρηστών. Μπορείτε να εκκινήσετε αυτό το βοηθητικό πρόγραμμα από το πλαίσιο διαλόγου δημιουργίας λογαριασμού, επιλέγοντας το πλαίσιο ελέγχου δίπλα στην επιλογή **Έναρξη διαχείρισης χρηστών μετά την ολοκλήρωση**.

#### **Καταχώριση δαχτυλικού αποτυπώματος**

Εάν δεν καταχωρίσατε το δαχτυλικό σας αποτύπωμα κατά τη δημιουργία του λογαριασμού χρήστη, μπορείτε να ανοίξετε το βοηθητικό πρόγραμμα διαχείρισης χρηστών για να τροποποιήσετε τις ρυθμίσεις δαχτυλικών αποτυπωμάτων. Για να ανοίξετε το βοηθητικό πρόγραμμα διαχείρισης χρηστών και να καταχωρίσετε το δαχτυλικό σας αποτύπωμα:

- **1.** Επιλέξτε **Υπολογιστής > YaST**.
- **2.** Εισαγάγετε τον κωδικό πρόσβασης ρίζας και έπειτα κάντε κλικ στο κουμπί **Συνέχεια**.
- **3.** Στο αριστερό τμήμα παραθύρου, επιλέξτε **Ασφάλεια και χρήστες** και, στη συνέχεια, επιλέξτε **∆ιαχείριση χρηστών και ομάδων** στο δεξί τμήμα παραθύρου.
- **4.** Επιλέξτε το λογαριασμό που θέλετε να τροποποιήσετε και κάντε κλικ στο κουμπί **Επεξεργασία**.
- **5.** Κάντε κλικ στην καρτέλα **Προσθήκες**, επιλέξτε **Ορισμός αποτυπώματος χρήστη** και έπειτα επιλέξτε **Εκκίνηση**.
- **6.** Ακολουθήστε τις οδηγίες που εμφανίζονται στην οθόνη για να καταχωρίσετε το δαχτυλικό σας αποτύπωμα.
- **ΣΗΜΕΙΩΣΗ** Αφού καταχωρίσετε το δαχτυλικό σας αποτύπωμα, μπορείτε να χρησιμοποιείτε τη συσκευή ανάγνωσης δαχτυλικών αποτυπωμάτων αντί για κωδικό πρόσβασης προκειμένου να ενεργοποιείτε ή να ξεκλειδώνετε τον υπολογιστή και να τον επαναφέρετε από κατάσταση αναστολής ή αδρανοποίησης.

# <span id="page-79-0"></span>**11 ∆ημιουργία αντιγράφων ασφαλείας και αποκατάσταση**

Η πληρότητα της αποκατάστασης μετά από βλάβη του συστήματος εξαρτάται από την πληρότητα του πιο πρόσφατου αντιγράφου ασφαλείας. Καθώς προσθέτετε νέα προϊόντα λογισμικού και αρχεία δεδομένων, πρέπει να δημιουργείτε αντίγραφα ασφαλείας του συστήματός σας σε τακτά χρονικά διαστήματα προκειμένου τα αντίγραφα αυτά να είναι όσο το δυνατόν πιο ενημερωμένα.

Ο υπολογιστής διαθέτει εργαλεία τα οποία παρέχει η HP για την προστασία και ανάκτηση των πληροφοριών σας, εάν χρειαστεί.

## **∆ημιουργία αντιγράφων ασφαλείας**

- **1.** ∆ημιουργήστε μέσα ανάκτησης αμέσως μετά την εγκατάσταση του υπολογιστή. Για περισσότερες πληροφορίες, ανατρέξτε στην ενότητα [Πραγματοποίηση](#page-80-0) αποκατάστασης [συστήματος](#page-80-0) στη σελίδα 71.
- **2.** Καθώς προσθέτετε αρχεία, να δημιουργείτε αντίγραφα ασφαλείας του συστήματος και των προσωπικών σας πληροφοριών.

### **∆ημιουργία αντιγράφων ασφαλείας των πληροφοριών**

Συνιστάται να δημιουργείτε αντίγραφα ασφαλείας των αρχείων του υπολογιστή σε τακτά χρονικά διαστήματα, προκειμένου να είναι ενημερωμένα. Μπορείτε να δημιουργήσετε αντίγραφα ασφαλείας των πληροφοριών σας σε προαιρετική εξωτερική μονάδα σκληρού δίσκου, μονάδα δικτύου ή δίσκους με μη αυτόματο τρόπο. ∆ημιουργήστε αντίγραφα ασφαλείας του συστήματος στις ακόλουθες περιπτώσεις:

- **Σε τακτά προγραμματισμένα χρονικά διαστήματα**
- Πριν από την επισκευή ή επαναφορά του υπολογιστή
- Πριν από την προσθήκη ή τροποποίηση λογισμικού ή υλικού

Για να δημιουργήσετε αντίγραφα ασφαλείας των αρχείων του κεντρικού καταλόγου χρησιμοποιώντας το μενού **Ρυθμίσεις διαχείρισης αντιγράφων ασφαλείας**:

- **1.** Επιλέξτε **Υπολογιστής > Περισσότερες εφαρμογές > Εργαλεία > Ρυθμίσεις διαχείρισης αντιγράφων ασφαλείας**, και κάντε κλικ στην επιλογή **∆ημιουργία αντιγράφου ασφαλείας του κεντρικού καταλόγου**.
- **2.** Κάντε κλικ στην επιλογή **Θέση προορισμού αποθήκευσης** και, στη συνέχεια, επιλέξτε μια θέση για την αποθήκευση του αντιγράφου ασφαλείας των πληροφοριών σας.
- **3.** Κάντε κλικ στην επιλογή **Χρονοδιάγραμμα** και επιλέξτε ένα χρονοδιάγραμμα για τη δημιουργία αντιγράφων ασφαλείας σε τακτά, προγραμματισμένα διαστήματα.

Για άμεση δημιουργία αντιγράφων ασφαλείας των πληροφοριών σας, κάντε κλικ στο πλαίσιο ελέγχου **Άμεση δημιουργία αντιγράφων ασφαλείας**.

<span id="page-80-0"></span>**ΣΗΜΕΙΩΣΗ** Πριν από τη δημιουργία αντιγράφων ασφαλείας των πληροφοριών σας, βεβαιωθείτε ότι έχετε ορίσει τη θέση αποθήκευσης των αντιγράφων ασφαλείας.

**4.** Κάντε κλικ στο κουμπί **Αποθήκευση και δημιουργία αντιγράφων ασφαλείας** για να ξεκινήσει η διαδικασία και να αποθηκευτούν οι ρυθμίσεις αντιγράφων ασφαλείας.

Για να πραγματοποιήσετε επαναφορά των αντιγράφων ασφαλείας:

- **1.** Επιλέξτε **Υπολογιστής > Περισσότερες εφαρμογές > Εργαλεία > Επαναφορά διαχείρισης αντιγράφων ασφαλείας**.
- **2.** Επιλέξτε **Προέλευση αντιγράφων ασφαλείας** και, στη συνέχεια, επιλέξτε τη θέση των αντιγράφων ασφαλείας.
- **3.** Επιλέξτε **Προορισμός επαναφοράς** και, στη συνέχεια, επιλέξτε τον προορισμό επαναφοράς των αρχείων.
- **4.** Για να επαναφέρετε όλα τα αρχεία από την επιλεγμένη θέση, επιλέξτε **Επαναφορά όλων των αρχείων**. Για να επαναφέρετε επιλεγμένα αρχεία μόνο, επιλέξτε **Επαναφορά επιλεγμένων αρχείων** και, στη συνέχεια, επιλέξτε **Επιλογή αρχείων** και επιλέξτε τα αρχεία για επαναφορά.
- **5.** Στο πλαίσιο **Σημείο επαναφοράς**, κάντε κλικ στην ώρα και ημερομηνία του αντιγράφου ασφαλείας.

**ΣΗΜΕΙΩΣΗ** Εάν έχετε δημιουργήσει πολλά αντίγραφα ασφαλείας, επιλέξτε **Χρήση της τελευταίας έκδοσης** για να επαναφέρετε την πιο πρόσφατη έκδοση.

**6.** Επιλέξτε **Επαναφορά** για να ξεκινήσει η επαναφορά των αρχείων ή **Άκυρο** για να ακυρώσετε την ενέργεια.

### **Πραγματοποίηση αποκατάστασης συστήματος**

Η αποκατάσταση σάς δίνει τη δυνατότητα να επιδιορθώσετε ή να επαναφέρετε τον υπολογιστή στην αρχική, εργοστασιακή του κατάσταση. Μπορείτε να δημιουργήσετε ένα DVD επαναφοράς της εργοστασιακής εικόνας της ΗΡ χρησιμοποιώντας μια ενσωματωμένη ή εξωτερική μονάδα οπτικού δίσκου DVD±RW.

**ΠΡΟΣΟΧΗ** Η χρήση της αποκατάστασης διαγράφει εντελώς τα περιεχόμενα του σκληρού δίσκου και τον διαμορφώνει ξανά. Όλα τα αρχεία που έχετε δημιουργήσει και το λογισμικό που έχει εγκατασταθεί στον υπολογιστή διαγράφονται οριστικά. Το εργαλείο αποκατάστασης εγκαθιστά ξανά το αρχικό λειτουργικό σύστημα, καθώς και τις εφαρμογές και τα προγράμματα οδήγησης της HP που είχαν εγκατασταθεί από το εργοστάσιο. Το λογισμικό, τα προγράμματα οδήγησης και οι ενημερώσεις που δεν είχαν εγκατασταθεί από την HP πρέπει να εγκατασταθούν ξανά με μη αυτόματο τρόπο. Τα προσωπικά αρχεία πρέπει να ανακτηθούν από αντίγραφο ασφαλείας.

Για να επαναφέρετε τον υπολογιστή χρησιμοποιώντας το DVD επαναφοράς της εργοστασιακής εικόνας της ΗΡ, πρέπει πρώτα να δημιουργήσετε το σχετικό δίσκο αποκατάστασης. Για να δημιουργήσετε το δίσκο αποκατάστασης:

**ΣΗΜΕΙΩΣΗ** Η ΗΡ συνιστά να δημιουργήσετε το DVD επαναφοράς της εργοστασιακής εικόνας της ΗΡ για να μπορείτε να το χρησιμοποιήσετε σε περίπτωση βλάβης του συστήματος.

- **1.** Επιλέξτε **Υπολογιστής > Περισσότερες εφαρμογές**.
- **2.** Στο αριστερό τμήμα παραθύρου, επιλέξτε **Εργαλεία** και, στη συνέχεια, επιλέξτε **∆ημιουργία DVD επαναφοράς εργοστασιακής εικόνας ΗΡ** στο δεξί τμήμα παραθύρου.
- **3.** Ακολουθήστε τις οδηγίες που εμφανίζονται στην οθόνη για να δημιουργήσετε ένα αρχείο εικόνας και να εγγράψετε ένα δίσκο αποκατάστασης.

Για να επαναφέρετε τον υπολογιστή από τον δίσκο αποκατάστασης, ακολουθήστε τα παρακάτω βήματα:

- **1.** Εάν είναι δυνατό, δημιουργήστε αντίγραφα ασφαλείας όλων των προσωπικών σας αρχείων.
- **2.** Τοποθετήστε το DVD επαναφοράς της εργοστασιακής εικόνας της ΗΡ στη μονάδα οπτικού δίσκου και επανεκκινήστε τον υπολογιστή.
- **3.** Κατά την επανεκκίνηση του υπολογιστή, πατήστε το πλήκτρο f9 για να ανοίξετε το μενού επιλογών εκκίνησης του Computer Setup.
- **4.** Πατήστε το κάτω βέλος για να επιλέξετε **Restore SLED HP-BNB preload image** (Επαναφορά προφορτωμένης εικόνας HP-BNB SLED) από το μενού **Linux boot** (Εκκίνηση των Linux) και έπειτα πατήστε το πλήκτρο Enter.
- **5.** Χρησιμοποιήστε τα πλήκτρα βέλους και επιλέξτε **Yes** (Ναι), όταν εμφανιστεί το παρακάτω ερώτημα: **Do you want to start the System-Restore?** (Θέλετε να εκκινηθεί η επαναφορά συστήματος;)
- **6.** Ακολουθήστε τις οδηγίες που εμφανίζονται στην οθόνη.

### **Επιλογή αποκατάστασης USB (μόνο σε επιλεγμένα μοντέλα)**

Η επιλογή USB Recovery Disk On Key (μονάδα flash) σάς επιτρέπει να δημιουργείτε μία εικόνα αντιγράφου ασφαλείας του λειτουργικού συστήματος SLED που είναι εγκατεστημένο σε επιλεγμένα HP Business Notebooks. Αυτό το Disk On Key μπορεί να χρησιμοποιηθεί για επαναφορά του συστήματος στην αρχική εργοστασιακή του κατάσταση όταν δεν είναι διαθέσιμη η επιλογή αποκατάστασης F11. Αυτή η διαδικασία πρέπει να γίνεται όταν πάρετε για πρώτη φορά τον υπολογιστή.

**ΠΡΟΣΟΧΗ** Η επιλογή αποκατάστασης USB δεν διατηρεί δεδομένα που είναι παρόντα στον σκληρό δίσκο του υπολογιστή ή στο Disk On Key που χρησιμοποιείται για τη διαδικασία αποκατάστασης. ∆ημιουργήστε αντίγραφο ασφαλείας όλων των δεδομένων στο Disk on Key ή στον φορητό υπολογιστή που θα αποκατασταθεί πριν να ξεκινήσετε.

**ΣΗΜΕΙΩΣΗ** Η ΗΡ συνιστά να δημιουργήσετε τον δίσκο αποκατάστασης USB για να τον χρησιμοποιήσετε σε περίπτωση βλάβης του συστήματος. Το Disk On Key που χρησιμοποιείται γι' αυτή τη διαδικασία πρέπει να είναι 4 GB ή μεγαλύτερο.

∆ημιουργία USB Recovery Disk On Key

- **1.** Συνδέστε το USB Disk On Key σε μία θύρα USB στον υπολογιστή.
- **2.** Επιλέξτε **Υπολογιστής > Περισσότερες εφαρμογές > Εργαλεία > ∆ημιουργία USB αποκατάστασης**.
- **3.** Καταχωρήστε τον κωδικό πρόσβασης ρίζας όταν σας ζητηθεί.
- **4.** Επιλέξτε το **USB Disk On Key** από τη λίστα.
- **5.** Κάντε κλικ στο κουμπί **OK**.
- <span id="page-82-0"></span>**6.** Ένας διάλογος ερώτησης θα σας υπενθυμίσει ότι τα δεδομένα στο USB key θα καταστραφούν. Για να συνεχίσετε, κάντε κλικ στο **OK**. ∆ιαφορετικά, κάντε κλικ στο **Άκυρο** και δημιουργήστε αντίγραφο ασφαλείας των περιεχομένων του Disk On Key σε άλλον υπολογιστή.
- **7.** Η διαδικασία δημιουργίας αντιγράφου ασφαλείας θα εμφανίσει ένα πλαίσιο διαλόγου κατάστασης όσο η δημιουργία αντιγράφου ασφαλείας είναι σε εξέλιξη.
- **ΣΗΜΕΙΩΣΗ** Ένα παράθυρο περιήγησης αρχείων που εμφανίζει τα περιεχόμενα του Disk On Key αναδύεται όταν τοποθετηθεί το κλειδί. Μπορείτε να κλείσετε το παράθυρο περιήγησης αρχείων, αν θέλετε. Μόλις δημιουργηθεί το USB Recovery Key, ο διάλογος κατάστασης θα κλείσει. Το USB Recovery Key είναι έτοιμο για χρήση.

Αποκατάσταση από USB Recovery Disk On Key

**ΠΡΟΣΟΧΗ** Πριν να ξεκινήσετε τη διαδικασία αποκατάστασης, βεβαιωθείτε ότι όλα τα δεδομένα στο σύστημα που πρόκειται να αποκατασταθεί έχουν αποθηκευθεί σε αντίγραφο ασφαλείας. Η διαδικασία αποκατάστασης καταστρέφει όλα τα δεδομένα στο σύστημα που πρόκειται να αποκατασταθεί.

- **1.** Απενεργοποιήστε τον υπολογιστή.
- **2.** Συνδέστε το USB Disk On Key σε μία θύρα USB στον υπολογιστή.
- **3.** Ανοίξτε τον υπολογιστή ενώ κρατάτε πατημένο το πλήκτρο f9.
- **4.** Μόλις γίνει εκκίνηση του συστήματος, πρέπει να εμφανιστεί το μενού **Boot Options** (Επιλογές εκκίνησης).
- **5.** Χρησιμοποιήστε τα πλήκτρα βέλους για να επιλέξετε **USB Disk On Key** και πατήστε enter.

**ΣΗΜΕΙΩΣΗ** Η περιγραφή μπορεί να διαφέρει από ένα κλειδί USB σε άλλο. Οποιαδήποτε άλλη καταχώρηση εκτός από μονάδα οπτικού δίσκου, σκληρό δίσκο Notebook ή Notebook Ethernet πρέπει να είναι το USB Recovery Disk On Key.

- **6.** Μόλις επιλεχθεί το USB Recovery Disk On Key, πατήστε enter. Θα γίνει εκκίνηση του USB Recovery Disk On Key.
- **7.** Μόλις γίνει εκκίνηση του USB Recovery Disk On Key, θα εμφανιστεί ένα πλαίσιο διαλόγου με την ερώτηση, "Θέλετε να ξεκινήσετε την επαναφορά συστήματος;" Αν δεν έχει δημιουργηθεί αντίγραφο ασφαλείας των δεδομένων του υπολογιστή, χρησιμοποιήστε το πλήκτρο tab και επιλέξτε **Όχι**. Θα γίνει επανεκκίνηση του συστήματος. ∆ημιουργήστε αντίγραφο ασφαλείας των δεδομένων του συστήματος και επαναλάβετε τα προηγούμενα βήματα. Αν δεν υπάρχουν δεδομένα προς αποθήκευση από τον υπολογιστή, χρησιμοποιήστε το πλήκτρο tab για να επιλέξετε **Ναι**. Πατήστε enter για να ξεκινήσει η διαδικασία αποκατάστασης.
- **8.** Μετά την αντιγραφή των αρχείων στο σύστημα, ακολουθήστε τις οδηγίες που εμφανίζονται στην οθόνη.

### **Αφαιρέστε τα πάντα και κάντε επανεγκατάσταση του SLED**

Ορισμένες φορές μπορεί να θέλετε να πραγματοποιήσετε λεπτομερή αναδιαμόρφωση του υπολογιστή ή να καταργήσετε προσωπικές πληροφορίες πριν δώσετε ή ανακυκλώσετε τον υπολογιστή σας. Η διαδικασία που περιγράφεται στην παρούσα ενότητα προσφέρει έναν γρήγορο και απλό τρόπο επαναφοράς του υπολογιστή στην αρχική του κατάσταση. Η επιλογή αυτή καταργεί όλα τα προσωπικά δεδομένα, τις εφαρμογές και τις ρυθμίσεις από τον υπολογιστή και εγκαθιστά ξανά το λειτουργικό σύστημα Linux.

**ΣΗΜΑΝΤΙΚΟ:** Αυτή η επιλογή δεν παρέχει αντίγραφα ασφαλείας των πληροφοριών σας. Πριν να χρησιμοποιήσετε αυτή την επιλογή, δημιουργήστε αντίγραφα ασφαλείας των προσωπικών πληροφοριών που θέλετε να κρατήσετε.

Μπορείτε να ξεκινήσετε αυτή την επιλογή χρησιμοποιώντας το πλήκτρο f11.

Για να χρησιμοποιήσετε το πλήκτρο f11:

Πατήστε το f11 κατά την εκκίνηση του υπολογιστή.

– ή –

Πατήστε παρατεταμένα το f11 καθώς πατάτε το πλήκτρο λειτουργίας.

Είναι διαθέσιμες οι ακόλουθες επιλογές:

- Cancel/Reboot—Εκτελεί επανεκκίνηση του συστήματος. ∆εν εκτελείται αποκατάσταση ή επαναφορά.
- Recover/Repair System—Αυτή η επιλογή επισκευάζει ένα σύστημα που δεν λειτουργεί κανονικά και διατηρεί τα δεδομένα χρήστη.
- Restore Factory System—Αυτή η επιλογή επαναφέρει το σύστημα στην αρχική εργοστασιακή κατάσταση. Τα δεδομένα χρήστη δεν έχουν διατηρηθεί.

Καθορίστε μια επιλογή και ακολουθήστε τις οδηγίες που εμφανίζονται στην οθόνη.

# <span id="page-84-0"></span>**12 Computer Setup (BIOS) και διαγνωστικά συστήματος για προχωρημένους**

Το Computer Setup, ή BIOS (σύστημα βασικής εισόδου/εξόδου), ελέγχει την επικοινωνία μεταξύ όλων των συσκευών εισόδου και εξόδου του συστήματος (π.χ. μονάδες δίσκου, οθόνη, πληκτρολόγιο, ποντίκι και εκτυπωτής). Το Computer Setup περιλαμβάνει ρυθμίσεις για τους διάφορους τύπους περιφερειακών συσκευών που εγκαθίστανται, την ακολουθία εκκίνησης του υπολογιστή και την ποσότητα της μνήμης συστήματος και της μνήμης επέκτασης.

**ΣΗΜΕΙΩΣΗ** Όταν κάνετε αλλαγές στο Computer Setup, πρέπει να είστε ιδιαίτερα προσεκτικοί. Τυχόν λάθη μπορεί να οδηγήσουν σε δυσλειτουργία του υπολογιστή.

### **Έναρξη του Computer Setup**

**ΣΗΜΕΙΩΣΗ** Με το Computer Setup μπορείτε να χρησιμοποιήσετε ένα εξωτερικό πληκτρολόγιο ή ποντίκι συνδεδεμένο σε θύρα USB, μόνο εάν είναι ενεργοποιημένη η υποστήριξη συσκευών παλαιού τύπου USB.

Για να εκκινήσετε το βοηθητικό πρόγραμμα Computer Setup, ακολουθήστε τα παρακάτω βήματα:

- **1.** Ενεργοποιήστε ή επανεκκινήστε τον υπολογιστή και, στη συνέχεια, πατήστε το πλήκτρο esc όταν εμφανιστεί το μήνυμα "Press the ESC key for Startup Menu" (Πατήστε το πλήκτρο ESC για το μενού εκκίνησης) στην κάτω πλευρά της οθόνης.
- **2.** Πατήστε το πλήκτρο f10 για είσοδο στο Computer Setup.

### **Χρήση του Computer Setup**

#### **Περιήγηση και επιλογές στο Computer Setup**

Για να περιηγηθείτε και να ορίσετε επιλογές στο Computer Setup, ακολουθήστε τα παρακάτω βήματα:

- **1.** Ενεργοποιήστε ή επανεκκινήστε τον υπολογιστή και, στη συνέχεια, πατήστε το πλήκτρο esc όταν εμφανιστεί το μήνυμα "Press the ESC key for Startup Menu" (Πατήστε το πλήκτρο ESC για το μενού εκκίνησης) στην κάτω πλευρά της οθόνης.
	- Για να επιλέξετε ένα μενού ή ένα στοιχείο μενού, χρησιμοποιήστε το πλήκτρο tab και τα πλήκτρα βέλους του πληκτρολογίου και, στη συνέχεια, πατήστε το πλήκτρο enter ή χρησιμοποιήστε μια συσκευή κατάδειξης για να κάνετε κλικ.
	- Για να πραγματοποιήσετε κύλιση προς τα πάνω ή προς τα κάτω, κάντε κλικ στο πάνω ή στο κάτω βέλος στην επάνω δεξιά γωνία της οθόνης ή χρησιμοποιήστε το πλήκτρο πάνω βέλους ή κάτω βέλους.
	- Για να κλείσετε τα ανοιχτά πλαίσια διαλόγου και να επιστρέψετε στην κύρια οθόνη του Computer Setup, πατήστε το πλήκτρο esc και, στη συνέχεια, ακολουθήστε τις οδηγίες που εμφανίζονται στην οθόνη.

<span id="page-85-0"></span>**ΣΗΜΕΙΩΣΗ** Για να περιηγηθείτε και να ορίσετε επιλογές στο Computer Setup, μπορείτε να χρησιμοποιήσετε μια συσκευή κατάδειξης (TouchPad, μοχλό κατάδειξης ή ποντίκι USB) ή το πληκτρολόγιο.

**2.** Πατήστε το πλήκτρο f10 για είσοδο στο Computer Setup.

Για έξοδο από τα μενού του Computer Setup, επιλέξτε μία από τις παρακάτω μεθόδους:

● Για να πραγματοποιήσετε έξοδο από τα μενού του Computer Setup χωρίς να αποθηκεύσετε τις αλλαγές σας, κάντε κλικ στο εικονίδιο **Exit** (Έξοδος) στην κάτω αριστερή γωνία της οθόνης και, στη συνέχεια, ακολουθήστε τις οδηγίες που εμφανίζονται στην οθόνη.

– ή –

Χρησιμοποιήστε το πλήκτρο tab και τα πλήκτρα βέλους για να επιλέξετε **File** (Αρχείο) **> Ignore Changes and Exit** (Παράβλεψη αλλαγών και έξοδος) και πατήστε το πλήκτρο enter.

 $-$  ń  $-$ 

● Για να αποθηκεύσετε τις αλλαγές και να πραγματοποιήσετε έξοδο από τα μενού του Computer Setup, κάντε κλικ στο εικονίδιο **Save** (Αποθήκευση) στην κάτω αριστερή γωνία της οθόνης και, στη συνέχεια, ακολουθήστε τις οδηγίες που εμφανίζονται στην οθόνη.

– ή –

Χρησιμοποιήστε το πλήκτρο tab και τα πλήκτρα βέλους για να επιλέξετε **File** (Αρχείο) **> Save Changes and Exit** (Αποθήκευση αλλαγών και έξοδος) και πατήστε το πλήκτρο enter.

Οι αλλαγές σας τίθενται σε ισχύ μετά την επανεκκίνηση του υπολογιστή.

#### **Επαναφορά εργοστασιακών ρυθμίσεων στο Computer Setup**

**ΣΗΜΕΙΩΣΗ** Η επαναφορά των προεπιλογών δεν θα αλλάξει τη λειτουργία της μονάδας σκληρού δίσκου.

Για να επαναφέρετε όλες τις ρυθμίσεις του Computer Setup στις τιμές που είχαν οριστεί από τον κατασκευαστή, ακολουθήστε τα παρακάτω βήματα:

- **1.** Ενεργοποιήστε ή επανεκκινήστε τον υπολογιστή και, στη συνέχεια, πατήστε το πλήκτρο esc όταν εμφανιστεί το μήνυμα "Press the ESC key for Startup Menu" (Πατήστε το πλήκτρο ESC για το μενού εκκίνησης) στην κάτω πλευρά της οθόνης.
- **2.** Πατήστε το πλήκτρο f10 για είσοδο στο Computer Setup.
- **3.** Χρησιμοποιήστε μια συσκευή κατάδειξης ή τα πλήκτρα βέλους για να επιλέξετε **File** (Αρχείο) **> Restore Defaults** (Επαναφορά προεπιλογών).
- **4.** Ακολουθήστε τις οδηγίες που εμφανίζονται στην οθόνη.
- **5.** Για αποθήκευση των αλλαγών και έξοδο, κάντε κλικ στο εικονίδιο **Save** (Αποθήκευση) στην κάτω αριστερή γωνία της οθόνης και, στη συνέχεια, ακολουθήστε τις οδηγίες που εμφανίζονται στην οθόνη.

– ή –

Χρησιμοποιήστε τα πλήκτρα βέλους για να επιλέξετε **File** (Αρχείο) **> Save Changes and Exit** (Αποθήκευση αλλαγών και έξοδος) και πατήστε το πλήκτρο enter.

Οι αλλαγές σας τίθενται σε ισχύ μετά την επανεκκίνηση του υπολογιστή.

**ΣΗΜΕΙΩΣΗ** Οι ρυθμίσεις κωδικών πρόσβασης και ασφαλείας δεν τροποποιούνται κατά την επαναφορά των εργοστασιακών ρυθμίσεων.

# <span id="page-86-0"></span>**Ενημέρωση του BIOS**

Ενημερωμένες εκδόσεις του λογισμικού που συνοδεύει τον υπολογιστή διατίθενται στην τοποθεσία της HP στο web.

Το μεγαλύτερο μέρος του λογισμικού και των ενημερώσεων του BIOS που διατίθενται στην τοποθεσία της HP στο web είναι συμπιεσμένο σε αρχεία που ονομάζονται *SoftPaq*.

Μερικά πακέτα λήψης περιέχουν ένα αρχείο που ονομάζεται Readme.txt, το οποίο περιέχει πληροφορίες εγκατάστασης και αντιμετώπισης προβλημάτων σχετικά με το αρχείο.

### **Προσδιορισμός της έκδοσης BIOS**

Για να προσδιορίσετε εάν οι διαθέσιμες ενημερώσεις του BIOS περιλαμβάνουν νεότερες εκδόσεις του BIOS από εκείνες που είναι εγκατεστημένες στον υπολογιστή σας, θα πρέπει να γνωρίζετε την έκδοση του BIOS του συστήματος που είναι εγκατεστημένη.

Μπορείτε να δείτε τις πληροφορίες έκδοσης του BIOS (γνωστές και ως *ημερομηνία ROM* και *BIOS συστήματος*) ως εξής:

- **1.** Εκκινήστε το Computer Setup.
- **2.** Χρησιμοποιήστε μια συσκευή κατάδειξης ή τα πλήκτρα βέλους για να επιλέξετε **File** (Αρχείο) **> System Information** (Πληροφορίες συστήματος).
- **3.** Για να πραγματοποιήσετε έξοδο από το Computer Setup χωρίς να αποθηκευτούν οι αλλαγές που πραγματοποιήσατε, κάντε κλικ στο εικονίδιο **Exit** (Έξοδος) στην κάτω αριστερή γωνία της οθόνης και ακολουθήστε τις οδηγίες που εμφανίζονται στην οθόνη.

– ή –

Χρησιμοποιήστε το πλήκτρο tab και τα πλήκτρα βέλους για να επιλέξετε **File** (Αρχείο) **> Ignore Changes and Exit** (Παράβλεψη αλλαγών και έξοδος) και πατήστε το πλήκτρο enter.

**ΣΗΜΕΙΩΣΗ** Μπορείτε επίσης να εντοπίσετε την έκδοση του BIOS ενεργοποιώντας ή επανεκκινώντας τον υπολογιστή και πατώντας το πλήκτρο esc όταν εμφανιστεί το μήνυμα "Press the ESC key for Startup Menu" (Πατήστε το πλήκτρο ESC για το μενού εκκίνησης) στο κάτω μέρος της οθόνης και έπειτα το πλήκτρο f1. Ακολουθήστε τις οδηγίες που εμφανίζονται στην οθόνη για να πραγματοποιήσετε έξοδο από αυτή την οθόνη.

### <span id="page-87-0"></span>**Λήψη ενημέρωσης BIOS**

**ΠΡΟΣΟΧΗ** Για να μειώσετε τον κίνδυνο πρόκλησης βλάβης στον υπολογιστή ή αποτυχίας εγκατάστασης, πραγματοποιήστε λήψη και εγκατάσταση ενημέρωσης BIOS μόνο όταν ο υπολογιστής είναι συνδεδεμένος σε αξιόπιστη εξωτερική τροφοδοσία μέσω του τροφοδοτικού AC. Μην πραγματοποιήσετε λήψη ή εγκατάσταση ενημέρωσης BIOS όταν ο υπολογιστής λειτουργεί με τροφοδοσία από μπαταρία ή είναι συνδεδεμένος σε προαιρετική συσκευή επιτραπέζιας σύνδεσης ή προαιρετική πηγή τροφοδοσίας. Κατά τη διάρκεια της λήψης και της εγκατάστασης, ακολουθήστε τις παρακάτω οδηγίες:

Μην διακόψετε την τροφοδοσία του υπολογιστή αποσυνδέοντας το καλώδιο τροφοδοσίας από την πρίζα AC.

Μην τερματίσετε τη λειτουργία του υπολογιστή και μην εκκινήσετε την αναστολή ή την αδρανοποίηση.

Μην τοποθετήσετε, αφαιρέσετε, συνδέσετε ή αποσυνδέσετε οποιαδήποτε συσκευή ή καλώδιο.

- **1.** Ανοίξτε το πρόγραμμα περιήγησης στο web. Για υποστήριξη στις ΗΠΑ, επισκεφτείτε τη διεύθυνση <http://www.hp.com/go/contactHP>. Για υποστήριξη σε όλο τον κόσμο, επισκεφθείτε τη διεύθυνση [http://welcome.hp.com/country/us/en/wwcontact\\_us.html](http://welcome.hp.com/country/us/en/wwcontact_us.html).
- **2.** Ακολουθήστε τις οδηγίες που εμφανίζονται στην οθόνη για να εντοπίσετε τον υπολογιστή σας και να αποκτήσετε πρόσβαση στην ενημέρωση BIOS που θέλετε να λάβετε.
- **3.** Κάντε κλικ στην επιλογή λήψης λογισμικού και προγραμμάτων οδήγησης, πληκτρολογήστε τον αριθμό μοντέλου του υπολογιστή σας στο πλαίσιο προϊόντος και, στη συνέχεια, πατήστε το πλήκτρο enter. Ακολουθήστε τις οδηγίες που εμφανίζονται στην οθόνη για να εντοπίσετε τον υπολογιστή σας και να αποκτήσετε πρόσβαση στην ενημέρωση του BIOS που θέλετε να λάβετε.
- **4.** Επιλέξτε το προϊόν σας από τα μοντέλα που εμφανίζονται στη λίστα.
- **5.** Επιλέξτε το κατάλληλο λειτουργικό σύστημα.
- **6.** Μεταβείτε στην ενότητα BIOS και πραγματοποιήστε λήψη του πακέτου λογισμικού BIOS.
- **7.** Ακολουθήστε τις οδηγίες εγκατάστασης που περιλαμβάνονται στο πακέτο λογισμικού BIOS που έχετε λάβει.

**ΣΗΜΕΙΩΣΗ** Αφού εμφανιστεί ένα μήνυμα στην οθόνη που αναφέρει ότι η εγκατάσταση ολοκληρώθηκε με επιτυχία, μπορείτε να διαγράψετε το αρχείο λήψης από το σκληρό δίσκο.

## **Χρήση του μενού Advanced System Diagnostics**

Το μενού Advanced System Diagnostics (∆ιαγνωστικά συστήματος για προχωρημένους) σάς δίνει τη δυνατότητα να εκτελείτε διαγνωστικούς ελέγχους προκειμένου να διαπιστώσετε εάν λειτουργεί σωστά το υλικό του υπολογιστή. Το μενού Advanced System Diagnostics (∆ιαγνωστικά συστήματος για προχωρημένους) περιλαμβάνει τους παρακάτω διαγνωστικούς ελέγχους:

- Start-up test (Έλεγχος εκκίνησης) Αυτός ο έλεγχος αναλύει τα κύρια εξαρτήματα που απαιτούνται για την εκκίνηση του υπολογιστή.
- Run-in test (Έλεγχος εσωτερικής λειτουργίας) Αυτός ο έλεγχος επαναλαμβάνει τον έλεγχο εκκίνησης και ελέγχει για περιοδικά προβλήματα που δεν εντοπίζει ο έλεγχος εκκίνησης.
- Hard disk test (Έλεγχος σκληρού δίσκου) Αυτός ο έλεγχος αναλύει τη φυσική κατάσταση της μονάδας σκληρού δίσκου και, στη συνέχεια, ελέγχει όλα τα δεδομένα σε κάθε τομέα της μονάδας σκληρού δίσκου. Εάν ο έλεγχος εντοπίσει πρόβλημα σε κάποιον τομέα, επιχειρεί να μετακινήσει τα δεδομένα σε έναν τομέα που δεν αντιμετωπίζει πρόβλημα.
- Memory test (Έλεγχος μνήμης) Αυτός ο έλεγχος αναλύει τη φυσική κατάσταση των μονάδων μνήμης. Εάν αναφέρει σφάλμα, αντικαταστήστε αμέσως τις μονάδες μνήμης.
- Battery test (Έλεγχος μπαταρίας) Αυτός ο έλεγχος αναλύει την κατάσταση της μπαταρίας και, εάν χρειάζεται, τη βαθμονομεί. Εάν η μπαταρία αποτύχει στον έλεγχο, επικοινωνήστε με την υποστήριξη για να αναφέρετε το πρόβλημα και να αγοράσετε μια μπαταρία αντικατάστασης.
- System Tune-Up (Συντονισμός συστήματος) Αυτή η ομάδα πρόσθετων ελέγχων ελέγχει τον υπολογιστή σας για να βεβαιώσει ότι τα κύρια εξαρτήματα λειτουργούν σωστά. Το System Tune-Up (Συντονισμός συστήματος) εκτελεί πιο ολοκληρωμένους και μεγαλύτερης διάρκειας ελέγχους στις μονάδες μνήμης, στις ιδιότητες SMART του σκληρού δίσκου, στην επιφάνεια του σκληρού δίσκου, στην μπαταρία (και βαθμονόμηση μπαταρίας), στη μνήμη βίντεο και στην κατάσταση της μονάδας WLAN.

Στο παράθυρο Advanced System Diagnostics (∆ιαγνωστικά συστήματος για προχωρημένους) μπορείτε να δείτε πληροφορίες συστήματος και αρχεία καταγραφής σφαλμάτων.

Για να ανοίξετε το μενού Advanced System Diagnostics (∆ιαγνωστικά συστήματος για προχωρημένους):

- **1.** Ενεργοποιήστε ή επανεκκινήστε τον υπολογιστή. Μόλις εμφανιστεί το μήνυμα "Press the ESC key for Startup Menu" (Πατήστε το πλήκτρο ESC για το μενού εκκίνησης) στην κάτω αριστερή γωνία της οθόνης, πατήστε το πλήκτρο esc. Όταν εμφανιστεί το "Startup Menu" (Μενού εκκίνησης), πατήστε το πλήκτρο f2.
- **2.** Κάντε κλικ στο διαγνωστικό έλεγχο που θέλετε να εκτελέσετε και ακολουθήστε τις οδηγίες που εμφανίζονται στην οθόνη.

**ΣΗΜΕΙΩΣΗ** Εάν θέλετε να διακόψετε έναν διαγνωστικό έλεγχο ενώ εκτελείται, πατήστε το πλήκτρο esc.

# <span id="page-89-0"></span>**13 MultiBoot**

# **Πληροφορίες για τη σειρά των συσκευών εκκίνησης**

Κατά την εκκίνηση του υπολογιστή, το σύστημα προσπαθεί να πραγματοποιήσει εκκίνηση μέσω των ενεργοποιημένων συσκευών εκκίνησης. Το βοηθητικό πρόγραμμα MultiBoot, το οποίο ενεργοποιείται από το εργοστάσιο, ελέγχει τη σειρά με την οποία το σύστημα επιλέγει μια συσκευή εκκίνησης. Οι συσκευές εκκίνησης μπορούν να περιλαμβάνουν μονάδες οπτικού δίσκου, μονάδες δισκέτας, κάρτες διασύνδεσης δικτύου (NIC), μονάδες σκληρού δίσκου και συσκευές USB. Οι συσκευές εκκίνησης περιέχουν μέσα ή αρχεία με δυνατότητα εκκίνησης που είναι απαραίτητα για την εκκίνηση και τη σωστή λειτουργία του υπολογιστή.

**ΣΗΜΕΙΩΣΗ** Ορισμένες συσκευές εκκίνησης πρέπει πρώτα να ενεργοποιηθούν στο Computer Setup για να συμπεριληφθούν στη σειρά εκκίνησης.

Η εργοστασιακή ρύθμιση είναι ο υπολογιστής να επιλέγει τη συσκευή εκκίνησης πραγματοποιώντας αναζήτηση για ενεργοποιημένες συσκευές εκκίνησης και τοποθεσίες θέσεων μονάδων με την παρακάτω σειρά:

**ΣΗΜΕΙΩΣΗ** Ορισμένες συσκευές εκκίνησης και τοποθεσίες θέσεων μονάδων ενδέχεται να μην υποστηρίζονται από τον υπολογιστή σας.

- Θέση αναβάθμισης φορητού υπολογιστή
- Μονάδα οπτικού δίσκου
- Σκληρός δίσκος φορητού υπολογιστή
- Μονάδα δισκέτας USB
- Μονάδα CD-ROM USB
- Σκληρός δίσκος USB
- Ethernet φορητού υπολογιστή
- Κάρτα μνήμης Secure Digital (SD)
- Θέση αναβάθμισης σταθμού επιτραπέζιας σύνδεσης
- Εξωτερική μονάδα SATA

Μπορείτε να αλλάξετε τη σειρά με την οποία ο υπολογιστής πραγματοποιεί αναζήτηση για μια συσκευή εκκίνησης αλλάζοντας τη σειρά εκκίνησης στο Computer Setup. Μπορείτε επίσης να πατήσετε το πλήκτρο esc όταν εμφανιστεί το μήνυμα "Press the ESC key for Startup Menu" (Πατήστε το πλήκτρο ESC για το μενού εκκίνησης) στην κάτω πλευρά της οθόνης και, στη συνέχεια, να πατήσετε το πλήκτρο f9. Πατώντας το πλήκτρο f9 εμφανίζεται ένα μενού με τις τρέχουσες συσκευές εκκίνησης που σας επιτρέπει να επιλέξετε συσκευή εκκίνησης. Εναλλακτικά, μπορείτε να χρησιμοποιήσετε τη λειτουργία MultiBoot Express για να ρυθμίσετε τον υπολογιστή έτσι ώστε να σας ζητά να καθορίζετε τη θέση εκκίνησης σε κάθε εκκίνηση ή επανεκκίνησή του.

### **Ενεργοποίηση συσκευών εκκίνησης στο Computer Setup**

Ο υπολογιστής θα πραγματοποιήσει εκκίνηση από συσκευή USB ή NIC, μόνο εάν έχετε προηγουμένως ενεργοποιήσει τη σχετική συσκευή στο Computer Setup.

<span id="page-90-0"></span>Για να εκκινήσετε το Computer Setup και να ενεργοποιήσετε μια συσκευή USB ή NIC ως συσκευή εκκίνησης, ακολουθήστε τα εξής βήματα:

- **1.** Ενεργοποιήστε ή επανεκκινήστε τον υπολογιστή και, στη συνέχεια, πατήστε το πλήκτρο esc όταν εμφανιστεί το μήνυμα "Press the ESC key for Startup Menu" (Πατήστε το πλήκτρο ESC για το μενού εκκίνησης) στο κάτω μέρος της οθόνης.
- **2.** Πατήστε το πλήκτρο f10 για είσοδο στο Computer Setup.
- **3.** Για να ενεργοποιήσετε τα μέσα με δυνατότητα εκκίνησης που βρίσκονται σε μονάδες USB ή μονάδες που έχουν τοποθετηθεί σε προαιρετική συσκευή επιτραπέζιας σύνδεσης (μόνο σε επιλεγμένα μοντέλα), χρησιμοποιήστε μια συσκευή κατάδειξης ή τα πλήκτρα βέλους για να επιλέξετε **System Configuration** (Παράμετροι συστήματος) **> Device Configurations** (Παράμετροι συσκευών). Επιβεβαιώστε ότι έχετε επιλέξει τη ρύθμιση **USB legacy support** (Υποστήριξη παλαιού τύπου USB).
- **ΣΗΜΕΙΩΣΗ** Για να χρησιμοποιήσετε την υποστήριξη παλαιού τύπου USB, πρέπει να είναι ενεργοποιημένη η επιλογή "USB Port" (Θύρα USB). Η επιλογή αυτή είναι ενεργοποιημένη από το εργοστάσιο. Εάν απενεργοποιηθεί η θύρα, ενεργοποιήστε την ξανά επιλέγοντας **System Configuration** (Παράμετροι συστήματος) **> Port Options** (Επιλογές θυρών) και έπειτα **USB Port** (Θύρα USB).

– ή –

Για να ενεργοποιήσετε μια συσκευή NIC, επιλέξτε **System Configuration** (Παράμετροι συστήματος) **> Boot Options** (Επιλογές εκκίνησης) και, στη συνέχεια, επιλέξτε **PXE Internal NIC boot** (Εκκίνηση από εσωτερικό NIC PXE).

**4.** Για να αποθηκεύσετε τις αλλαγές και να πραγματοποιήσετε έξοδο από το Computer Setup, κάντε κλικ στο εικονίδιο **Save** (Αποθήκευση) στην κάτω αριστερή γωνία της οθόνης και, στη συνέχεια, ακολουθήστε τις οδηγίες που εμφανίζονται στην οθόνη.

 $-$  ń  $-$ 

Χρησιμοποιήστε τα πλήκτρα βέλους για να επιλέξετε **Exit** (Έξοδος) **> Save Changes and Exit** (Αποθήκευση αλλαγών και έξοδος) και πατήστε το πλήκτρο enter.

Οι αλλαγές σας τίθενται σε ισχύ μετά την επανεκκίνηση του υπολογιστή.

**ΣΗΜΕΙΩΣΗ** Για να συνδέσετε μια συσκευή NIC σε διακομιστή PXE (Preboot eXecution Environment) ή RPL (Remote Program Load) χωρίς να χρησιμοποιήσετε το MultiBoot, πατήστε το πλήκτρο esc όταν εμφανιστεί το μήνυμα "Press the ESC key for Startup Menu" (Πατήστε το πλήκτρο ESC για το μενού εκκίνησης) στο κάτω μέρος της οθόνης και, στη συνέχεια, πατήστε γρήγορα το πλήκτρο f12.

# <span id="page-91-0"></span>**Θέματα κατά την αλλαγή της σειράς εκκίνησης**

Πριν αλλάξετε τη σειρά εκκίνησης, λάβετε υπόψη σας τα ακόλουθα:

- Κατά την επανεκκίνηση του υπολογιστή μετά από αλλαγή της σειράς εκκίνησης, ο υπολογιστής προσπαθεί να χρησιμοποιήσει τη νέα σειρά εκκίνησης.
- Εάν υπάρχουν περισσότεροι από ένας τύποι συσκευών εκκίνησης, ο υπολογιστής προσπαθεί να πραγματοποιήσει εκκίνηση χρησιμοποιώντας την πρώτη συσκευή κάθε τύπου (με εξαίρεση τις συσκευές οπτικού δίσκου). Για παράδειγμα, εάν ο υπολογιστής είναι συνδεδεμένος σε προαιρετική συσκευή επιτραπέζιας σύνδεσης που περιέχει μονάδα σκληρού δίσκου, αυτή η μονάδα σκληρού δίσκου θα εμφανίζεται στη σειρά εκκίνησης ως μονάδα σκληρού δίσκου USB. Εάν το σύστημα επιχειρήσει να πραγματοποιήσει εκκίνηση από αυτή τη μονάδα σκληρού δίσκου USB και αποτύχει, δεν θα επιχειρήσει να πραγματοποιήσει εκκίνηση από τη μονάδα σκληρού δίσκου που βρίσκεται στη θέση μονάδας σκληρού δίσκου. Αντίθετα, θα προσπαθήσει να πραγματοποιήσει εκκίνηση από τον επόμενο τύπο συσκευής στη σειρά εκκίνησης. Ωστόσο, αν υπάρχουν δύο συσκευές οπτικού δίσκου και η εκκίνηση από την πρώτη συσκευή οπτικού δίσκου δεν είναι δυνατή (είτε επειδή δεν περιέχει μέσο είτε επειδή το μέσο δεν είναι δίσκος εκκίνησης), το σύστημα θα επιχειρήσει να πραγματοποιήσει εκκίνηση από τη δεύτερη συσκευή οπτικού δίσκου.
- Αλλάζοντας τη σειρά εκκίνησης, αλλάζει επίσης και ο χαρακτηρισμός των λογικών μονάδων. Εάν, για παράδειγμα, πραγματοποιήσετε εκκίνηση από μονάδα CD-ROM με δίσκο διαμορφωμένο ως μονάδα C, η συγκεκριμένη μονάδα CD-ROM γίνεται μονάδα C και η μονάδα σκληρού δίσκου στη θέση μονάδας σκληρού δίσκου γίνεται μονάδα D.
- Ο υπολογιστής θα πραγματοποιήσει εκκίνηση από συσκευή NIC μόνο εάν η συσκευή έχει ενεργοποιηθεί στο μενού "Built-In Device Options" (Επιλογές ενσωματωμένων συσκευών) του Computer Setup και εάν η εκκίνηση από τη συσκευή έχει ενεργοποιηθεί στο μενού "Boot Options" (Επιλογές εκκίνησης) του Computer Setup. Η εκκίνηση από κάρτα διασύνδεσης δικτύου (NIC) δεν επηρεάζει τους χαρακτηρισμούς των λογικών μονάδων επειδή η κάρτα διασύνδεσης δικτύου δεν συσχετίζεται με κανένα γράμμα μονάδας.
- Οι μονάδες που βρίσκονται σε προαιρετική συσκευή επιτραπέζιας σύνδεσης αντιμετωπίζονται ως εξωτερικές συσκευές USB στη σειρά εκκίνησης.

## **Επιλογή προτιμήσεων MultiBoot**

Μπορείτε να χρησιμοποιήσετε το MultiBoot με τους παρακάτω τρόπους:

- Για να ορίσετε μια νέα σειρά εκκίνησης που θα χρησιμοποιεί ο υπολογιστής κάθε φορά που ενεργοποιείται, αλλάζοντας τη σειρά εκκίνησης στο Computer Setup.
- Για να επιλέξετε τη σειρά εκκίνησης με δυναμικό τρόπο, πατήστε το πλήκτρο esc όταν εμφανιστεί το μήνυμα "Press the ESC key for Startup Menu" (Πατήστε το πλήκτρο ESC για το μενού εκκίνησης) στο κάτω μέρος της οθόνης και, στη συνέχεια, πατήστε το πλήκτρο f9 για να μεταβείτε στο μενού "Boot Device Options" (Επιλογές συσκευών εκκίνησης).
- Για να χρησιμοποιήσετε τη λειτουργία MultiBoot Express για τον ορισμό διαφορετικών σειρών εκκίνησης. Αυτή η λειτουργία σάς ζητά να ορίσετε συσκευή εκκίνησης κάθε φορά που ενεργοποιείται ή επανεκκινείται ο υπολογιστής.

#### <span id="page-92-0"></span>**Ορισμός νέας σειράς εκκίνησης στο Computer Setup**

Για να εκκινήσετε το Computer Setup και να ορίσετε τη σειρά συσκευών εκκίνησης που θα χρησιμοποιεί ο υπολογιστής κάθε φορά που ενεργοποιείται ή επανεκκινείται, ακολουθήστε τα εξής βήματα:

- **1.** Ενεργοποιήστε ή επανεκκινήστε τον υπολογιστή και, στη συνέχεια, πατήστε το πλήκτρο esc όταν εμφανιστεί το μήνυμα "Press the ESC key for Startup Menu" (Πατήστε το πλήκτρο ESC για το μενού εκκίνησης) στο κάτω μέρος της οθόνης.
- **2.** Πατήστε το πλήκτρο f10 για είσοδο στο Computer Setup.
- **3.** Χρησιμοποιήστε μια συσκευή κατάδειξης ή τα πλήκτρα βέλους για να επιλέξετε τη λίστα **Legacy Boot Order** (Παλαιά σειρά εκκίνησης) και πατήστε το πλήκτρο enter.
- **4.** Για να μετακινήσετε τη συσκευή προς τα πάνω στη σειρά εκκίνησης, χρησιμοποιήστε μια συσκευή κατάδειξης για να κάνετε κλικ στο επάνω βέλος ή πατήστε το πλήκτρο +.

– ή –

Για να μετακινήσετε τη συσκευή προς τα κάτω στη σειρά εκκίνησης, χρησιμοποιήστε μια συσκευή κατάδειξης για να κάνετε κλικ στο κάτω βέλος ή πατήστε το πλήκτρο -.

**5.** Για να αποθηκεύσετε τις αλλαγές και να πραγματοποιήσετε έξοδο από το Computer Setup, κάντε κλικ στο εικονίδιο **Save** (Αποθήκευση) στην κάτω αριστερή γωνία της οθόνης και, στη συνέχεια, ακολουθήστε τις οδηγίες που εμφανίζονται στην οθόνη.

 $-$  ń  $-$ 

Χρησιμοποιήστε τα πλήκτρα βέλους για να επιλέξετε **Exit** (Έξοδος) **> Save Changes and Exit** (Αποθήκευση αλλαγών και έξοδος) και πατήστε το πλήκτρο enter.

Οι αλλαγές σας τίθενται σε ισχύ μετά την επανεκκίνηση του υπολογιστή.

#### **∆υναμική επιλογή συσκευής εκκίνησης με τη χρήση της προτροπής f9**

Για να επιλέξετε μια συσκευή εκκίνησης με δυναμικό τρόπο για την τρέχουσα σειρά εκκίνησης, ακολουθήστε τα παρακάτω βήματα:

- **1.** Ανοίξτε το μενού "Select Boot Device" (Επιλογή συσκευής εκκίνησης) ενεργοποιώντας ή επανεκκινώντας τον υπολογιστή και πατώντας το πλήκτρο esc όταν εμφανιστεί το μήνυμα "Press the ESC key for Startup Menu" (Πατήστε το πλήκτρο ESC για το μενού εκκίνησης) στην κάτω πλευρά της οθόνης.
- **2.** Πατήστε το πλήκτρο f9.
- **3.** Χρησιμοποιήστε μια συσκευή κατάδειξης ή τα πλήκτρα βέλους για να επιλέξετε μια συσκευή εκκίνησης και, στη συνέχεια, πατήστε το πλήκτρο enter.

Οι αλλαγές σας τίθενται σε ισχύ αμέσως.

#### **Ρύθμιση μηνύματος MultiBoot Express**

Για να εκκινήσετε το Computer Setup και να ρυθμίσετε τον υπολογιστή ώστε να εμφανίζει το μενού θέσης εκκίνησης του MultiBoot κάθε φορά που εκκινείται ή επανεκκινείται ο υπολογιστής, ακολουθήστε τα εξής βήματα:

- **1.** Ενεργοποιήστε ή επανεκκινήστε τον υπολογιστή και, στη συνέχεια, πατήστε το πλήκτρο esc όταν εμφανιστεί το μήνυμα "Press the ESC key for Startup Menu" (Πατήστε το πλήκτρο ESC για το μενού εκκίνησης) στο κάτω μέρος της οθόνης.
- **2.** Πατήστε το πλήκτρο f10 για είσοδο στο Computer Setup.
- **3.** Χρησιμοποιήστε μια συσκευή κατάδειξης ή τα πλήκτρα βέλους για να επιλέξετε **System Configuration** (Παράμετροι συστήματος) **> Boot Options** (Επιλογές εκκίνησης) και, στη συνέχεια, πατήστε το πλήκτρο enter.
- **4.** Στο πεδίο **MultiBoot Express Popup Delay (Sec)** [Καθυστέρηση εμφάνισης MultiBoot Express (δευτ.)] εισαγάγετε σε δευτερόλεπτα το χρονικό διάστημα για το οποίο θέλετε να εμφανίζεται στον υπολογιστή το μενού θέσης εκκίνησης προτού ενεργοποιηθεί από προεπιλογή η τρέχουσα ρύθμιση MultiBoot. (Εάν επιλεχθεί η τιμή 0, το μενού θέσης εκκίνησης Express Boot δεν θα εμφανίζεται.)
- **5.** Για να αποθηκεύσετε τις αλλαγές και να πραγματοποιήσετε έξοδο από το Computer Setup, κάντε κλικ στο εικονίδιο **Save** (Αποθήκευση) στην κάτω αριστερή γωνία της οθόνης και, στη συνέχεια, ακολουθήστε τις οδηγίες που εμφανίζονται στην οθόνη.

 $-$  ń  $-$ 

Χρησιμοποιήστε τα πλήκτρα βέλους για να επιλέξετε **Exit** (Έξοδος) **> Save Changes and Exit** (Αποθήκευση αλλαγών και έξοδος) και πατήστε το πλήκτρο enter.

Οι αλλαγές σας τίθενται σε ισχύ μετά την επανεκκίνηση του υπολογιστή.

#### **Εισαγωγή προτιμήσεων του MultiBoot Express**

Όταν εμφανίζεται το μενού Express Boot κατά την εκκίνηση, έχετε τις παρακάτω επιλογές:

- Για να ορίσετε μια συσκευή εκκίνησης στο μενού Express Boot, ορίστε την προτίμησή σας εντός του χρονικού ορίου και, στη συνέχεια, πατήστε το πλήκτρο enter.
- Για να εμποδίσετε τον υπολογιστή να θεωρήσει ως προεπιλεγμένη την τρέχουσα ρύθμιση του MultiBoot, πατήστε ένα οποιοδήποτε πλήκτρο πριν λήξει το χρονικό όριο. Ο υπολογιστής δεν θα πραγματοποιήσει εκκίνηση μέχρι να επιλέξετε μια συσκευή εκκίνησης και να πατήσετε το πλήκτρο enter.
- Για εκκίνηση του υπολογιστή σύμφωνα με τις τρέχουσες ρυθμίσεις του MultiBoot, περιμένετε μέχρι να λήξει το χρονικό όριο.

# <span id="page-94-0"></span>**Α Αντιμετώπιση προβλημάτων και υποστήριξη**

## **Αντιμετώπιση προβλημάτων**

Οι ακόλουθες ενότητες περιγράφουν διάφορα συνηθισμένα προβλήματα και λύσεις.

#### **Ο υπολογιστής δεν μπορεί να πραγματοποιήσει εκκίνηση**

Εάν ο υπολογιστής δεν ενεργοποιείται όταν πατάτε το κουμπί λειτουργίας, οι ακόλουθες υποδείξεις μπορεί να σας βοηθήσουν να διαπιστώσετε για ποιον λόγο δεν εκκινείται ο υπολογιστής:

Εάν ο υπολογιστής είναι συνδεδεμένος σε πρίζα AC, συνδέστε μια άλλη ηλεκτρική συσκευή στην πρίζα για να βεβαιωθείτε ότι η πρίζα παρέχει επαρκή τροφοδοσία.

**ΣΗΜΕΙΩΣΗ** Να χρησιμοποιείτε μόνο το τροφοδοτικό AC που συνοδεύει τον υπολογιστή ή κάποιο άλλο τροφοδοτικό που φέρει την έγκριση της HP για το συγκεκριμένο υπολογιστή.

Εάν ο υπολογιστής είναι συνδεδεμένος σε εξωτερική πηγή τροφοδοσίας που δεν είναι πρίζα AC, συνδέστε τον σε πρίζα AC χρησιμοποιώντας το τροφοδοτικό AC. Βεβαιωθείτε ότι το καλώδιο τροφοδοσίας και το τροφοδοτικό AC είναι σωστά συνδεδεμένα.

#### **Η οθόνη του υπολογιστή είναι κενή**

Εάν η οθόνη είναι κενή, αλλά δεν έχετε απενεργοποιήσει τον υπολογιστή, αυτό μπορεί να οφείλεται σε μία ή περισσότερες από τις παρακάτω ρυθμίσεις:

- Ο υπολογιστής μπορεί να βρίσκεται σε αναστολή ή αδρανοποίηση. Για να πραγματοποιήσετε έξοδο από την αναστολή ή την αδρανοποίηση, πατήστε σύντομα το κουμπ λειτουργίας. Η αναστολή και η αδρανοποίηση είναι λειτουργίες εξοικονόμησης ενέργειας που απενεργοποιούν την οθόνη. Η αναστολή και η αδρανοποίηση μπορεί να εκκινηθούν από το σύστημα όταν ο υπολογιστής είναι ενεργοποιημένος αλλά δεν χρησιμοποιείται ή όταν η μπαταρία του υπολογιστή έχει φτάσει σε χαμηλό επίπεδο φόρτισης. Για να αλλάξετε αυτές και άλλες ρυθμίσεις ενέργειας, κάντε δεξί κλικ στο εικονίδιο **Μπαταρία** στην περιοχή ειδοποιήσεων, στη δεξιά πλευρά της γραμμής εργασιών και, στη συνέχεια, επιλέξτε **Προτιμήσεις**.
- Ο υπολογιστής ενδέχεται να μην έχει ρυθμιστεί έτσι ώστε να προβάλλει την εικόνα στην οθόνη του. Για να μεταφέρετε την εικόνα στην οθόνη του υπολογιστή, πατήστε τα πλήκτρα fn+f4. Στα περισσότερα μοντέλα, όταν ο υπολογιστής συνδεθεί με μια προαιρετική εξωτερική συσκευή προβολής, π.χ. μια οθόνη, η εικόνα μπορεί να εμφανιστεί στην οθόνη του υπολογιστή ή στην εξωτερική οθόνη ή ταυτόχρονα και στις δύο συσκευές. Εάν πατήσετε επανειλημμένα τα πλήκτρα fn+f4, η εικόνα εναλλάσσεται μεταξύ της οθόνης του υπολογιστή, μίας ή περισσότερων εξωτερικών οθονών και ταυτόχρονης προβολής σε όλες τις συσκευές.

#### **Το λογισμικό δεν λειτουργεί ομαλά**

Εάν το λογισμικό δεν αποκρίνεται ή δεν λειτουργεί κανονικά, επανεκκινήστε τον υπολογιστή επιλέγοντας **Υπολογιστής > Τερματισμός > Επανεκκίνηση**. Εάν δεν μπορείτε να επανεκκινήσετε τον υπολογιστή ακολουθώντας αυτήν τη διαδικασία, ανατρέξτε στην παρακάτω ενότητα [Ο](#page-95-0) υπολογιστής είναι [ενεργοποιημένος](#page-95-0) αλλά δεν αποκρίνεται στη σελίδα 86.

### <span id="page-95-0"></span>**Ο υπολογιστής είναι ενεργοποιημένος αλλά δεν αποκρίνεται**

Εάν ο υπολογιστής είναι ενεργοποιημένος αλλά δεν αποκρίνεται στις εντολές του λογισμικού ή του πληκτρολογίου, δοκιμάστε τις ακόλουθες διαδικασίες αναγκαστικού τερματισμού με τη σειρά που παρέχονται έως ότου απενεργοποιήσετε τον υπολογιστή:

**ΠΡΟΣΟΧΗ** Οι διαδικασίες αναγκαστικού τερματισμού έχουν ως αποτέλεσμα την απώλεια των μη αποθηκευμένων πληροφοριών.

- Πατήστε και κρατήστε πατημένο το κουμπί λειτουργίας για τουλάχιστον 5 δευτερόλεπτα.
- Αποσυνδέστε τον υπολογιστή από την εξωτερική πηγή τροφοδοσίας και αφαιρέστε την μπαταρία.

#### **Ο υπολογιστής είναι ασυνήθιστα ζεστός**

Όταν ο υπολογιστής είναι σε λειτουργία, είναι φυσιολογικό να είναι ζεστός στην αφή. Ωστόσο, αν ο υπολογιστής είναι *ασυνήθιστα* ζεστός, ενδέχεται να έχει προκληθεί υπερθέρμανση εξαιτίας κάποιου φραγμένου αεραγωγού.

Αν υποψιάζεστε ότι ο υπολογιστής έχει υπερθερμανθεί, αφήστε τον να κρυώσει σε θερμοκρασία δωματίου. Βεβαιωθείτε ότι οι αεραγωγοί του υπολογιστή δεν εμποδίζονται κατά τη χρήση.

- **ΠΡΟΕΙ∆/ΣΗ!** Για να μειώσετε την πιθανότητα τραυματισμού λόγω θερμότητας ή υπερθέρμανσης του υπολογιστή, μην τοποθετείτε τον υπολογιστή επάνω στα πόδια σας και μην φράζετε τους αεραγωγούς. Να χρησιμοποιείτε τον υπολογιστή μόνο επάνω σε σκληρή και επίπεδη επιφάνεια. Βεβαιωθείτε ότι ο αεραγωγός δεν φράζεται από κάποια άλλη σκληρή επιφάνεια, όπως προαιρετικό εκτυπωτή που βρίσκεται δίπλα στον υπολογιστή, ή από κάποια μαλακή επιφάνεια, όπως μαξιλάρια, χοντρά υφάσματα ή ρούχα. Επίσης, μην αφήνετε το τροφοδοτικό AC να έρχεται σε επαφή με το δέρμα σας ή με μαλακή επιφάνεια, όπως μαξιλάρια, χοντρά υφάσματα ή ρούχα, κατά τη διάρκεια της λειτουργίας. Ο υπολογιστής και το τροφοδοτικό AC πληρούν τα όρια θερμοκρασίας επιφανειών στις οποίες έχει πρόσβαση ο χρήστης, όπως αυτά ορίζονται από το διεθνές πρότυπο για την ασφάλεια εξοπλισμού τεχνολογίας πληροφοριών (IEC 60950).
- **ΣΗΜΕΙΩΣΗ** Ο ανεμιστήρας του υπολογιστή εκκινείται αυτόματα για την ψύξη των εσωτερικών εξαρτημάτων και την πρόληψη της υπερθέρμανσης. Η ενεργοποίηση και απενεργοποίηση του εσωτερικού ανεμιστήρα κατά τη διάρκεια της λειτουργίας του υπολογιστή είναι φυσιολογικές ενέργειες.

#### **Μια εξωτερική συσκευή δεν λειτουργεί**

Εάν μια εξωτερική συσκευή δεν λειτουργεί όπως πρέπει, ακολουθήστε τις παρακάτω συστάσεις:

- Ενεργοποιήστε τη συσκευή σύμφωνα με τις οδηγίες του κατασκευαστή.
- Βεβαιωθείτε ότι όλες οι συνδέσεις της συσκευής είναι σωστές.
- Βεβαιωθείτε ότι η συσκευή τροφοδοτείται με ρεύμα.
- Βεβαιωθείτε ότι η συσκευή, ειδικά εάν είναι παλαιότερη, είναι συμβατή με το λειτουργικό σύστημα.
- Βεβαιωθείτε ότι έχουν εγκατασταθεί και ενημερωθεί τα σωστά προγράμματα οδήγησης.

### <span id="page-96-0"></span>**Η σύνδεση ασύρματου δικτύου δεν λειτουργεί**

Εάν μια σύνδεση ασύρματου δικτύου δεν λειτουργεί όπως θα έπρεπε, ακολουθήστε τις παρακάτω υποδείξεις:

- Για να ενεργοποιήσετε ή να απενεργοποιήσετε μια συσκευή ασύρματου ή ενσύρματου δικτύου, κάντε δεξί κλικ στο εικονίδιο **Σύνδεση δικτύου** στην περιοχή ειδοποιήσεων, στη δεξιά πλευρά της γραμμής εργασιών. Για να ενεργοποιήσετε τη συσκευή, επιλέξτε το πλαίσιο ελέγχου από την επιλογή μενού. Για να απενεργοποιήσετε τη συσκευή, καταργήστε την επιλογή του πλαισίου ελέγχου.
- Βεβαιωθείτε ότι η ασύρματη συσκευή είναι ενεργοποιημένη.
- Βεβαιωθείτε ότι οι ασύρματες κεραίες του υπολογιστή δεν εμποδίζονται.
- Βεβαιωθείτε ότι το καλωδιακό ή DSL μόντεμ και το καλώδιο τροφοδοσίας είναι σωστά συνδεδεμένα και ότι οι φωτεινές ενδείξεις είναι αναμμένες.
- Βεβαιωθείτε ότι ο ασύρματος δρομολογητής ή το σημείο ασύρματης πρόσβασης είναι σωστά συνδεδεμένο στο τροφοδοτικό και στο καλωδιακό ή DSL μόντεμ και ότι οι φωτεινές ενδείξεις είναι αναμμένες.
- Αποσυνδέστε όλα τα καλώδια και έπειτα επανασυνδέστε τα. Απενεργοποιήστε τον υπολογιστή και ενεργοποιήστε τον ξανά.

#### **Η θήκη οπτικού δίσκου δεν ανοίγει για να αφαιρεθεί ένα CD ή DVD**

- **1.** Τοποθετήστε την άκρη ενός συνδετήρα **(1)** στην υποδοχή ασφαλείας στην πρόσοψη της μονάδας δίσκου.
- **2.** Σπρώξτε ελαφρά το συνδετήρα έως ότου απελευθερωθεί η θήκη δίσκου και, στη συνέχεια, τραβήξτε τη θήκη προς τα έξω **(2)** μέχρι να σταματήσει.
- **3.** Αφαιρέστε το δίσκο **(3)** από τη θήκη πιέζοντας ελαφρά το κέντρο της θήκης ενώ ταυτόχρονα ανασηκώνετε το δίσκο κρατώντας τον από τα άκρα του. Πρέπει να κρατάτε το δίσκο από τα άκρα και όχι από τις επίπεδες επιφάνειες.
- **ΣΗΜΕΙΩΣΗ** Εάν δεν είναι δυνατή η πρόσβαση σε ολόκληρη τη θήκη, αφαιρέστε το δίσκο προσεκτικά υπό γωνία.

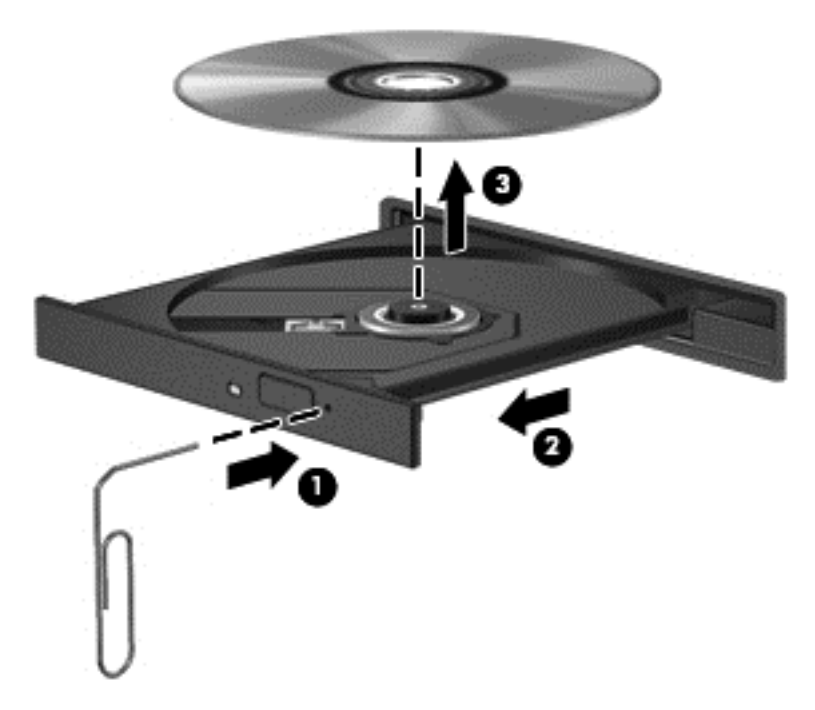

**4.** Κλείστε τη θήκη του δίσκου και φυλάξτε το δίσκο σε μια προστατευτική θήκη.

### <span id="page-98-0"></span>**Ο υπολογιστής δεν εντοπίζει τη μονάδα οπτικού δίσκου**

Εάν το λειτουργικό σύστημα δεν εντοπίζει μια εγκατεστημένη συσκευή, ενδέχεται να μην υπάρχει ή να είναι κατεστραμμένο το λογισμικό του προγράμματος οδήγησης της συσκευής.

- **1.** Αφαιρέστε τυχόν δίσκους από τη μονάδα οπτικού δίσκου.
- **2.** Επιλέξτε **Υπολογιστής** και έπειτα **Παρακολούθηση συστήματος**.
- **3.** Στην καρτέλα **Υλικό**, εντοπίστε το στοιχείο "Ελεγκτής αποθήκευσης" στη στήλη **Τύπος**.
- **4.** Κάντε κλικ στο τρίγωνο δίπλα στις συσκευές έως ότου εντοπίσετε τη μονάδα οπτικού δίσκου. Εάν εμφανίζεται η μονάδα δίσκου, τότε πρέπει να λειτουργεί κανονικά.

#### **∆εν πραγματοποιείται αναπαραγωγή δίσκου**

- Πριν από την αναπαραγωγή ενός CD ή DVD, αποθηκεύστε την εργασία σας και κλείστε όλα τα ανοιχτά προγράμματα.
- Πριν από την αναπαραγωγή ενός CD ή DVD, αποσυνδεθείτε από το Internet.
- Βεβαιωθείτε ότι έχετε τοποθετήσει σωστά το δίσκο.
- Βεβαιωθείτε ότι ο δίσκος είναι καθαρός. Εάν είναι απαραίτητο, καθαρίστε το δίσκο με φιλτραρισμένο νερό και πανί χωρίς χνούδια. Καθαρίστε το δίσκο με φορά από το κέντρο προς τα άκρα.
- Ελέγξτε το δίσκο για γρατσουνιές. Εάν υπάρχουν γρατσουνιές, επιδιορθώστε το δίσκο με ένα κιτ επισκευής οπτικών δίσκων που διατίθεται σε πολλά καταστήματα ηλεκτρονικών ειδών.
- Απενεργοποιήστε την αναστολή πριν από την αναπαραγωγή του δίσκου.

Μην εκκινήσετε την αδρανοποίηση ή την αναστολή κατά την αναπαραγωγή δίσκου. ∆ιαφορετικά, μπορεί να εμφανιστεί ένα προειδοποιητικό μήνυμα που θα σας ρωτά αν θέλετε να συνεχίσετε. Εάν εμφανιστεί αυτό το μήνυμα, κάντε κλικ στο κουμπί **Όχι**. Αφού κάνετε κλικ στο κουμπί "Όχι", ο υπολογιστής ενδέχεται να συμπεριφερθεί με έναν από τους ακόλουθους τρόπους:

- Μπορεί να συνεχιστεί η αναπαραγωγή.
- ή –
- Μπορεί να κλείσει το παράθυρο αναπαραγωγής στο πρόγραμμα πολυμέσων. Για να ξεκινήσει ξανά η αναπαραγωγή του δίσκου, κάντε κλικ στο κουμπί **Αναπαραγωγή** στο πρόγραμμα πολυμέσων που χρησιμοποιείτε για να πραγματοποιήσετε επανεκκίνηση του δίσκου. Σε σπάνιες περιπτώσεις, μπορεί να χρειαστεί να τερματίσετε και να επανεκκινήσετε το πρόγραμμα.

#### **Μια ταινία δεν εμφανίζεται σε εξωτερική οθόνη**

- **1.** Εάν είναι ενεργοποιημένη τόσο η οθόνη του υπολογιστή όσο και μια εξωτερική οθόνη, πατήστε τα πλήκτρα fn+f4 μία ή περισσότερες φορές για εναλλαγή μεταξύ των δύο οθονών.
- **2.** ∆ιαμορφώστε τις ρυθμίσεις της οθόνης για να ορίσετε την εξωτερική οθόνη ως κύρια:
	- **α.** Κάντε δεξί κλικ σε μια κενή περιοχή της επιφάνειας εργασίας του υπολογιστή και επιλέξτε **Ανάλυση οθόνης**.
	- **β.** Προσδιορίστε κύρια και δευτερεύουσα οθόνη.

**ΣΗΜΕΙΩΣΗ** Όταν χρησιμοποιείτε και τις δύο οθόνες, η εικόνα του DVD δεν θα εμφανίζεται στην οθόνη που έχει οριστεί ως δευτερεύουσα.

#### <span id="page-99-0"></span>**Η διαδικασία εγγραφής ενός δίσκου δεν ξεκινάει ή διακόπτεται πριν ολοκληρωθεί**

- Βεβαιωθείτε ότι όλα τα άλλα προγράμματα είναι κλειστά.
- Απενεργοποιήστε την αναστολή και την αδρανοποίηση.
- Βεβαιωθείτε ότι χρησιμοποιείτε το σωστό είδος δίσκου για τη μονάδα που διαθέτετε.
- **·** Βεβαιωθείτε ότι ο δίσκος έχει τοποθετηθεί σωστά.
- Επιλέξτε χαμηλότερη ταχύτητα εγγραφής και δοκιμάστε ξανά.
- Εάν αντιγράφετε ένα δίσκο, αποθηκεύστε τις πληροφορίες του δίσκου προέλευσης στο σκληρό δίσκο προτού προσπαθήσετε να εγγράψετε τα περιεχόμενα σε νέο δίσκο και, στη συνέχεια, πραγματοποιήστε την εγγραφή από το σκληρό δίσκο.

# **Επικοινωνία με την εξυπηρέτηση πελατών**

Σε περίπτωση που οι πληροφορίες που παρέχονται σε αυτόν τον οδηγό δεν απαντούν στις ερωτήσεις σας, μπορείτε να επικοινωνήσετε με την υποστήριξη. Για υποστήριξη στις ΗΠΑ, επισκεφτείτε τη διεύθυνση <http://www.hp.com/go/contactHP>. Για υποστήριξη σε όλο τον κόσμο, επισκεφτείτε τη διεύθυνση [http://welcome.hp.com/country/us/en/wwcontact\\_us.html](http://welcome.hp.com/country/us/en/wwcontact_us.html).

Εδώ, μπορείτε να κάνετε τα εξής:

Να συνομιλήσετε online με έναν τεχνικό της ΗΡ.

**ΣΗΜΕΙΩΣΗ** Όταν η υποστήριξη δεν είναι διαθέσιμη σε μια συγκεκριμένη γλώσσα, διατίθεται στα Αγγλικά.

- Να στείλετε e-mail στην υποστήριξη.
- Να βρείτε τους τηλεφωνικούς αριθμούς επικοινωνίας με την υποστήριξη.
- Να εντοπίσετε ένα κέντρο επισκευής της ΗΡ.

<span id="page-100-0"></span>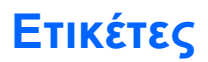

Οι ετικέτες που υπάρχουν στον υπολογιστή παρέχουν πληροφορίες που μπορεί να χρειαστείτε όταν επιλύετε προβλήματα συστήματος ή ταξιδεύετε στο εξωτερικό με τον υπολογιστή σας:

● Ετικέτα σειριακού αριθμού — Παρέχει σημαντικές πληροφορίες, όπως:

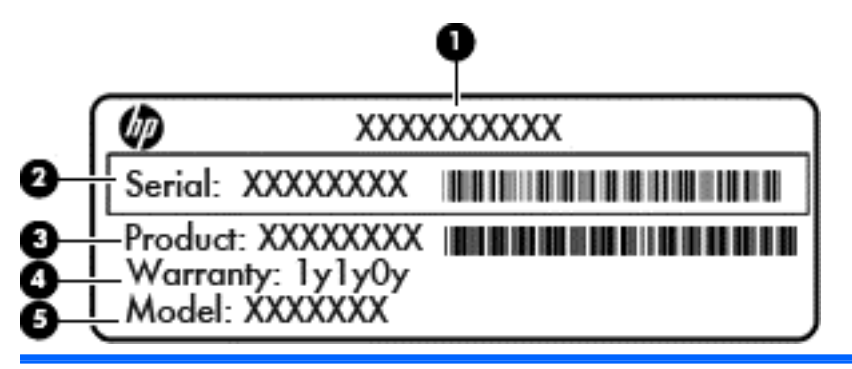

### **Στοιχείο (1)** Όνομα προϊόντος **(2)** Σειριακός αριθμός (s/n) **(3)** Αριθμός εξαρτήματος/Αριθμός προϊόντος (p/n) **(4)** Περίοδος εγγύησης

**(5)** Περιγραφή μοντέλου

Όταν επικοινωνείτε με την τεχνική υποστήριξη, πρέπει να έχετε διαθέσιμες αυτές τις πληροφορίες. Η ετικέτα σειριακού αριθμού βρίσκεται στο εσωτερικό της θέσης μπαταρίας.

- Ετικέτα κανονισμών Περιέχει τις πληροφορίες κανονισμών του υπολογιστή. Η ετικέτα κανονισμών είναι κολλημένη στο εσωτερικό του καλύμματος συντήρησης.
- Ετικέτα ή ετικέτες πιστοποίησης ασύρματων συσκευών (μόνο σε επιλεγμένα μοντέλα) Περιλαμβάνουν πληροφορίες σχετικά με τις προαιρετικές ασύρματες συσκευές, καθώς και τις σημάνσεις έγκρισης για ορισμένες χώρες/περιοχές, στις οποίες έχει εγκριθεί η χρήση των συσκευών. Εάν το μοντέλο του υπολογιστή σας περιλαμβάνει μία ή περισσότερες ασύρματες συσκευές, τότε ο υπολογιστής θα διαθέτει μία ή περισσότερες ετικέτες πιστοποίησης. Ενδεχομένως να χρειαστείτε τις πληροφορίες αυτές όταν ταξιδεύετε στο εξωτερικό. Οι ετικέτες πιστοποίησης ασύρματων συσκευών βρίσκονται στο εσωτερικό της θέσης μπαταρίας.

# <span id="page-101-0"></span>**Β Καθαρισμός του υπολογιστή**

# **Προϊόντα καθαρισμού**

Χρησιμοποιήστε τα παρακάτω προϊόντα για να καθαρίσετε και να απολυμάνετε τον υπολογιστή σας με ασφάλεια:

- Χλωριούχο διμεθυλοβενζυλαμμώνιο μέγιστης συγκέντρωσης 0,3% (για παράδειγμα: αντιμικροβιακά μαντηλάκια μίας χρήσης. Τα μαντηλάκια αυτά κυκλοφορούν σε διάφορες μάρκες.)
- Υγρό καθαρισμού γυάλινων επιφανειών χωρίς οινόπνευμα
- Διάλυμα με νερό και ήπιο σαπούνι
- Στεγνό πανάκι καθαρισμού με μικροΐνες ή σαμουά (αντιστατικό πανάκι χωρίς λάδι)
- Αντιστατικά πανάκια

**ΠΡΟΣΟΧΗ** Αποφύγετε τα παρακάτω προϊόντα καθαρισμού:

Ισχυρά διαλυτικά, όπως αλκοόλη, ακετόνη, χλωριούχο αμμώνιο, μεθυλοχλωρίδιο και υδρογονάνθρακες, που μπορούν να προκαλέσουν μόνιμη βλάβη στην επιφάνεια του υπολογιστή.

Ινώδη υλικά, όπως χαρτί κουζίνας, τα οποία μπορούν να χαράξουν τον υπολογιστή. Με το χρόνο, στις γρατσουνιές αυτές παγιδεύονται σωματίδια βρωμιάς και καθαριστικές ουσίες.

# **∆ιαδικασίες καθαρισμού**

Ακολουθήστε τις διαδικασίες της ενότητας αυτής για να καθαρίσετε τον υπολογιστή σας με ασφάλεια.

- **ΠΡΟΕΙ∆/ΣΗ!** Για να αποτρέψετε τον κίνδυνο πρόκλησης ηλεκτροπληξίας ή βλάβης στα εξαρτήματα, μην επιχειρήσετε να καθαρίσετε τον υπολογιστή όταν είναι σε λειτουργία.
	- **1.** Απενεργοποιήστε τον υπολογιστή.
	- **2.** Αποσυνδέστε την εξωτερική τροφοδοσία.
	- **3.** Αποσυνδέστε όλες τις τροφοδοτούμενες εξωτερικές συσκευές.
- **ΠΡΟΣΟΧΗ** Μην ψεκάζετε υγρά καθαρισμού απευθείας επάνω στην επιφάνεια του υπολογιστή. Τα υγρά που ψεκάζονται επάνω στην επιφάνεια μπορούν να προκαλέσουν μόνιμη βλάβη στα εσωτερικά εξαρτήματα.

#### **Καθαρισμός της οθόνης**

Σκουπίστε απαλά την οθόνη με ένα μαλακό πανάκι χωρίς χνούδι που έχετε υγράνει με καθαριστικό γυάλινων επιφανειών *χωρίς οινόπνευμα*. Βεβαιωθείτε ότι η οθόνη είναι στεγνή πριν κλείσετε τον υπολογιστή.

#### **Καθαρισμός πλαϊνών πλευρών και καλύμματος**

Για να καθαρίσετε και να απολυμάνετε τις πλαϊνές πλευρές και το κάλυμμα, χρησιμοποιήστε ένα μαλακό πανί με μικροΐνες ή σαμουά που έχετε υγράνει με ένα από τα διαλύματα καθαρισμού που αναφέρονται παραπάνω, ή χρησιμοποιήστε ένα αποδεκτό αντιμικροβιακό πανάκι μιας χρήσης.

**ΣΗΜΕΙΩΣΗ** Όταν καθαρίζετε το κάλυμμα του υπολογιστή, κάντε κυκλικές κινήσεις για να αφαιρέσετε τη σκόνη και τη βρωμιά.

#### **Καθαρισμός του TouchPad και του πληκτρολογίου**

**ΠΡΟΣΟΧΗ** Όταν καθαρίζετε το TouchPad και το πληκτρολόγιο, μην αφήσετε υγρά να στάξουν ανάμεσα στα πλήκτρα. Μπορεί να προκληθεί μόνιμη βλάβη στα εσωτερικά εξαρτήματα.

- Για να καθαρίσετε και να απολυμάνετε το TouchPad και το πληκτρολόγιο, χρησιμοποιήστε ένα μαλακό πανί με μικροΐνες ή σαμουά που έχετε υγράνει με ένα από τα διαλύματα καθαρισμού που αναφέρονται παραπάνω, ή χρησιμοποιήστε ένα αποδεκτό αντιμικροβιακό πανάκι μιας χρήσης.
- Για να μην κολλάνε τα πλήκτρα και για να αφαιρέσετε τη σκόνη, τα χνούδια και άλλα σωματίδια από το πληκτρολόγιο, χρησιμοποιήστε ένα δοχείο πεπιεσμένου αέρα με καλαμάκι.
- **ΠΡΟΕΙ∆/ΣΗ!** Για να μειώσετε τον κίνδυνο ηλεκτροπληξίας ή πρόκλησης βλάβης στα εσωτερικά εξαρτήματα, μην χρησιμοποιείτε εξαρτήματα ηλεκτρικής σκούπας για να καθαρίσετε το πληκτρολόγιο. Η ηλεκτρική σκούπα μπορεί να αφήσει στην επιφάνεια του πληκτρολογίου υπολείμματα από τον καθαρισμό του σπιτιού.

# <span id="page-103-0"></span>**Γ Προδιαγραφές**

# **Τροφοδοσία εισόδου**

Οι πληροφορίες τροφοδοσίας σε αυτή την ενότητα μπορεί να είναι χρήσιμες εάν σχεδιάζετε να ταξιδέψετε στο εξωτερικό με τον υπολογιστή σας.

Ο υπολογιστής λειτουργεί με τροφοδοσία DC, η οποία μπορεί να παρέχεται από πηγή τροφοδοσίας AC ή DC. Η πηγή τροφοδοσίας AC πρέπει να έχει τιμή 100-240 V, 50-60 Hz. Παρόλο που ο υπολογιστής μπορεί να τροφοδοτηθεί από αυτόνομη πηγή DC, η τροφοδοσία του πρέπει να γίνεται μόνο από τροφοδοτικό AC ή πηγή τροφοδοσίας DC που παρέχεται και είναι εγκεκριμένη από την HP για χρήση με αυτόν τον υπολογιστή.

Ο υπολογιστής μπορεί να λειτουργήσει με τροφοδοσία DC στο πλαίσιο των παρακάτω προδιαγραφών.

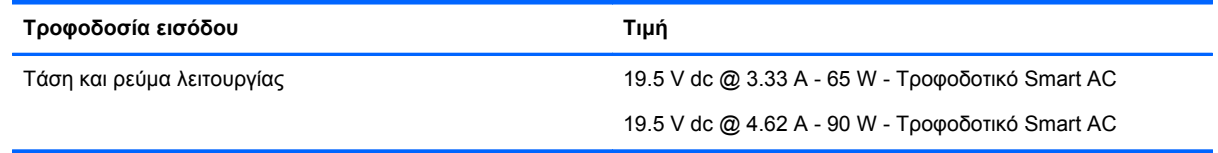

**ΣΗΜΕΙΩΣΗ** Το προϊόν αυτό έχει σχεδιαστεί για συστήματα ΙΤ στη Νορβηγία με τάση μεταξύ φάσεων που δεν υπερβαίνει τα 265 V rms.

**ΣΗΜΕΙΩΣΗ** Μπορείτε να δείτε τις τιμές τάσης και ρεύματος λειτουργίας του υπολογιστή στην ετικέτα κανονισμών του συστήματος, η οποία βρίσκεται στο εσωτερικό της θέσης μπαταρίας.

# **Περιβάλλον λειτουργίας**

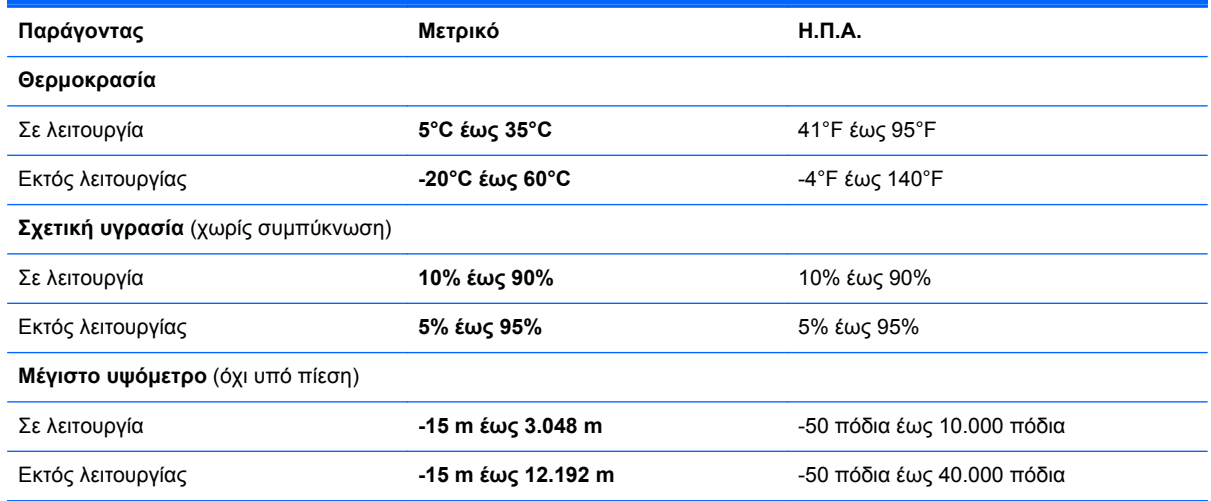

# <span id="page-104-0"></span>**∆ Ηλεκτροστατική εκκένωση**

Ηλεκτροστατική εκκένωση είναι η εκφόρτιση στατικού ηλεκτρισμού κατά την επαφή δύο αντικειμένων, π.χ. το τίναγμα που αισθάνεστε όταν περπατάτε σε χαλί και ακουμπάτε ένα μεταλλικό χερούλι πόρτας.

Η εκφόρτιση στατικού ηλεκτρισμού από τα δάχτυλα ή άλλους ηλεκτροστατικούς αγωγούς μπορεί να προκαλέσει βλάβη στα ηλεκτρονικά εξαρτήματα. Για να αποτρέψετε την πρόκληση βλάβης στον υπολογιστή ή σε μονάδα δίσκου και τον κίνδυνο απώλειας πληροφοριών, ακολουθήστε τις παρακάτω προφυλάξεις:

- Εάν οι οδηγίες αφαίρεσης ή εγκατάστασης υποδεικνύουν ότι πρέπει να αποσυνδέσετε τον υπολογιστή, θα πρέπει να το κάνετε αφού πρώτα έχετε εξασφαλίσει την κατάλληλη γείωση και προτού αφαιρέσετε οποιοδήποτε κάλυμμα.
- Κρατήστε τα εξαρτήματα στις θήκες προστασίας από το στατικό ηλεκτρισμό έως ότου είστε έτοιμοι να τα εγκαταστήσετε.
- Αποφύγετε να ακουμπήσετε ακίδες, καλώδια και κυκλώματα. Αποφύγετε να ακουμπήσετε τα ηλεκτρονικά εξαρτήματα.
- Χρησιμοποιήστε μη μαγνητικά εργαλεία.
- Πριν από το χειρισμό εξαρτημάτων, αποφορτίστε το στατικό ηλεκτρισμό αγγίζοντας την άβαφη μεταλλική επιφάνεια του εξαρτήματος.
- Εάν αφαιρέσετε κάποιο εξάρτημα, τοποθετήστε το σε θήκη προστασίας από το στατικό ηλεκτρισμό.

Εάν χρειάζεστε περισσότερες πληροφορίες σχετικά με το στατικό ηλεκτρισμό ή εάν χρειάζεστε βοήθεια σχετικά με την αφαίρεση ή τοποθέτηση εξαρτημάτων, επικοινωνήστε με την εξυπηρέτηση πελατών.

# **Ευρετήριο**

#### **Α**

αδρανοποίηση εκκίνηση [36](#page-45-0) εκκίνηση σε οριακά χαμηλό επίπεδο φόρτισης μπαταρίας [40](#page-49-0) έξοδος [36](#page-45-0) αδυναμία απόκρισης συστήματος [35](#page-44-0) αεραγωγοί, εντοπισμός [12](#page-21-0), [15](#page-24-0) αλλαγή σειράς εκκίνησης [83](#page-92-0) αναστολή εκκίνηση [36](#page-45-0) έξοδος [36](#page-45-0) αντιμετώπιση προβλημάτων αναπαραγωγή δίσκου [89](#page-98-0) εγγραφή δίσκου [90](#page-99-0) εντοπισμός μονάδας οπτικού δίσκου [89](#page-98-0) θήκη οπτικού δίσκου [87](#page-96-0) αντιμετώπιση προβλημάτων, εξωτερική οθόνη [89](#page-98-0) απενεργοποίηση υπολογιστή [35](#page-44-0) αποθήκευση μπαταρίας [41](#page-50-0) αποκατάσταση [70](#page-79-0) ασύρματες συσκευές, τύποι [17](#page-26-0) ασύρματη κρυπτογράφηση [19](#page-28-0) ασύρματο δίκτυο (WLAN) [20](#page-29-0) απαιτούμενος εξοπλισμός [19](#page-28-0) ασφάλεια [19](#page-28-0) περιγραφή [17](#page-26-0) σύνδεση [18](#page-27-0) σύνδεση σε δημόσιο WLAN [18](#page-27-0) σύνδεση σε εταιρικό WLAN [18](#page-27-0) ασφάλεια, ασύρματη [19](#page-28-0) ασφάλειες απελευθέρωσης καλύμματος συντήρησης [14](#page-23-0) ασφάλειες απελευθέρωσης μπαταρίας [14,](#page-23-0) [38](#page-47-0) ασφάλειες, απελευθέρωση καλύμματος συντήρησης [14](#page-23-0) απελευθέρωση μπαταρίας [14](#page-23-0)

#### **Β**

βίδα ασφαλείας, χρήση [45](#page-54-0)

#### **∆**

δημιουργία αντιγράφων ασφαλείας [70](#page-79-0) δημιουργία σύνδεσης στο Internet [19](#page-28-0) δημιουργία WLAN [19](#page-28-0) διακομιστής PXE [81](#page-90-0) διαμόρφωση ήχος για HDMI [34](#page-43-0) διανομείς [57](#page-66-0) διανομείς USB [57](#page-66-0) διαχείριση κωδικού πρόσβασης διαχειριστή BIOS [65](#page-74-0) διαχείριση κωδικού DriveLock [66](#page-75-0)

#### **Ε**

εικόνα οθόνης, εναλλαγή [22](#page-31-0) εικόνα, χρήση [31](#page-40-0) εικονίδια ασύρματη λειτουργία [16](#page-25-0) δίκτυο [16](#page-25-0) ενσύρματο δίκτυο [16](#page-25-0) εικονίδια σύνδεσης δικτύου [16](#page-25-0) εικονίδιο ασύρματης λειτουργίας [16](#page-25-0) εισαγωγή κωδικού πρόσβασης διαχειριστή BIOS [65](#page-74-0) εκκίνηση από υπηρεσία δικτύου [81](#page-90-0) έλεγχος λειτουργιών ήχου [31](#page-40-0) ενσωματωμένο αριθμητικό πληκτρολόγιο, εντοπισμός [23](#page-32-0) ένταση κουμπιά [30](#page-39-0) πλήκτρα [30](#page-39-0) ρύθμιση [30](#page-39-0) εξοικονόμηση, ενέργεια [41](#page-50-0) εξοπλισμός ασφάλειας αεροδρομίων [44](#page-53-0) εξωτερικές συσκευές [59](#page-68-0) εξωτερική μονάδα δίσκου [59](#page-68-0)

επαναφορά βήματα [73](#page-82-0) υπολογιστής [73](#page-82-0) επαναφορά υπολογιστή [73](#page-82-0) εσωτερικά μικρόφωνα, εντοπισμός [13](#page-22-0) εσωτερικός διακόπτης οθόνης [13](#page-22-0) ετικέτα πιστοποίησης ασύρματων συσκευών [91](#page-100-0) ετικέτα Bluetooth [91](#page-100-0) ετικέτα WLAN [91](#page-100-0) ετικέτες κανονισμοί [91](#page-100-0) πιστοποίηση ασύρματων συσκευών [91](#page-100-0) σειριακός αριθμός [91](#page-100-0) Bluetooth [91](#page-100-0) WLAN [91](#page-100-0) εφαρμογές λειτουργικού συστήματος, πλήκτρο [8](#page-17-0)

#### **Ζ**

ζώνη TouchPad εντοπισμός [4](#page-13-0)

#### **Η**

ηλεκτροστατική εκκένωση [95](#page-104-0) ηχεία, εντοπισμός [7](#page-16-0)

#### **Θ**

θερμοκρασία [41](#page-50-0) θέση μπαταρίας [14](#page-23-0) θύρα εξωτερικής οθόνης [12,](#page-21-0) [32](#page-41-0) θύρα HDMI εντοπισμός [12](#page-21-0) σύνδεση [33](#page-42-0) θύρα VGA, σύνδεση [32](#page-41-0) θύρες εξωτερική οθόνη [12,](#page-21-0) [32](#page-41-0) HDMI [12,](#page-21-0) [33](#page-42-0) USB [11,](#page-20-0) [57](#page-66-0) USB 3.0 [12](#page-21-0) VGA [32](#page-41-0) θύρες USB 3.0, εντοπισμός [12](#page-21-0) θύρες USB, εντοπισμός [11,](#page-20-0) [57](#page-66-0)

#### **Κ**

καθαρισμός του υπολογιστή [92](#page-101-0) κάλυμμα συντήρησης [15](#page-24-0), [91](#page-100-0) κάλυμμα συντήρησης, αφαίρεση ή επανατοποθέτηση [46](#page-55-0) καλώδια LAN [20](#page-29-0) USB [58](#page-67-0) καλώδιο ασφαλείας [68](#page-77-0) καλώδιο δικτύου [20](#page-29-0) κύκλωμα καταστολής θορύβου [20](#page-29-0) σύνδεση [20](#page-29-0) καλώδιο USB, σύνδεση [58](#page-67-0) κάμερα web [13](#page-22-0) χρήση [31](#page-40-0) κάμερα web, εντοπισμός [13](#page-22-0) κάρτα μέσων αφαίρεση [56](#page-65-0) διακοπή [57](#page-66-0) ορισμός [56](#page-65-0) τοποθέτηση [56](#page-65-0) κεραίες WLAN, εντοπισμός [13](#page-22-0) κινήσεις στο TouchPad ζουμ [28](#page-37-0) κύλιση [28](#page-37-0) πάτημα [28](#page-37-0) περιστροφή [29](#page-38-0) τσίμπημα [28](#page-37-0) κίνηση ζουμ στο TouchPad [28](#page-37-0) κίνηση κύλισης στο TouchPad [28](#page-37-0) κίνηση τσιμπήματος στο TouchPad [28](#page-37-0) κουμπί ασύρματης λειτουργίας εντοπισμός [7](#page-16-0) χρήση [17](#page-26-0) κουμπί εξαγωγής θήκης οπτικού δίσκου, εντοπισμός [11](#page-20-0) κουμπί λειτουργίας, εντοπισμός [6](#page-15-0) κουμπιά αριστερό TouchPad [4](#page-13-0) ασύρματη λειτουργία [7](#page-16-0) δεξί TouchPad [4](#page-13-0) ένταση [30](#page-39-0) εξαγωγή θήκης οπτικού δίσκου [11](#page-20-0) λειτουργία [6](#page-15-0) σίγαση [7](#page-16-0) κύκλωμα καταστολής θορύβου καλώδιο δικτύου [20](#page-29-0)

κωδικοί πρόσβασης ορισμός στο λειτουργικό σύστημα [64](#page-73-0) ορισμός στο Computer Setup [64](#page-73-0) κωδικός πρόσβασης διαχειριστή BIOS δημιουργία [65](#page-74-0) διαχείριση [65](#page-74-0) εισαγωγή [65](#page-74-0) κωδικός DriveLock δημιουργία [66](#page-75-0) διαχείριση [66](#page-75-0)

#### **Λ**

λειτουργίες ήχου [30](#page-39-0) λειτουργίες ήχου, έλεγχος [31](#page-40-0) λειτουργικό σύστημα [35](#page-44-0) ορισμός κωδικών πρόσβασης [64](#page-73-0)

#### **Μ**

μεμονωμένο αριθμητικό πληκτρολόγιο, εντοπισμός [9,](#page-18-0) [24](#page-33-0) μέσα με δυνατότητα ανάγνωσης [36](#page-45-0) μέσα με δυνατότητα εγγραφής [36](#page-45-0) μέσα μονάδας [36](#page-45-0) μονάδα μνήμης αφαίρεση [60](#page-69-0) εντοπισμός [15](#page-24-0) τοποθέτηση [61](#page-70-0) μονάδα οπτικού δίσκου [59](#page-68-0) μονάδα οπτικού δίσκου με θήκη [53](#page-62-0) μονάδα οπτικού δίσκου, εντοπισμός [11](#page-20-0) μονάδα σκληρού δίσκου αφαίρεση [48](#page-57-0) εντοπισμός [15](#page-24-0) εξωτερικές [59](#page-68-0) τοποθέτηση [50](#page-59-0) μονάδες οπτικού δίσκου [59](#page-68-0) σειρά εκκίνησης [80](#page-89-0) μονάδες δίσκου εξωτερικές [59](#page-68-0) σκληρός [59](#page-68-0) χειρισμός [44](#page-53-0)

μπαταρία αποθήκευση [41](#page-50-0) απόρριψη [42](#page-51-0) αφαίρεση [38](#page-47-0) διάρκεια [39](#page-48-0) εξοικονόμηση ενέργειας [41](#page-50-0) θερμοκρασία [41](#page-50-0) λειτουργία [37](#page-46-0) τοποθέτηση [38](#page-47-0) φόρτιση [39](#page-48-0) χαμηλά επίπεδα φόρτισης μπαταρίας [40](#page-49-0)

#### **Ο**

όνομα και αριθμός προϊόντος, υπολογιστής [91](#page-100-0) οπτικός δίσκος αφαίρεση [53](#page-62-0) τοποθέτηση [53](#page-62-0) οριακά χαμηλό επίπεδο φόρτισης μπαταρίας [40](#page-49-0)

#### **Π**

περιβάλλον λειτουργίας [94](#page-103-0) πλήκτρα ένταση [30](#page-39-0) εφαρμογές λειτουργικού συστήματος [8](#page-17-0) λειτουργία [8,](#page-17-0) [9](#page-18-0) πλήκτρο με το λογότυπο του λειτουργικού συστήματος [8](#page-17-0), [9](#page-18-0) fn [8,](#page-17-0) [9](#page-18-0) num lk [8](#page-17-0), [9](#page-18-0) πλήκτρα ενεργειών ένταση [30](#page-39-0) πλήκτρα ενσωματωμένου αριθμητικού πληκτρολογίου, εντοπισμός [8](#page-17-0) πλήκτρα έντασης ήχου, εντοπισμός [22](#page-31-0) πλήκτρα λειτουργιών εντοπισμός [8](#page-17-0), [9](#page-18-0) πλήκτρα πρόσβασης αύξηση φωτεινότητας οθόνης [23](#page-32-0) εναλλαγή εικόνας οθόνης [22](#page-31-0) μείωση φωτεινότητας οθόνης [23](#page-32-0) περιγραφή [22](#page-31-0)

ρύθμιση έντασης ήχου [22](#page-31-0) σίγαση μικροφώνου [22](#page-31-0) χρήση [22](#page-31-0) πλήκτρα φωτεινότητας οθόνης [23](#page-32-0) πλήκτρο με το λογότυπο του λειτουργικού συστήματος, εντοπισμός [8,](#page-17-0) [9](#page-18-0) πλήκτρο πρόσβασης σίγασης μικροφώνου [22](#page-31-0) πλήκτρο fn, εντοπισμός [8](#page-17-0), [9](#page-18-0), [22](#page-31-0) πλήκτρο num lk, εντοπισμός [8](#page-17-0), [9,](#page-18-0) [23](#page-32-0), [24](#page-33-0) πληκτρολόγια ενσωματωμένο αριθμητικό [8](#page-17-0), [23](#page-32-0) μεμονωμένο αριθμητικό [9,](#page-18-0) [24](#page-33-0) πληκτρολόγιο, εξωτερικό χρήση [25](#page-34-0) num lock [25](#page-34-0) πληροφορίες κανονισμών ετικέτα κανονισμών [91](#page-100-0) ετικέτες πιστοποίησης ασύρματων συσκευών [91](#page-100-0) ποντίκι, εξωτερικό ορισμός προτιμήσεων [29](#page-38-0) προαιρετικές εξωτερικές συσκευές, χρήση [59](#page-68-0) προαιρετικό καλώδιο ασφαλείας [68](#page-77-0) προβλήματα, επίλυση [85](#page-94-0)

#### **Σ**

σειριακός αριθμός, υπολογιστής [91](#page-100-0) στοιχεία αριστερή πλευρά [12](#page-21-0) δεξιά πλευρά [11](#page-20-0) κάτω πλευρά [14](#page-23-0) μπροστινή πλευρά [9](#page-18-0) οθόνη [13](#page-22-0) πάνω πλευρά [4](#page-13-0) συνδέσεις λειτουργία [12](#page-21-0) σύνδεση σε δημόσιο WLAN [18](#page-27-0) σύνδεση σε δίκτυο WLAN [18](#page-27-0) σύνδεση σε εταιρικό WLAN [18](#page-27-0) σύνδεση τροφοδοσίας, εντοπισμός [12](#page-21-0)

συσκευές εκκίνησης, ενεργοποίηση [80](#page-89-0) συσκευές υψηλής ευκρίνειας, σύνδεση [33](#page-42-0) συσκευές USB αφαίρεση [58](#page-67-0) περιγραφή [57](#page-66-0) σύνδεση [58](#page-67-0) συσκευή ανάγνωσης δαχτυλικών αποτυπωμάτων [68](#page-77-0) εντοπισμός [7](#page-16-0) συσκευή ανάγνωσης καρτών μέσων, εντοπισμός [10](#page-19-0) συσκευή εκκίνησης NIC [80](#page-89-0) συσκευή Bluetooth [20](#page-29-0) συσκευή WLAN [91](#page-100-0)

#### **Τ**

τείχος προστασίας [19](#page-28-0) τερματισμός λειτουργίας [35](#page-44-0) τοπικό δίκτυο (LAN) απαιτούμενο καλώδιο [20](#page-29-0) σύνδεση καλωδίου [20](#page-29-0) τροφοδοσία εισόδου [94](#page-103-0)

#### **Υ**

υποδοχές είσοδος ήχου (μικρόφωνο) [11](#page-20-0) έξοδος ήχου (ακουστικά) [11](#page-20-0) καλώδιο ασφαλείας [11](#page-20-0) RJ-45 (δίκτυο) [12](#page-21-0) υποδοχή ακουστικών (έξοδος ήχου) [11](#page-20-0) υποδοχή εισόδου ήχου (μικροφώνου), εντοπισμός [11](#page-20-0) υποδοχή εξόδου ήχου (ακουστικών), εντοπισμός [11](#page-20-0) υποδοχή καλωδίου ασφαλείας, εντοπισμός [11](#page-20-0) υποδοχή μικροφώνου (είσοδος ήχου), εντοπισμός [11](#page-20-0) Υποδοχή RJ-45 (δικτύου) [12](#page-21-0) υποστήριξη παλαιού τύπου USB [75](#page-84-0) υποστήριξη παλαιού τύπου, USB [75](#page-84-0)

#### **Φ**

φόρτιση μπαταριών [39](#page-48-0) φωτεινές ενδείξεις ασύρματη λειτουργία [5](#page-14-0)

κάμερα web [13](#page-22-0) λειτουργία [5](#page-14-0) μονάδα σκληρού δίσκου [10](#page-19-0) μπαταρία [12](#page-21-0) σίγαση [5](#page-14-0) σίγαση μικροφώνου [5](#page-14-0) Τροφοδοτικό AC [12](#page-21-0) caps lock [5](#page-14-0) num lock [5](#page-14-0) RJ-45 (δίκτυο) [12](#page-21-0) φωτεινές ενδείξεις λειτουργίας [5](#page-14-0) Φωτεινές ενδείξεις RJ-45 (δικτύου) [12](#page-21-0) φωτεινή ένδειξη ασύρματης λειτουργίας [5,](#page-14-0) [17](#page-26-0) φωτεινή ένδειξη ενσωματωμένης κάμερας web, εντοπισμός [13](#page-22-0) φωτεινή ένδειξη κάμερας web, εντοπισμός [13](#page-22-0) φωτεινή ένδειξη μονάδας σκληρού δίσκου [10](#page-19-0) φωτεινή ένδειξη σίγασης μικροφώνου [5](#page-14-0) φωτεινή ένδειξη τροφοδοτικού AC, εντοπισμός [12](#page-21-0) φωτεινή ένδειξη caps lock, εντοπισμός [5](#page-14-0) φωτεινή ένδειξη num lock [5](#page-14-0)

#### **Χ**

χαμηλό επίπεδο φόρτισης μπαταρίας [40](#page-49-0) χαρακτηρισμός λογικών μονάδων [82](#page-91-0) χρήση του υπολογιστή σε ταξίδια [41](#page-50-0), [91](#page-100-0)

#### **B**

BIOS ενημέρωση [77](#page-86-0) λήψη ενημέρωσης [78](#page-87-0) προσδιορισμός έκδοσης [77](#page-86-0)

#### **C**

computer setup επαναφορά εργοστασιακών ρυθμίσεων [76](#page-85-0) Computer Setup ενεργοποίηση συσκευών με δυνατότητα εκκίνησης [80](#page-89-0)
επαναφορά εργοστασιακών ρυθμίσεων [76](#page-85-0) κωδικοί πρόσβασης, ρύθμιση στο [64](#page-73-0) ορισμός σειράς εκκίνησης [83](#page-92-0) περιήγηση και επιλογές [75](#page-84-0) ρύθμιση μηνύματος MultiBoot Express [84](#page-93-0)

## **H**

HDMI, διαμόρφωση ήχου [34](#page-43-0)

### **M**

MultiBoot Express [80,](#page-89-0) [84](#page-93-0)

### **N**

num lock, εξωτερικό πληκτρολόγιο [25](#page-34-0)

# **S**

SLED επιλογή αφαίρεσης όλων και επανεγκατάστασης [73](#page-82-0)

## **T**

**TouchPad** κουμπιά [4](#page-13-0) ορισμός προτιμήσεων [29](#page-38-0)